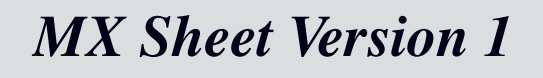

## **Operating Manual**

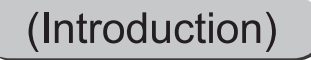

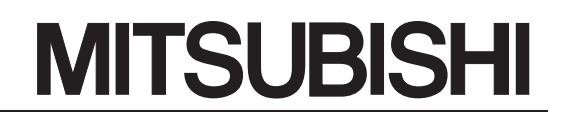

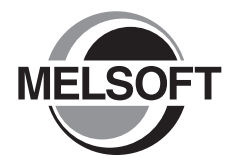

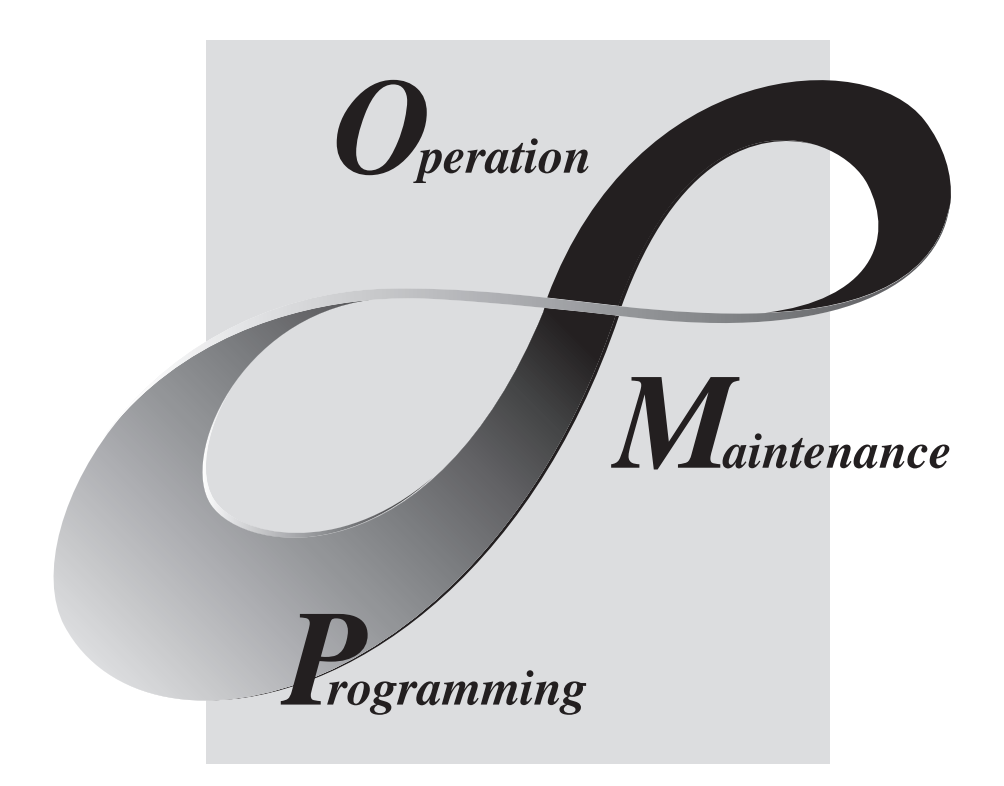

# **MELSOFT Integrated FA Software**

SW1D5C-SHEET-E T.

# • SAFETY PRECAUTIONS •

(Always read these instructions before using this equipment.)

Before using this product, please read this manual and the relevant manuals introduced in this manual carefully and pay full attention to safety to handle the product correctly.

The instructions given in this manual are concerned with this product. For the safety instructions of the programmable controller system, please read the CPU module user's manual.

In this manual, the safety instructions are ranked as " $\Lambda$ WARNING" and " $\Lambda$ CAUTION".

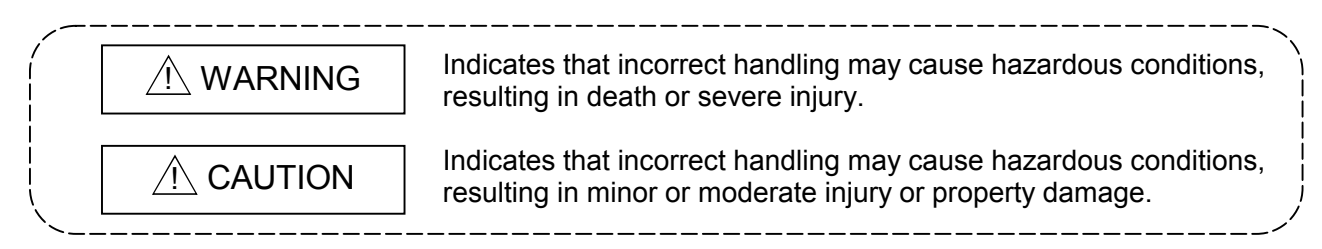

Note that the  $\triangle$ CAUTION level may lead to serious consequences according to the circumstances. Always follow the instructions of both levels because they are important to personal safety. Observe the precautions of both levels because they are important for personal and system safety.

Please save this manual in a convenient place so that you can refer to it and always forward it to the end user.

## [Design Instructions]

# A WARNING

• Build an interlock circuit outside the PLC system to ensure that the whole system always works safely when changing the data of the running PLC or controlling the PLC status from the personal computer.

In addition, be sure to incorporate the corrective action into the system to deal with the communication error due to the poor cable connection while operating the PLC CPU online from the peripheral device.

## [Operating Precautions]

# $\land$  CAUTION

• Read the manual carefully and confirm the safety before connecting a personal computer with the running CPU module to perform the online operation (especially forced output and operating status change).

Misoperation may cause the machine damage or accidents.

# • CONDITIONS OF USE FOR THE PRODUCT •

(1) Mitsubishi programmable controller ("the PRODUCT") shall be used in conditions; i) where any problem, fault or failure occurring in the PRODUCT, if any, shall not lead to any major or serious accident; and

ii) where the backup and fail-safe function are systematically or automatically provided outside of the PRODUCT for the case of any problem, fault or failure occurring in the PRODUCT.

(2) The PRODUCT has been designed and manufactured for the purpose of being used in general industries.

MITSUBISHI SHALL HAVE NO RESPONSIBILITY OR LIABILITY (INCLUDING, BUT NOT LIMITED TO ANY AND ALL RESPONSIBILITY OR LIABILITY BASED ON CONTRACT, WARRANTY, TORT, PRODUCT LIABILITY) FOR ANY INJURY OR DEATH TO PERSONS OR LOSS OR DAMAGE TO PROPERTY CAUSED BY the PRODUCT THAT ARE OPERATED OR USED IN APPLICATION NOT INTENDED OR EXCLUDED BY INSTRUCTIONS, PRECAUTIONS, OR WARNING CONTAINED IN MITSUBISHI'S USER, INSTRUCTION AND/OR SAFETY MANUALS, TECHNICAL BULLETINS AND GUIDELINES FOR the PRODUCT.

("Prohibited Application")

Prohibited Applications include, but not limited to, the use of the PRODUCT in;

- Nuclear Power Plants and any other power plants operated by Power companies, and/or any other cases in which the public could be affected if any problem or fault occurs in the PRODUCT.
- Railway companies or Public service purposes, and/or any other cases in which establishment of a special quality assurance system is required by the Purchaser or End User.
- Aircraft or Aerospace, Medical applications, Train equipment, transport equipment such as Elevator and Escalator, Incineration and Fuel devices, Vehicles, Manned transportation, Equipment for Recreation and Amusement, and Safety devices, handling of Nuclear or Hazardous Materials or Chemicals, Mining and Drilling, and/or other applications where there is a significant risk of injury to the public or property.

Notwithstanding the above, restrictions Mitsubishi may in its sole discretion, authorize use of the PRODUCT in one or more of the Prohibited Applications, provided that the usage of the PRODUCT is limited only for the specific applications agreed to by Mitsubishi and provided further that no special quality assurance or fail-safe, redundant or other safety features which exceed the general specifications of the PRODUCTs are required. For details, please contact the Mitsubishi representative in your region.

### REVISIONS

\* The manual number is given on the bottom left of the back cover.

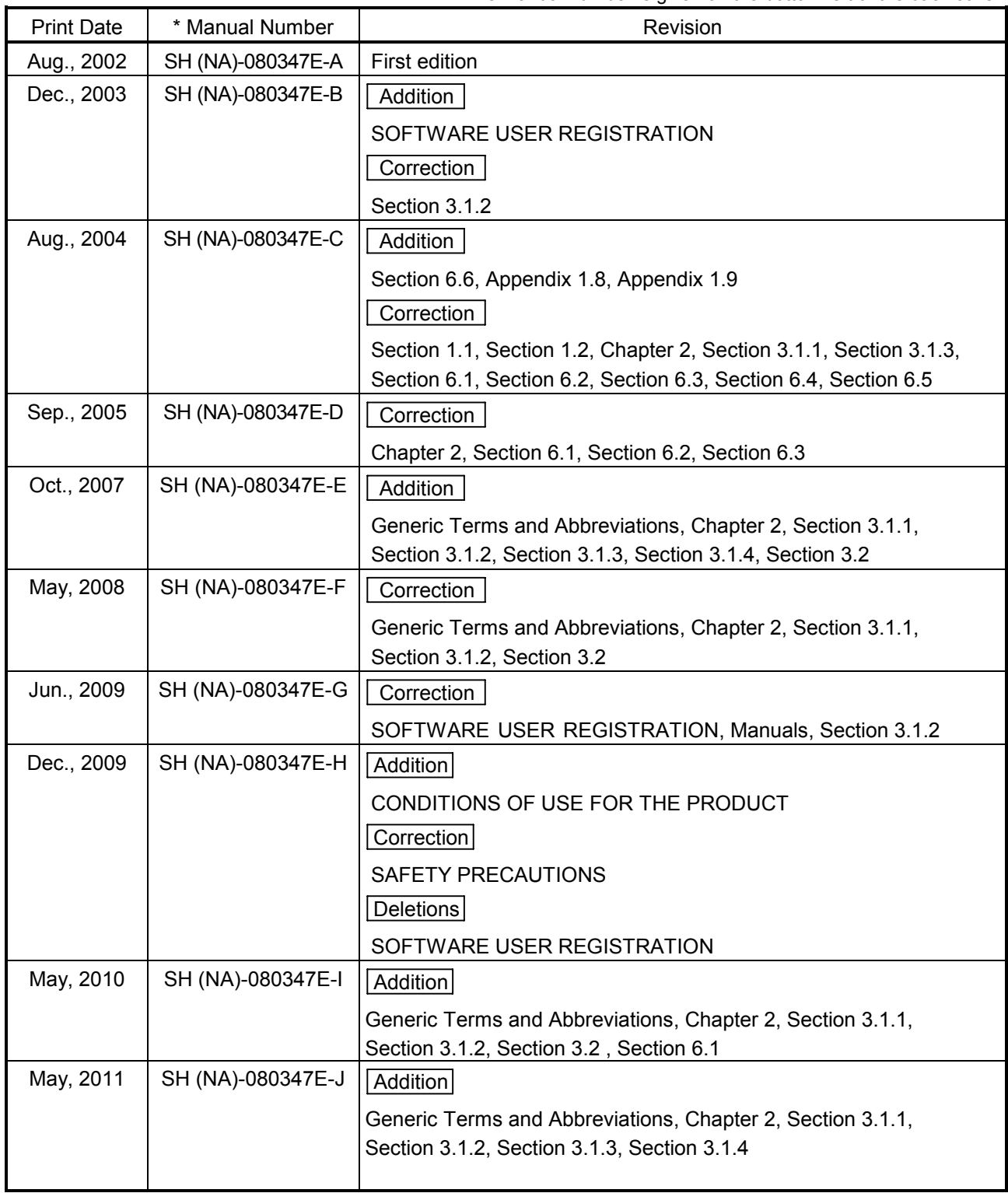

Japanese Manual Version SH-080345-J

This manual confers no industrial property rights or any rights of any other kind, nor does it confer any patent licenses. Mitsubishi Electric Corporation cannot be held responsible for any problems involving industrial property rights which may occur as a result of using the contents noted in this manual.

© 2002 MITSUBISHI ELECTRIC CORPORATION

### **INTRODUCTION**

Thank you for choosing the Mitsubishi Integrated FA Software MELSOFT series. Read this manual and make sure you understand the functions and performance of MELSOFT series thoroughly in advance to ensure correct use.

### **CONTENTS**

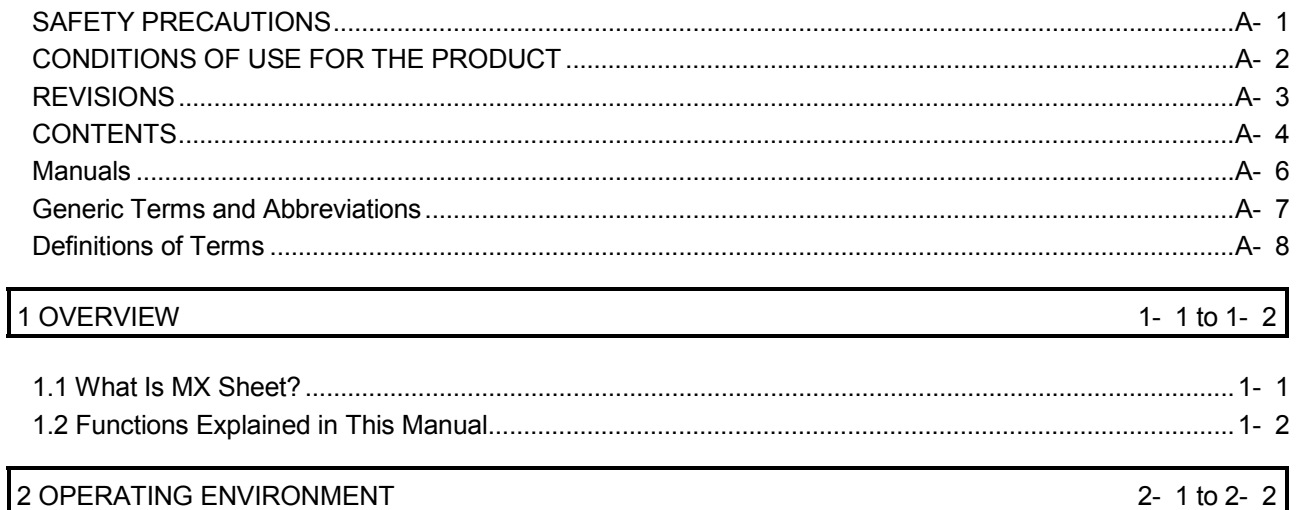

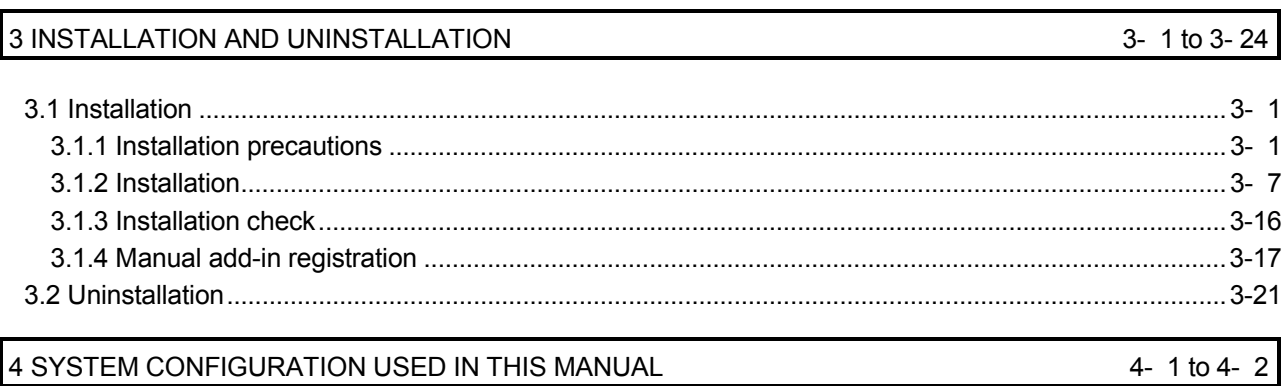

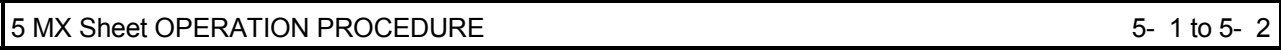

### 6 OPERATING MX Sheet

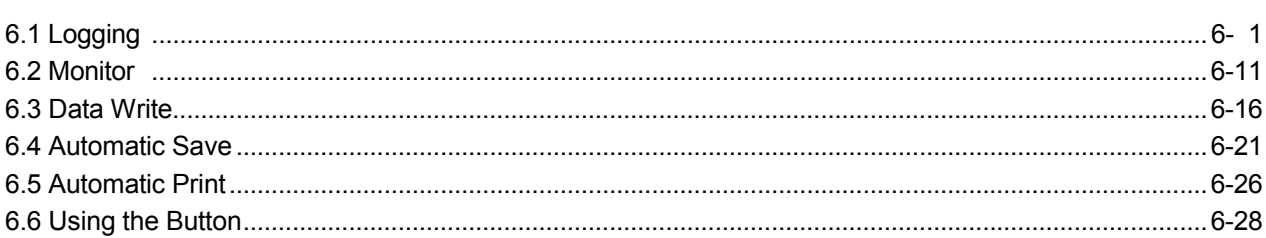

6- 1 to 6-29

### **APPENDICES** APP- 1 to APP- 7

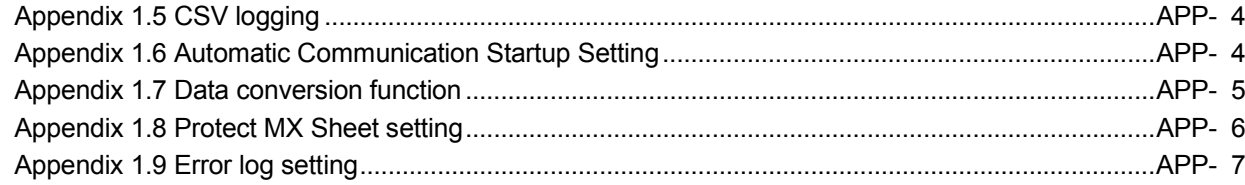

#### Manuals

### The following manuals are relevant to this software package. Refer to the table when ordering the manuals.

### Relevant Manuals

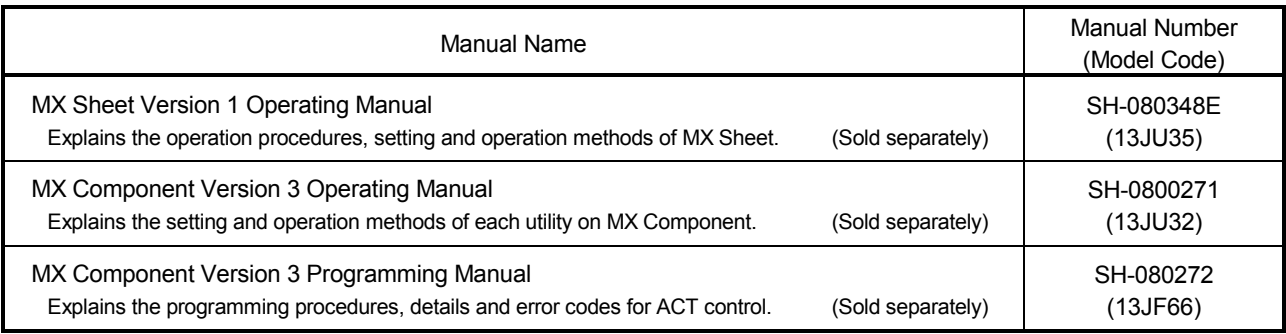

Note: The MX Sheet Version 1 Operating Manual is stored on CD-ROM of the corresponding software package in PDF format.

Any of the manuals is available separately in printed form. Please indicate its manual number (model code) in the above table, when ordering the printed manual.

### **NOTICES**

- We don't guarantee the commercially-available Windows-based software products that have been introduced in this manual.
- We hold the copyrights of this software package.
- No part of this manual may be transcribed or duplicated in any form without prior permission by Mitsubishi Electric Corporation.
- We have attempted to cover all the revisions of software and hardware, but this manual may not contain the latest revisions.
- We assume that one software package will be used on one personal computer.
- We permit the user to use this software package (including this manual) based on the Software License Agreement.
- We are not liable for consequences or influences due to this software package (including this manual).
- The specifications of this software package and the descriptions in this manual may be altered in future without prior notice.

### Generic Terms and Abbreviations

Unless otherwise stated, this manual uses the following abbreviations and terms for the explanation of MX Sheet.

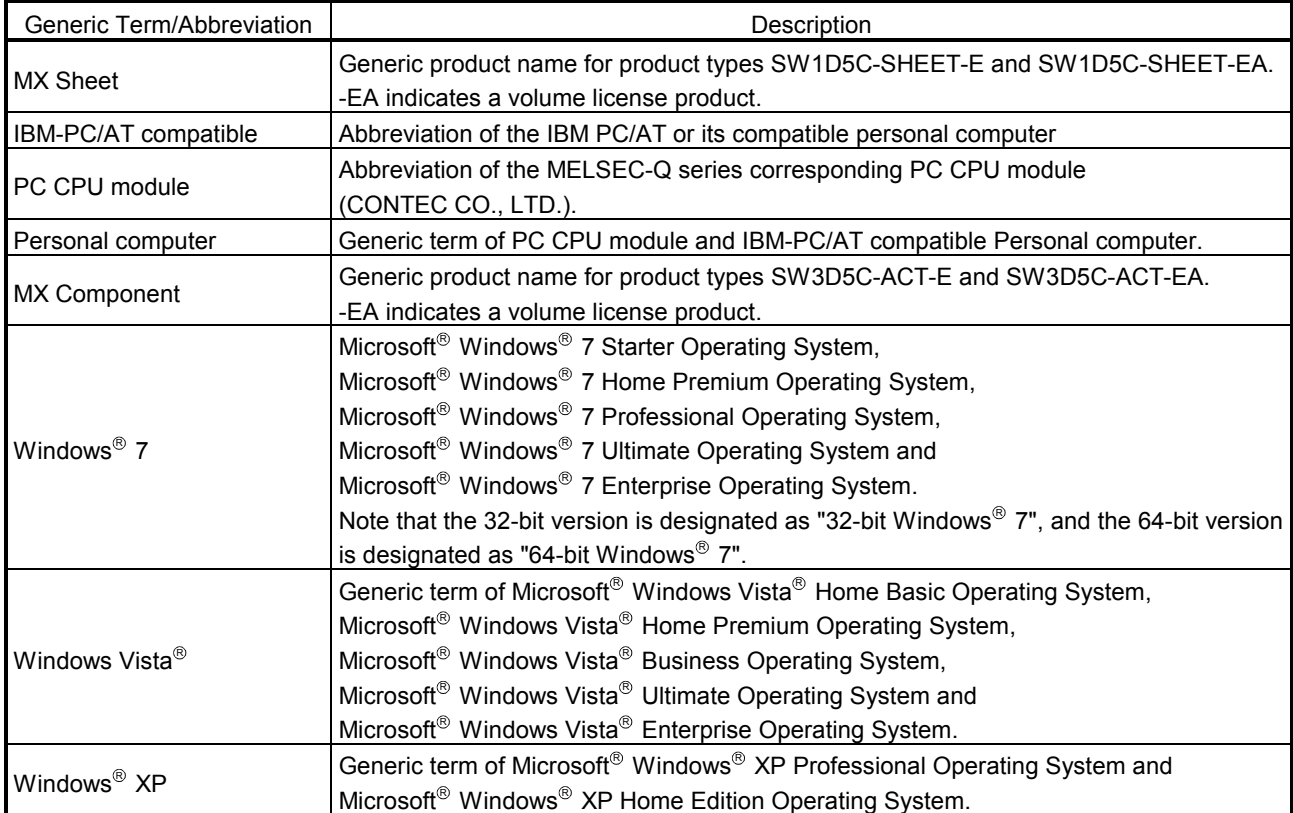

### Definitions of Terms

The terms used in this manual have the following meanings and definitions.

(1) Logical station number

A number assigned to the group of data that is integrated from the connection target information required for communication within the Communication Setup Utility.

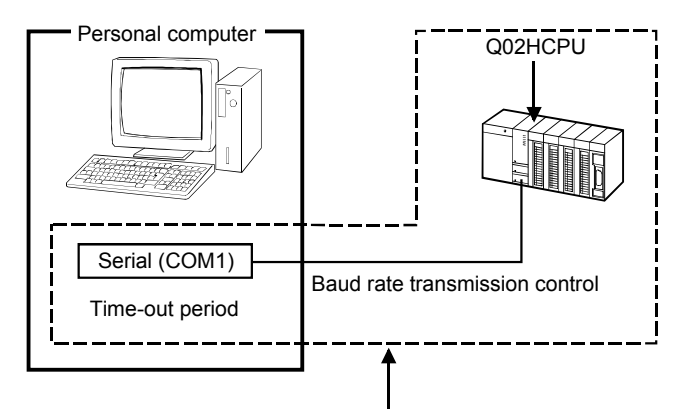

Connection target information on up to CPU to communicate with is combined into one data, to which logical station number is assigned.

#### (2) 1 shot communication

This function executes the function set to the selected cell area at any timing.

# MEMO

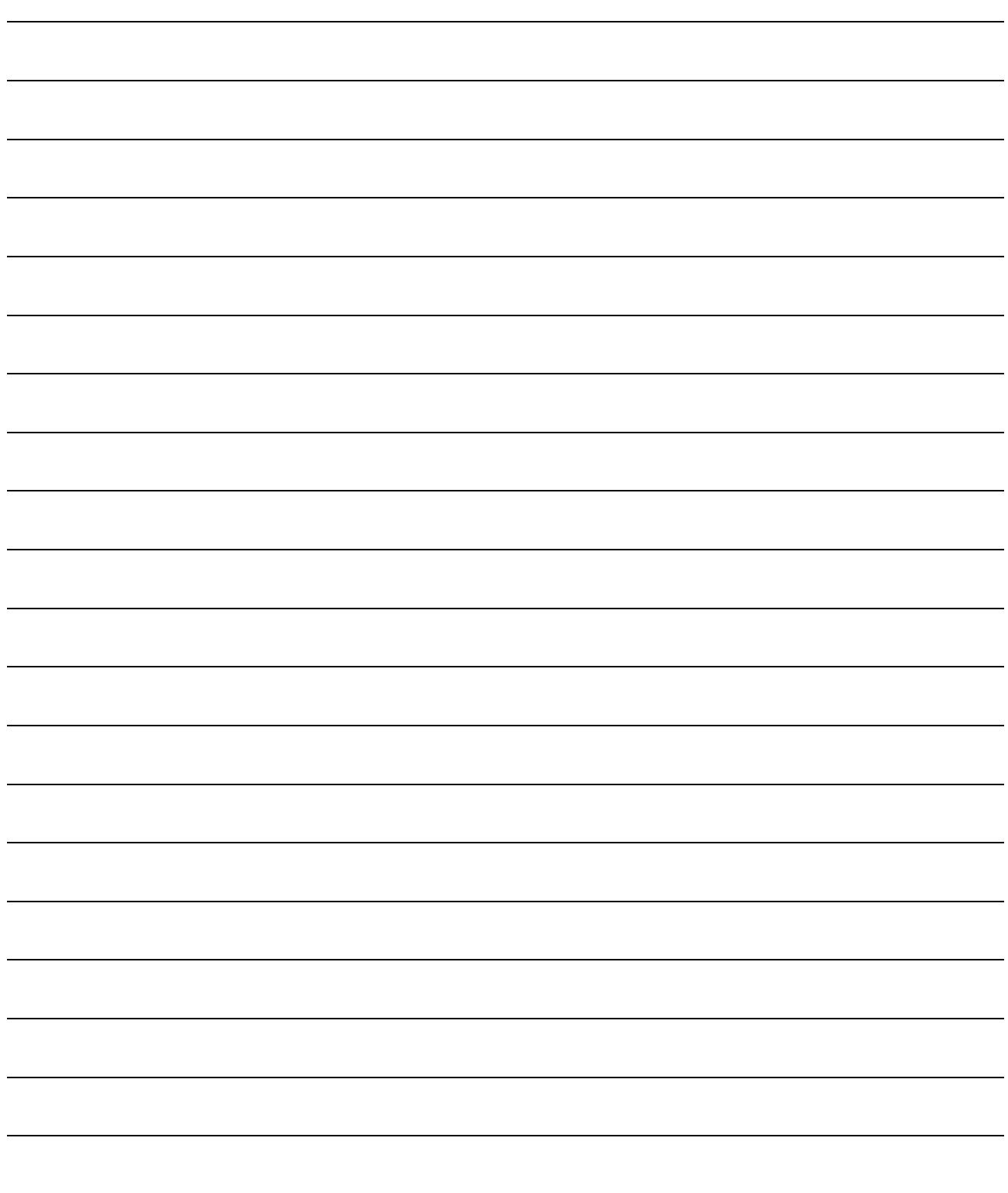

### 1 OVERVIEW

1

### 1.1 What Is MX Sheet?

MX Sheet is a communication support software package that enables device data collection by simple program-less setting using Excel. This manual explains the basic using methods of MX Sheet.

For details, refer to the MX Sheet Version 1 Operating Manual.

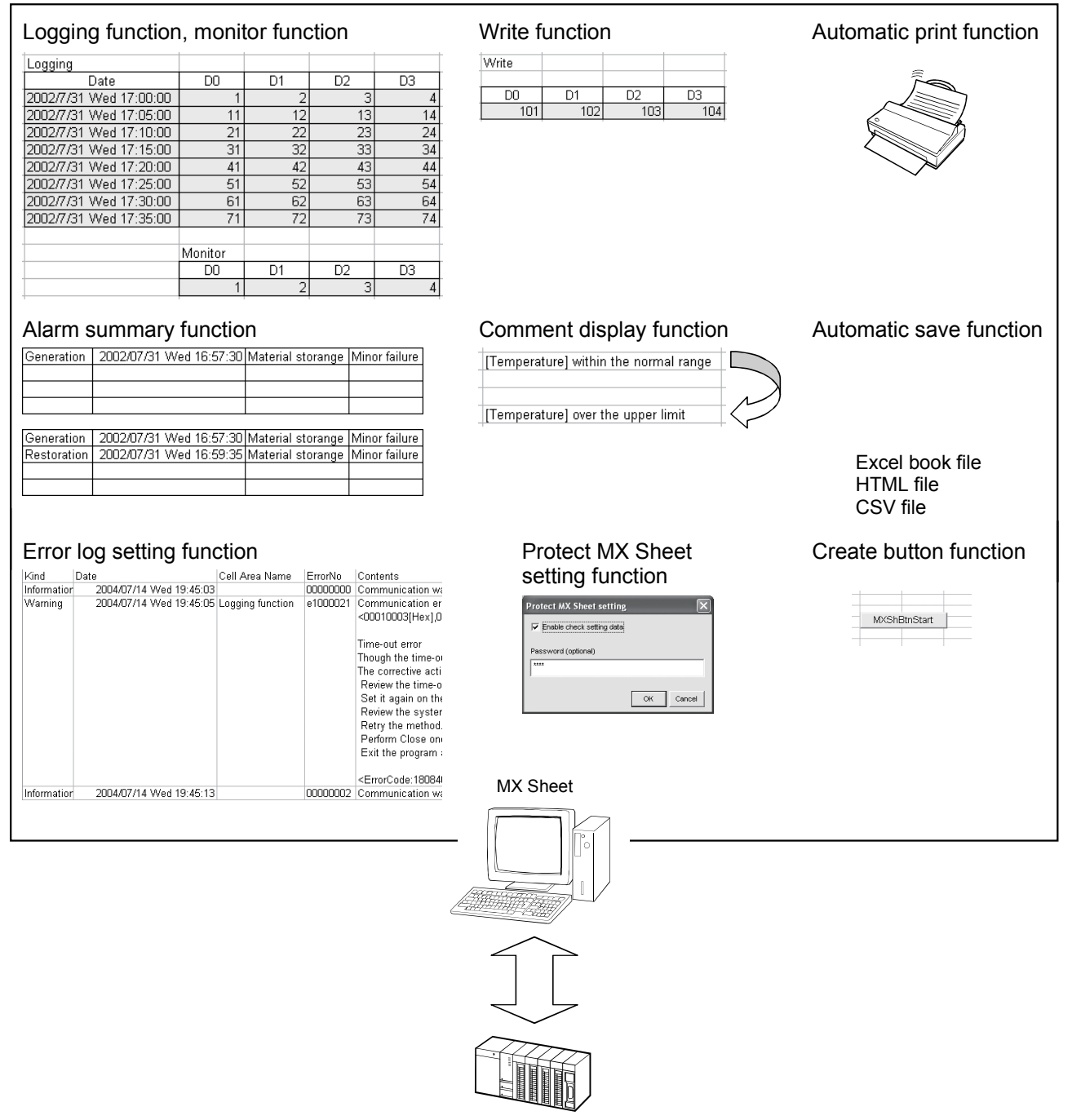

PLC CPU

### 1.2 Functions Explained in This Manual

This manual explains the following MX Sheet functions.

(1) Logging function (refer to Section 6.1) This function accumulates the device data collected from the PLC as a history in the cell area selected on an Excel sheet.

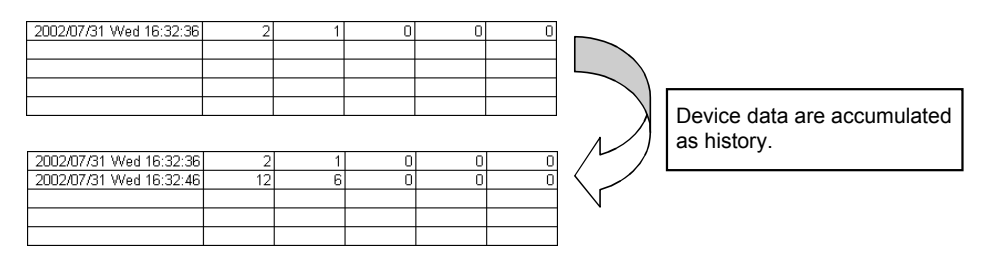

(2) Monitor function (refer to Section 6.2) This function displays the device data collected from the PLC in the cell area selected on an Excel sheet.

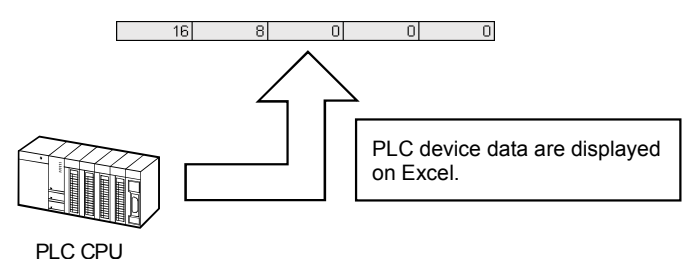

(3) Write function (refer to Section 6.3)

This function writes the values entered on an Excel sheet to PLC devices.

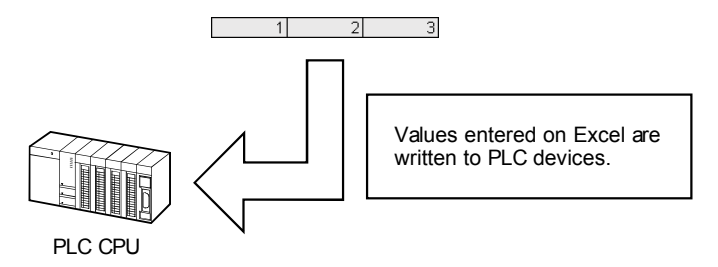

- (4) Automatic save function (refer to Section 6.4) This function saves the Excel book automatically, when the specified device is triggered at the specified time.
- (5) Automatic print function (refer to Section 6.5) This function prints the Excel book or specified Excel sheets automatically, when the specified device is triggered at the specified time.
- (6) Create button function (refer to Section 6.6) This function executes each of the Start Communication, End Communication and 1 Shot Communication functions by merely clicking the corresponding button created from Create Button.

### 2 OPERATING ENVIRONMENT

#### The following table indicates the operating environment of MX Sheet.

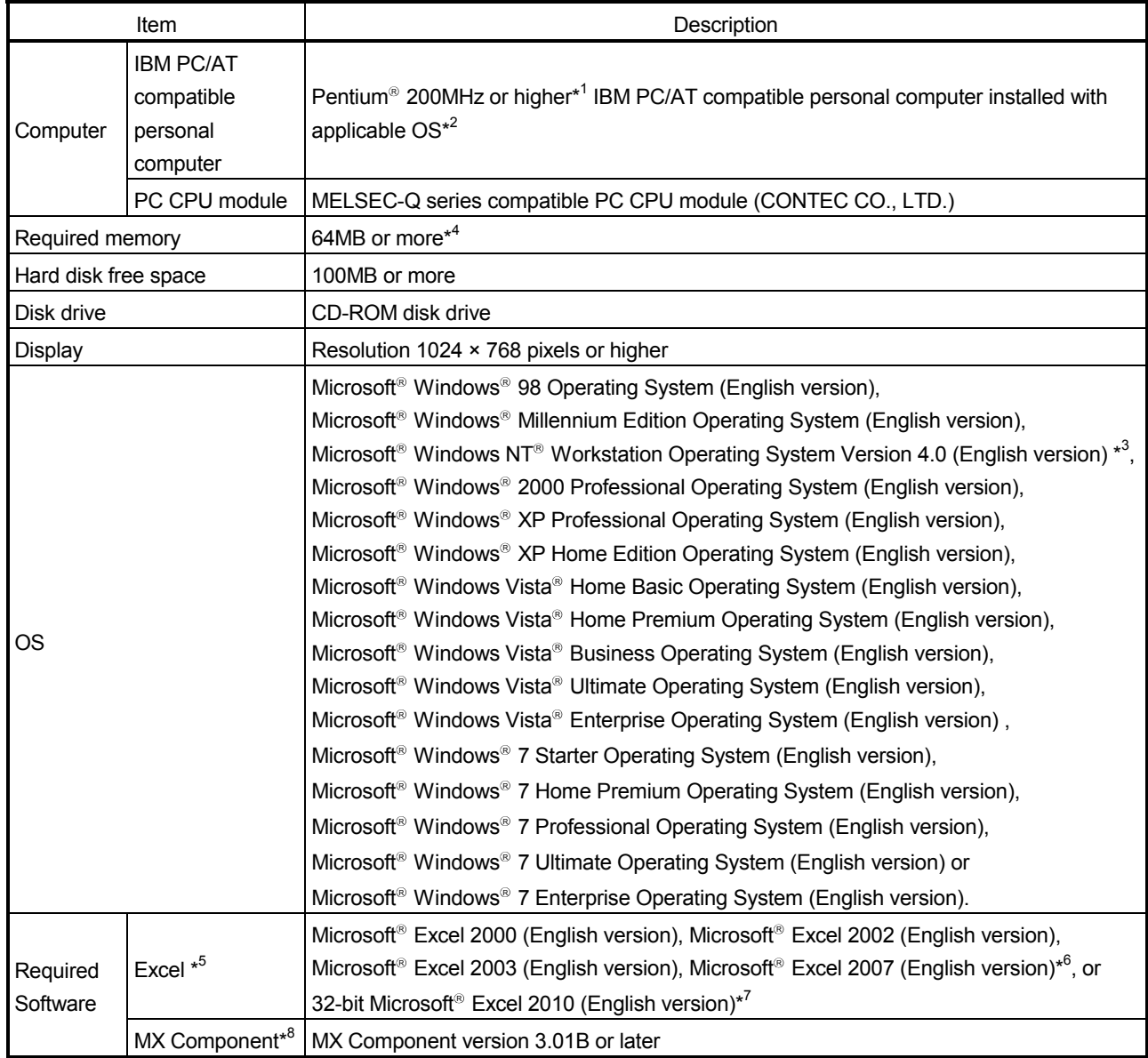

\*1: A Pentium® 300MHz processor or higher is recommended when using Windows® XP and 1GHz processor or higher is recommended when using Windows Vista<sup>®</sup> or Windows<sup>®</sup> 7.

\*2: This product does not work with a multiprocessor IBM-PC/AT-compatible personal computer, because the driver is not compatible with it.

\*3: Service Pack 3 or more is needed when using Windows NT<sup>®</sup> Workstation 4.0.

\*4: 128MB or more is recommended for Windows® XP, 1GB or more is recommended for Windows Vista® and 32-bit Windows<sup>®</sup> 7, and 2GB or more is recommended for 64-bit Windows<sup>®</sup> 7.

\*5: Excel sheets created in the English environment can be used in the English environment only. They cannot be used in the other environment.

\*6: Windows<sup>®</sup> XP Service Pack 2 or later is required for Microsoft<sup>®</sup> Excel 2007.

\*7: For 32-bit Microsoft® Excel 2010, Windows® XP Service Pack 3, Windows Vista® Service Pack 1 or higher, or Windows<sup>®</sup> 7 or later is required.

64-bit Microsoft<sup>®</sup> Excel 2010 is not supported.

\*8: When executing the Communication Setup Utility with administrator authority from Excel, MX Component Version 3.12N or later is required.

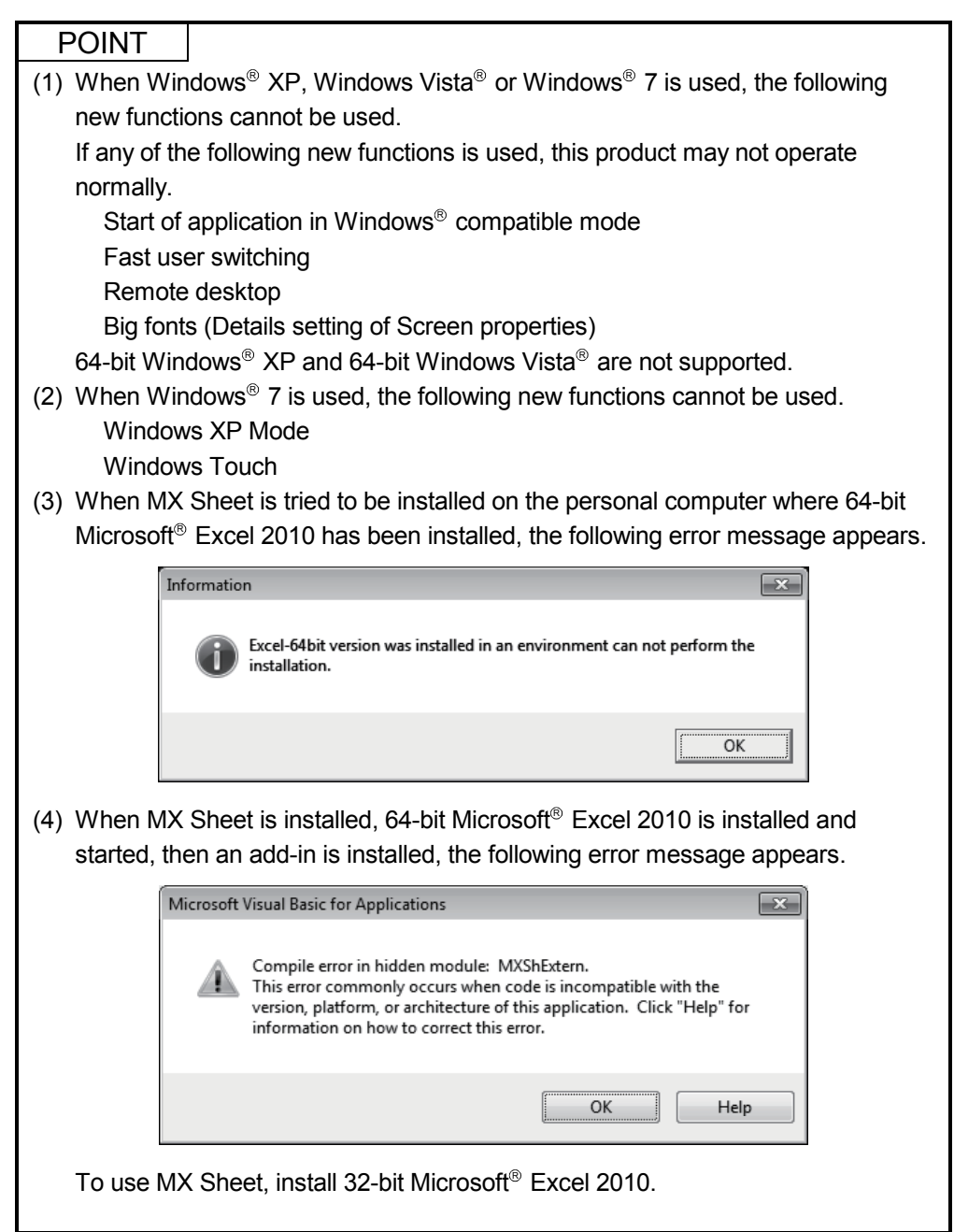

### 3 INSTALLATION AND UNINSTALLATION

This chapter explains the installation and uninstallation procedures of MX Sheet. The screens used in this chapter are those of the Microsoft<sup>®</sup> Windows<sup>®</sup> XP Professional Operating System. Though they differ slightly from those of the other OSes, refer to REMARK and

perform operations.

### 3.1 Installation

This section explains MX Sheet installation.

### 3.1.1 Installation precautions

(1) Precautions on the OS

Log on as the user who has the Administrator attributes, when any of the following OSes is used.

Microsoft<sup>®</sup> Windows NT<sup>®</sup> Workstation Operating System Version 4.0 Microsoft<sup>®</sup> Windows<sup>®</sup> 2000 Professional Operating System Microsoft<sup>®</sup> Windows<sup>®</sup> XP Professional Operating System Microsoft<sup>®</sup> Windows<sup>®</sup> XP Home Edition Operating System Microsoft<sup>®</sup> Windows Vista<sup>®</sup> Home Basic Operating System Microsoft<sup>®</sup> Windows Vista® Home Premium Operating System Microsoft<sup>®</sup> Windows Vista® Business Operating System Microsoft<sup>®</sup> Windows Vista<sup>®</sup> Ultimate Operating System Microsoft<sup>®</sup> Windows Vista<sup>®</sup> Enterprise Operating System Microsoft<sup>®</sup> Windows<sup>®</sup> 7 Starter Operating System Microsoft<sup>®</sup> Windows<sup>®</sup> 7 Home Premium Operating System Microsoft<sup>®</sup> Windows<sup>®</sup> 7 Professional Operating System Microsoft<sup>®</sup> Windows<sup>®</sup> 7 Ultimate Operating System Microsoft<sup>®</sup> Windows<sup>®</sup> 7 Enterprise Operating System

### (2) Software confirmation

Make sure that the following software programs have been installed in the personal computer where MX Sheet will be installed.

MX Component Version 3.01B or later Microsoft<sup>®</sup> Excel 2000 or later

## (3) Precautions on using Microsoft<sup>®</sup> Excel 2007 or later

Installing Visual Basic for Applications (hereafter, abbreviated as VBA) is required for Microsoft<sup>®</sup> Office 2007 or later.

If not installed, the following error message appears when add-in is registered at MX Sheet installation, and MX Sheet cannot be used.

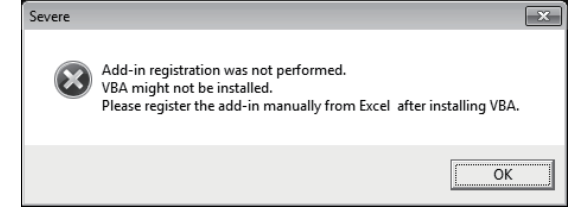

(4) Security Setting of Microsoft<sup>®</sup> Excel 2007 The following explains the setting procedure of required Trust Center when using  $MX$  Sheet with Microsoft<sup>®</sup> Excel 2007.

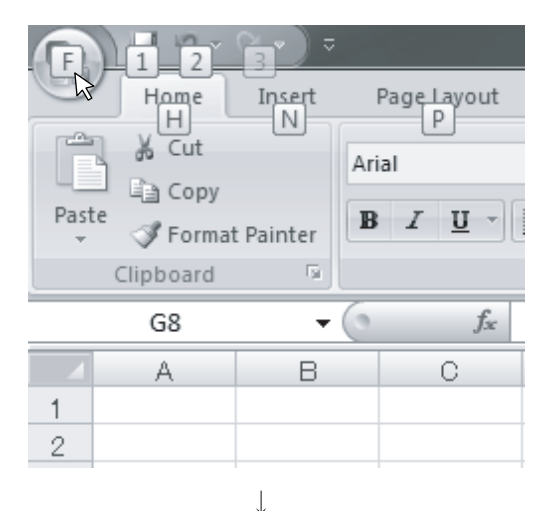

1) Click [Office button].

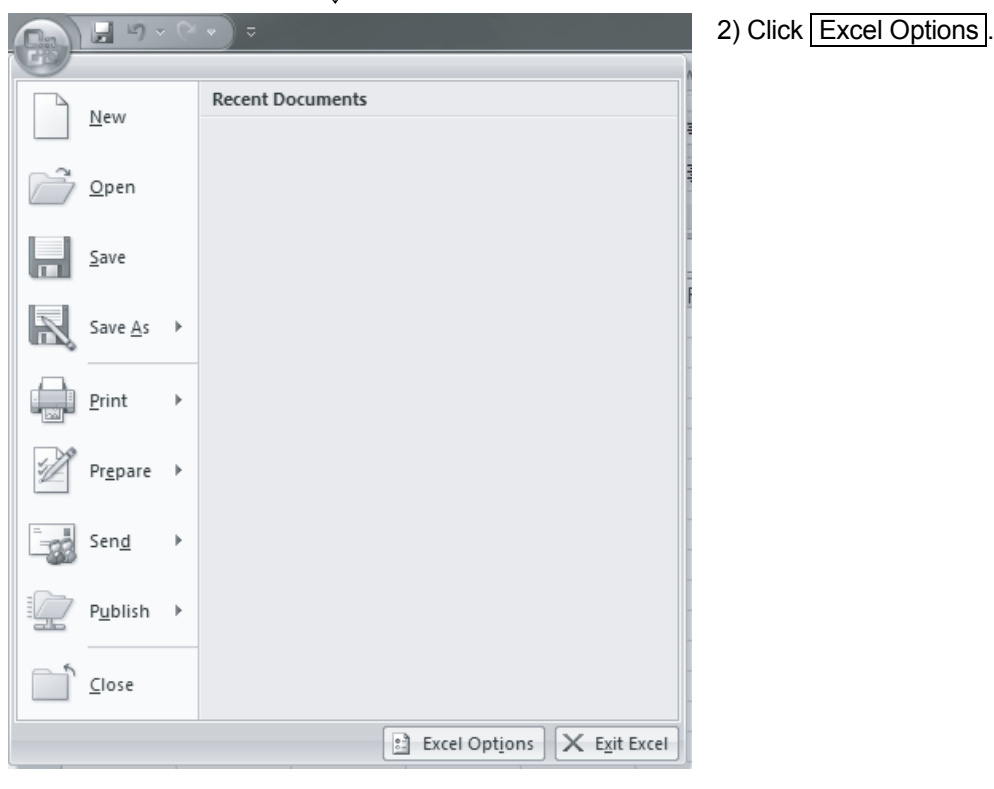

 $\downarrow$ (To the next page)

## MELSOFT 3 INSTALLATION AND UNINSTALLATION

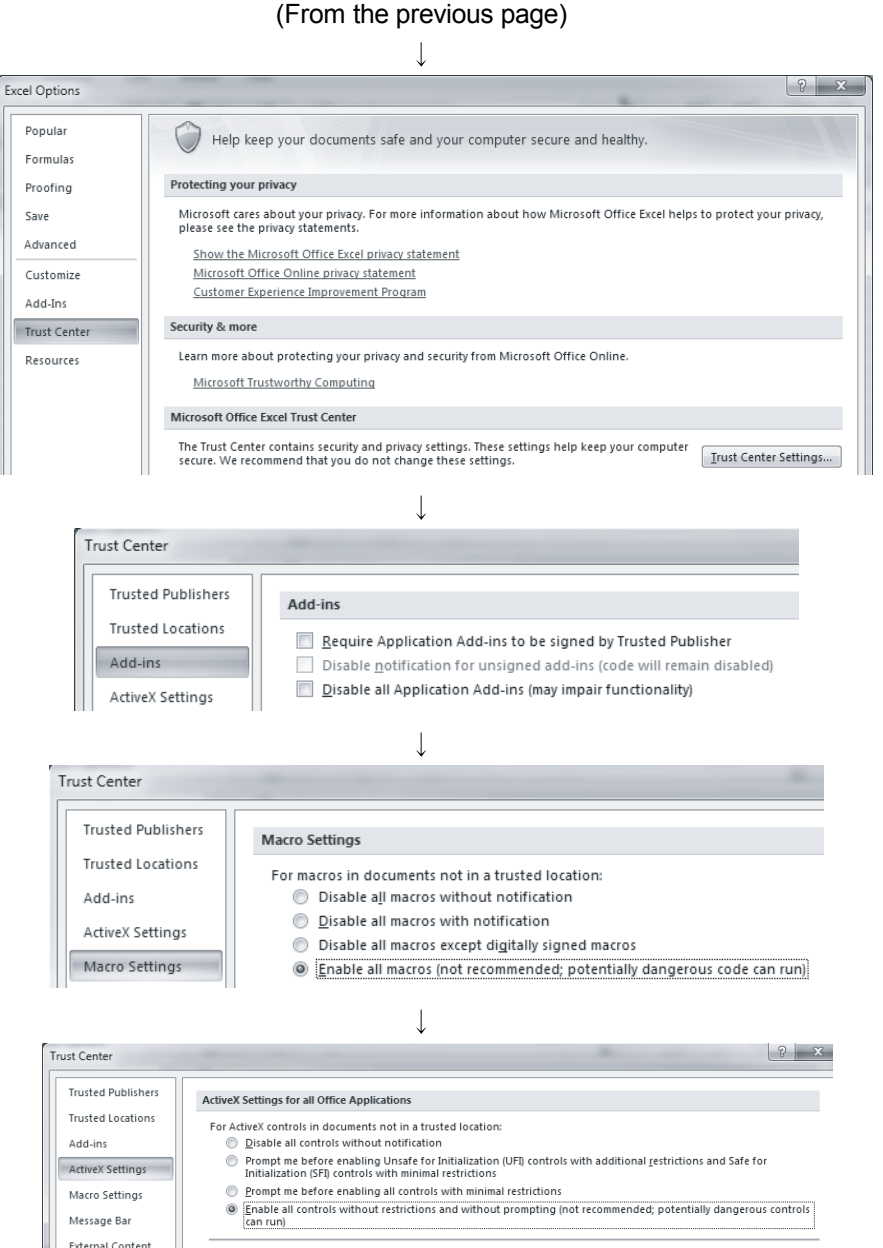

3) Select "Trust Center" from the list shown on the left and click Trust Center Settings….

- 4) Select "Add-ins" from the list shown on the left, and uncheck the items when they have the check marks.
- 5) Select "Macro Settings" from the list shown on the left, and select "Enable all macros (not recommended; potentially dangerous code can run)".
- 6) Select "Active X Settings" from the list shown on the left, and select "Enables all controls without restrictions and without prompting (not recommended; potentially dangerous controls can run)".
- Complete! 7) After completing all settings, close Excel 2007.

 $\downarrow$ 

 $\overline{\mathbb{F}}$  Safe mode (helps limit the control's access to your computer)

Privacy Options

(5) Security Setting of Microsoft<sup>®</sup> Excel 2010 The following explains the setting procedure of required Trust Center when using  $MX$  Sheet with Microsoft<sup>®</sup> Excel 2010.

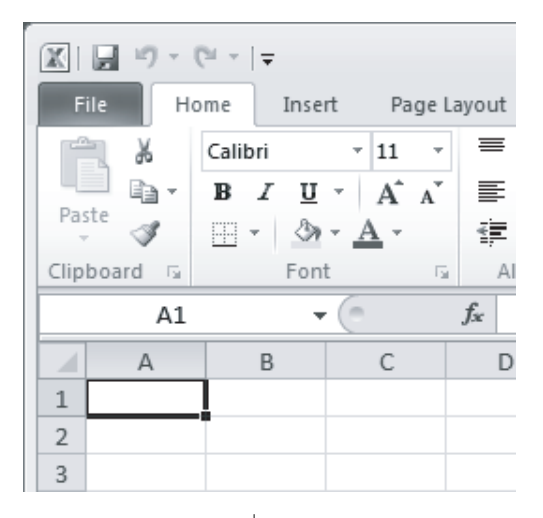

 $\downarrow$  $\boxed{\mathbb{X}} \mid \boxed{\mathbb{H}} \overset{\text{i.i.d.}}{\rightarrow} \mathbb{C}^{\text{i.i.d.}} \models$ File Home save 图 Save As <sup>3</sup> Open Close Info Recent New Print Save & Send Help 3 Options  $\boxed{\phantom{1}}$  Exit

 $\downarrow$ (To the next page) 1) Click the <<File>> tab.

2) Select "Options".

## MELSOFT 3 INSTALLATION AND UNINSTALLATION

(From the previous page)

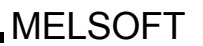

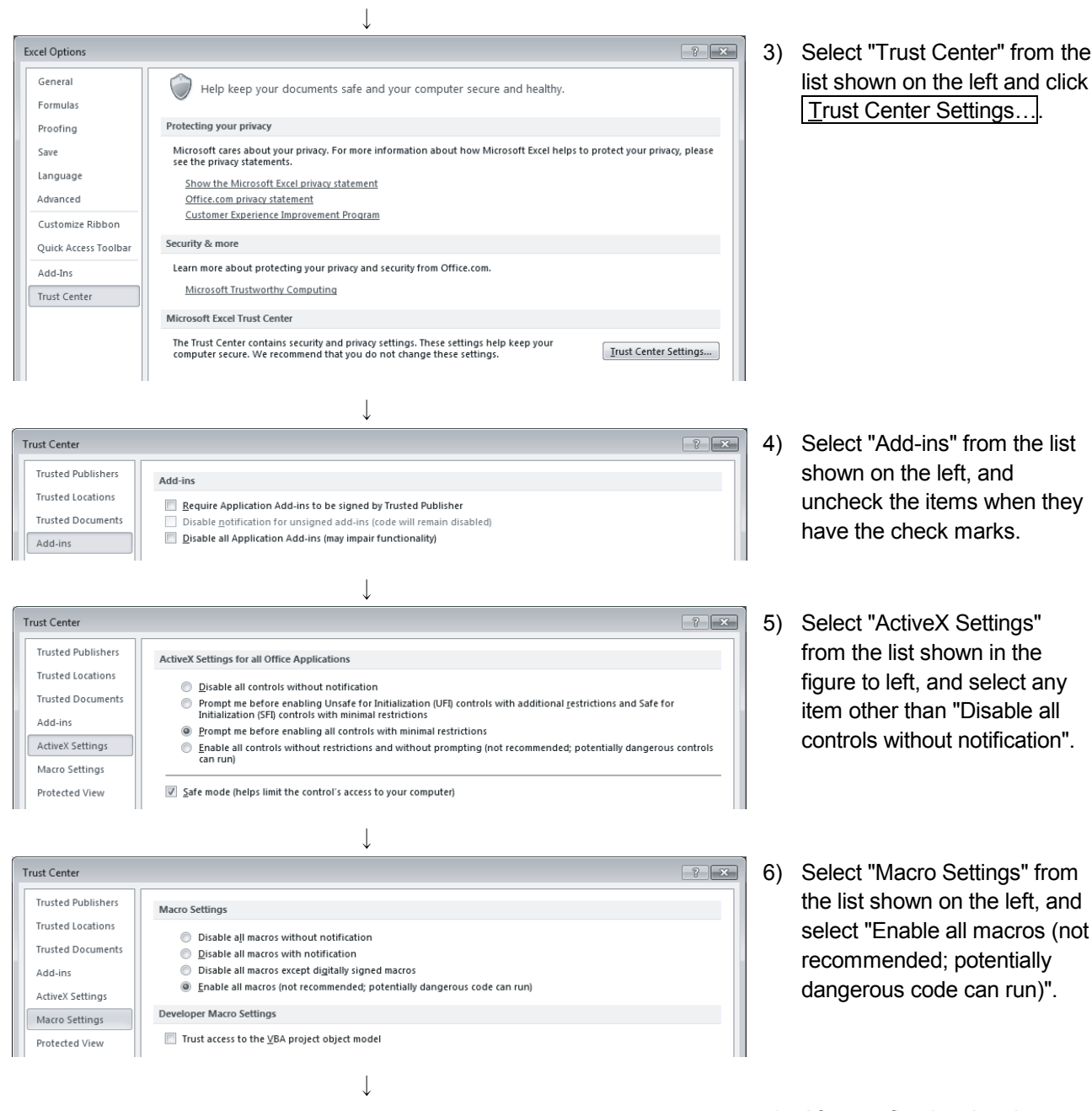

Complete! 7) After configuring the above settings, click OK, and exit Excel 2010.

(1) Installing the product

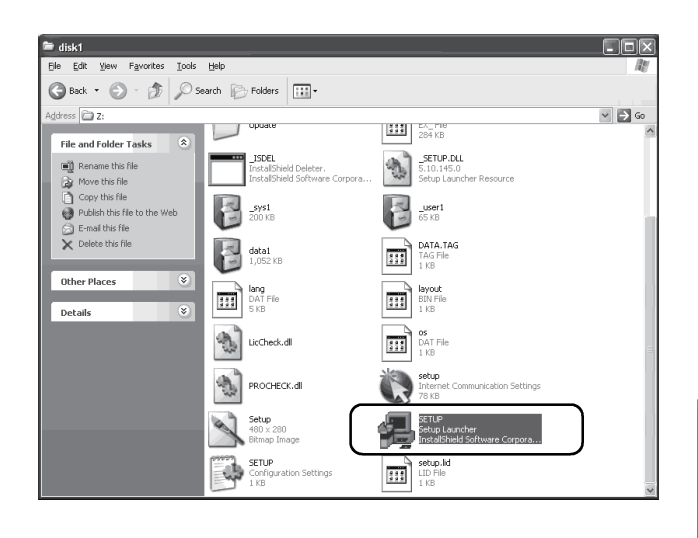

This package will not run unless MX Component Version 3 or above is installed.<br>When you want to install as it is, please install MX Component Version 3 or above after installation of this packag  $\alpha$   $\sqrt{ \cfrac{1}{2} \cfrac{1}{2} \cfrac{$ 

OK Cancel

This package is not in proper operating environment.<br>Please install this package after executing \Update\DCOM95.Exe from CD-ROM.

This package is not in proper operating environment.<br>Please install this package after executing \Update\Axdist.Exe from CD-ROM.

This package is not in proper operating environment.<br>Please install this package after executing NEnvMELNSetup.Exe from CD-ROM.

 $\times$ 

 $\overline{\alpha}$ 

 $\overline{\mathsf{nk}}$ 

This package has already been installed.<br>There is a possibility for improper installation, if you e:

 $\sqrt{2}$ 

œ

Severe

(X)

Severe

(X)

- 1) Start Windows<sup>®</sup> after powering on the personal computer.
	- 2) Start Explorer and click the drive in which the CD-ROM has been inserted. Double-click "SETUP.exe". To display Explorer, right-click [Start] and select [Explorer].
		- \* When user account control is enabled, the following screen appears. Click "Allow" or Yes

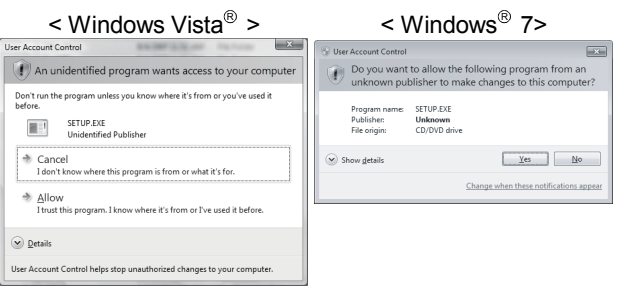

If the left message appears, click  $\overline{OK}$ , install MX Sheet, and then install MX Component.

If the left message appears, click Cancel, uninstall MX Sheet, and then reinstall it.

If the left message appears, operate as instructed in (a) of "(2) When message appears at start of installation".

After the operation is complete, restart installation operation.

If the left screen appears, operate as instructed in (b) of "(2) When message appears at start of installation".

After the operation is complete, restart installation operation.

(To the next page)

 $\overline{\alpha}$  $\overline{\phantom{a}}$ 

(From the previous page)  $\downarrow$  $\overline{\mathbf{x}}$ -<br>Istall There is a possibility for improper installation<br>if you execute without closing all the running applications(Including resident programs).Ok?  $\sqrt{2}$  $\sqrt{ \cosh \theta}$  $OK$  $\downarrow$ Welcome  $\overline{\mathbf{x}}$ Welcome to the SWnD5-SHEET Setup program. This program<br>will install SWnD5-SHEET on your computer. It is strongly recommended that you exit all Windows programs<br>before running this Setup program. Click Cancel to quit Setup and then close any programs you have<br>running. Click Next to continue with the Setup program. WARNING: This program is protected by copyright law and international treatie Unauthorized reproduction or distribution of this program, or any<br>portion of it, may result in severe civil and criminal penalties, and<br>will be prosecuted to the maximum extent possible under law.  $\angle$  Back  $\sqrt{\sqrt{N}$ ext >  $\ensuremath{\mathsf{C} \text{a} \text{ncel}}$  $\overline{\phantom{a}}$ User Information  $\overline{\mathbf{x}}$ Type your name below. You must also type the name of the company you work fo Name Mitsubishi MITSUBISHI ELECTRIC Co. Company  $\langle$  <u>B</u>ack  $N$ ext > Cancel  $\overline{\phantom{a}}$ **Registration Confirmation** You have provided the following registration information: Mitsubishi Name: MITSUBISHI ELECTRIC Co. Company: Is this registration information correct?  $Yes$  $\underline{\sf No}$  $\overline{\phantom{a}}$ 

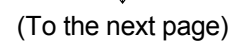

- 3) As the left screen appears, make sure that all applications have been closed and click  $\overline{OK}$ . If the applications are running, close all the running applications.
- 4) Setup starts. As the left screen appears, read the information and click Next>

5) Enter the name and company name, and then click Next>

6) Confirm the registered name and company name. If they are correct, click Yes. To make a change, click  $\boxed{\text{No}}$  to return to the previous screen.

(From the previous page)

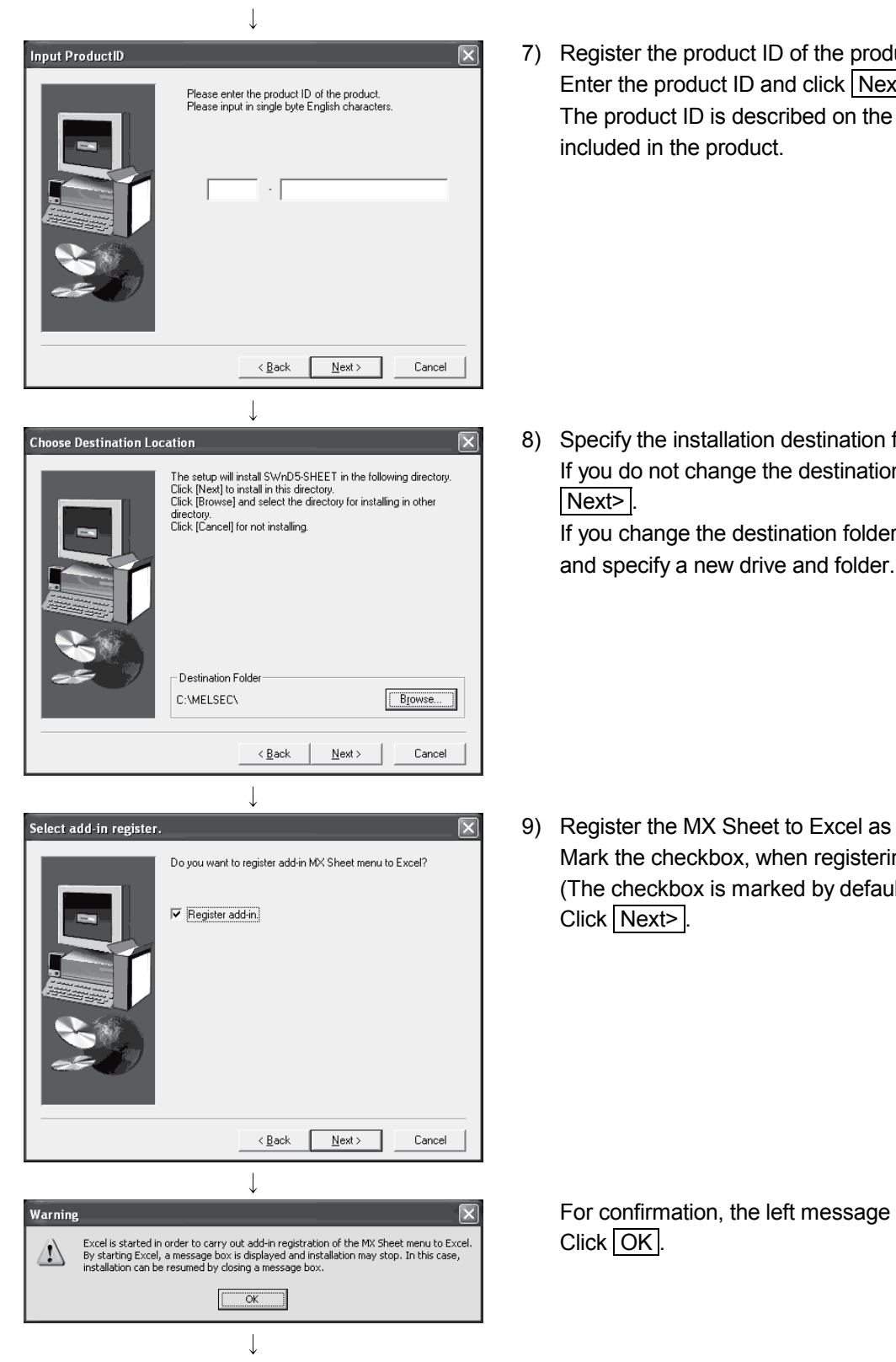

7) Register the product ID of the product. Enter the product ID and click Next> The product ID is described on the "License certificate" included in the product.

8) Specify the installation destination folder. If you do not change the destination folder, click If you change the destination folder, click Browse...

9) Register the MX Sheet to Excel as an add-in software. Mark the checkbox, when registering an add-in. (The checkbox is marked by default.) Click Next>

For confirmation, the left message appears.

(To the next page)

### POINT

• To make MX Sheet available, register it to Excel as an add-in software. Normally, register an add-in software as instructed in step 9). If the "Register add-in checkbox" is unmarked in step 9), the following message appears after installation.

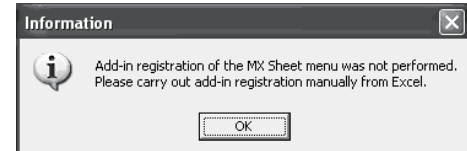

Refer to Section 3.1.4 for the manual MX Sheet add-in registration method.

• When installing an add-in for Microsoft<sup>®</sup> Excel 2007 or later, the add-in that hides the tabs is automatically installed for the Excel.

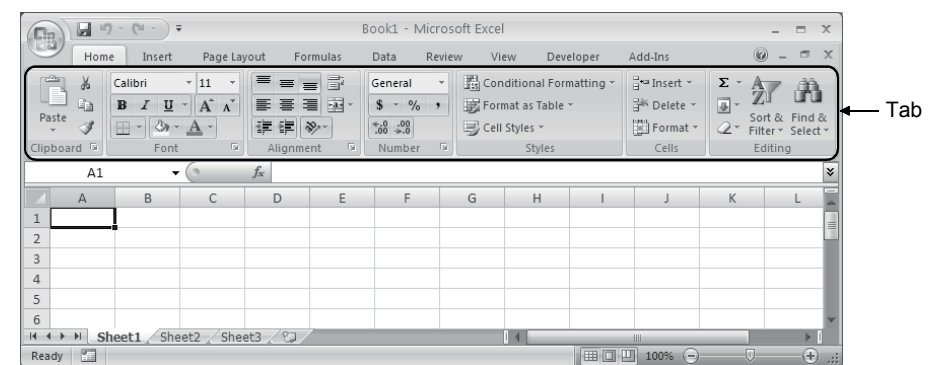

• If VBA has not been installed when an add-in is installed for Microsoft<sup>®</sup> Excel 2007 or later, the following error message appears, and MX Sheet cannot be used.

Register add-in manually after installing VBA.

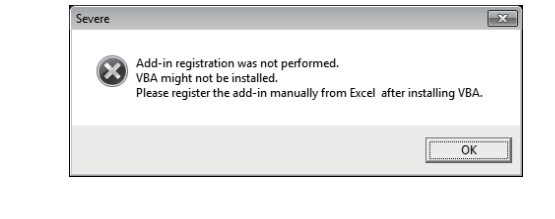

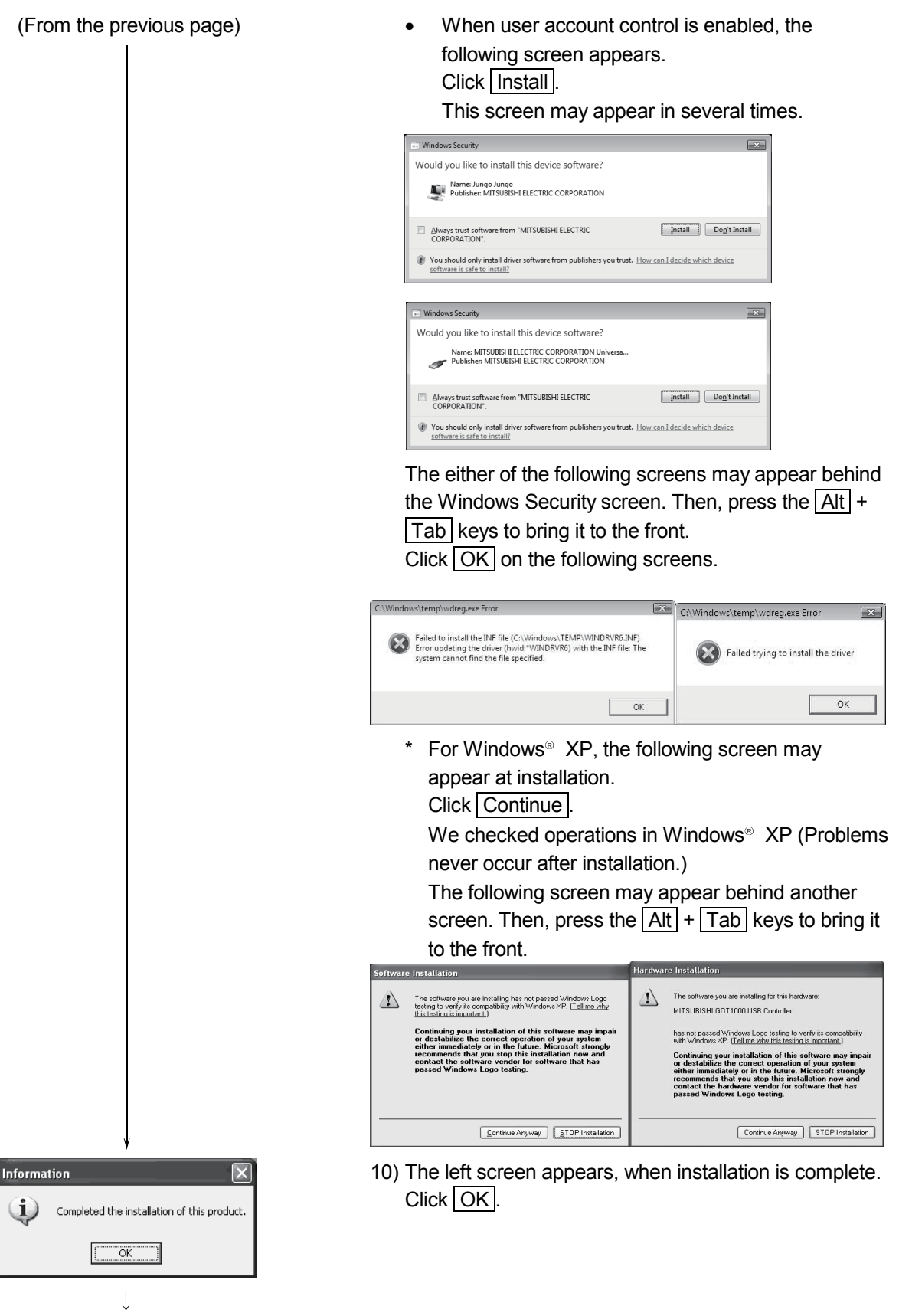

(To the next page)

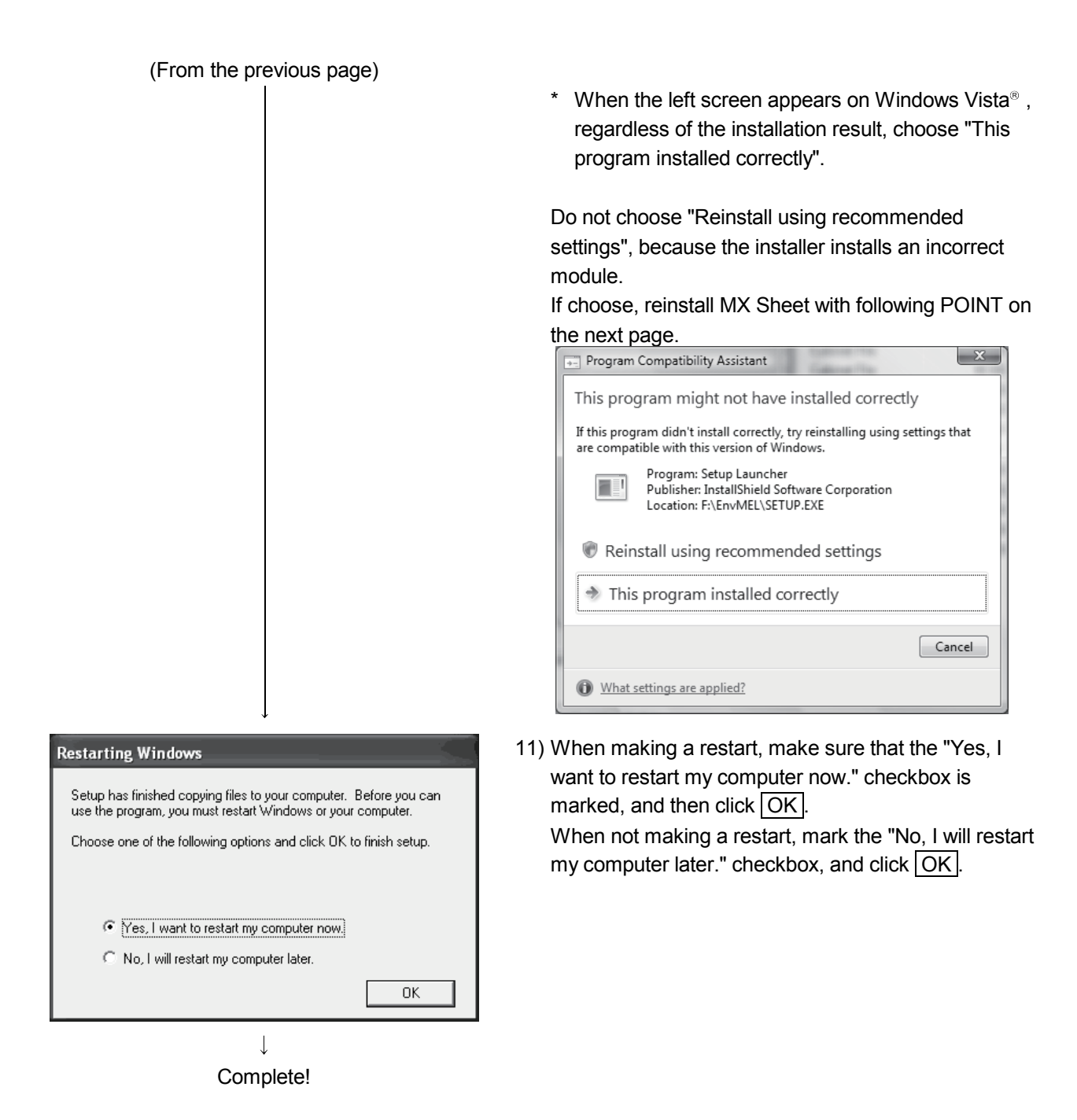

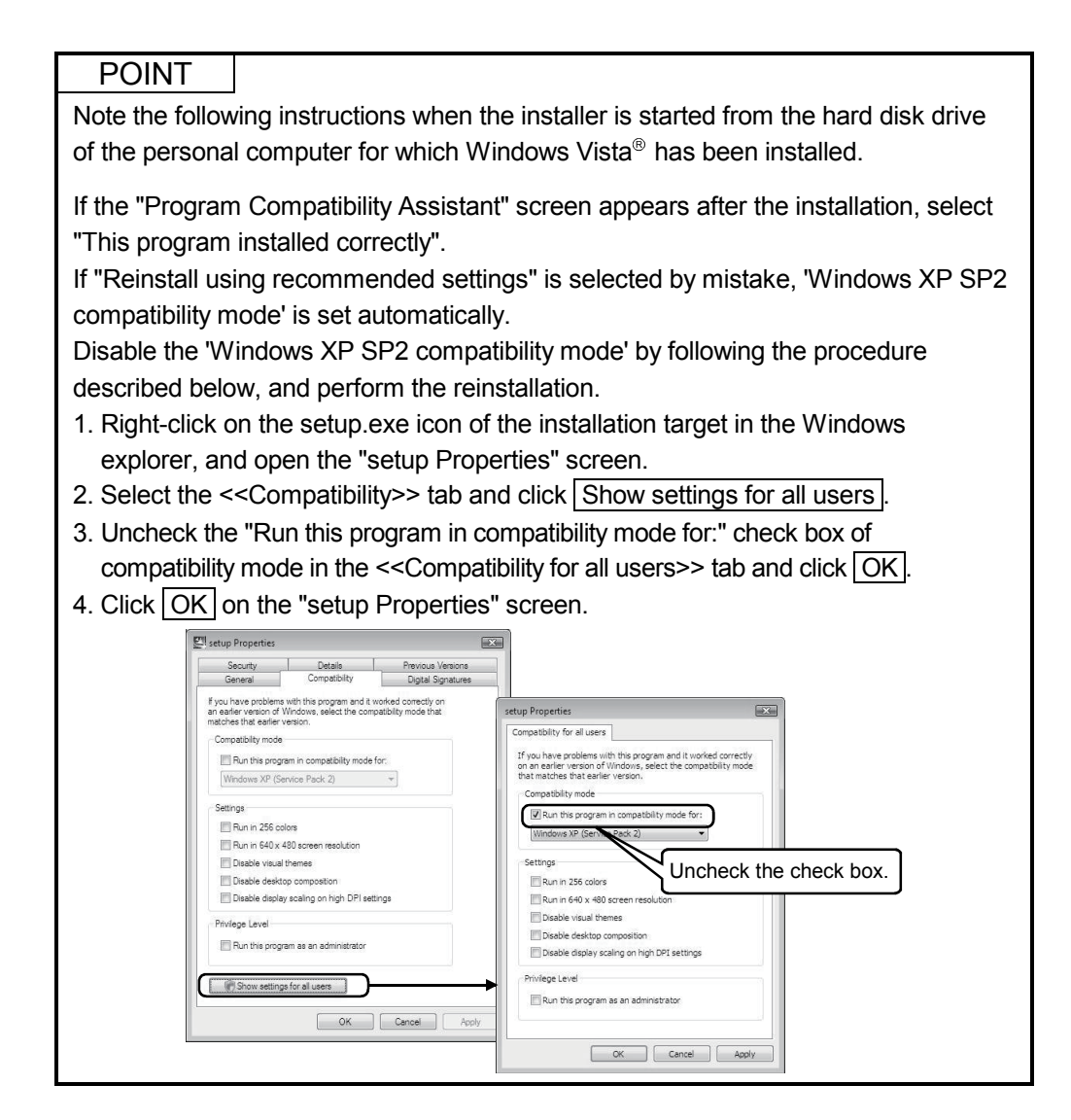

### (2) When message appears at start of installation

When starting the installation of this product, the "This package is not in proper operating environment" message appears, disabling normal completion of installation.

In such a case, close all applications and perform the (a) or (b) operation.

(a) Installing dcom95.exe or Axdist.exe Execute dcom95.exe or Axdist.exe provided for MX Sheet. Install MX Sheet after executing the exe file and restarting the personal computer.

Execute the exe file on the corresponding operating system as follows.

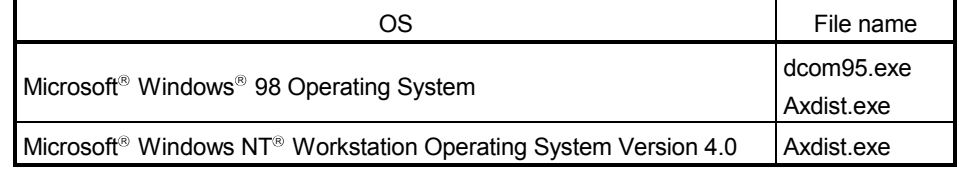

(Dcom95.exe and Axdist.exe are in the [Update] folder on CD-ROM.)

(b) Installing EnvMEL

Execute Setup.exe in the [EnvMEL] folder on this product CD-ROM. Install this product after executing the [Setup.exe].

: When user account control is enabled, the following screen appears. Click "Allow" or Yes .

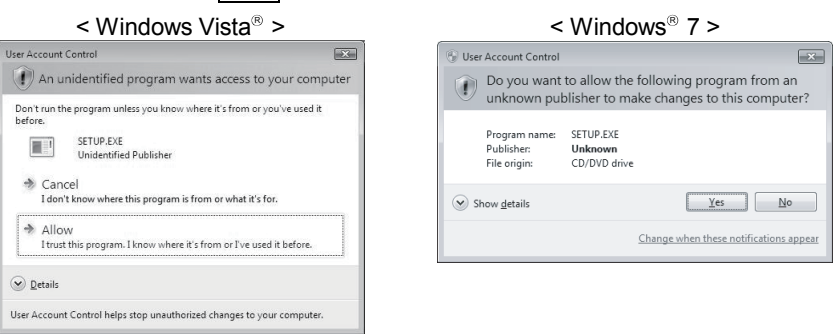

After executing the above exe file, install the product again. If this product is not installed properly at this time, reboot the personal computer.

 When the following screen appears, regardless of the installation result, select "This program installed correctly". Do not select "Reinstall using recommended settings", because the installer installs an incorrect module.

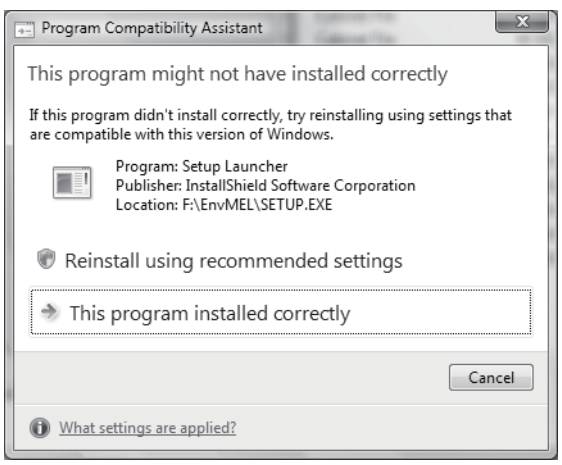

### 3.1.3 Installation check

Check whether MX Sheet has been installed normally or not as follows.

- (1) Start Excel.
- (2) If the [MX Sheet] item has been added to the menu bar, MX Sheet has been installed normally.

< Microsoft® Excel 2003 or earlier>  $\leq$  Microsoft®

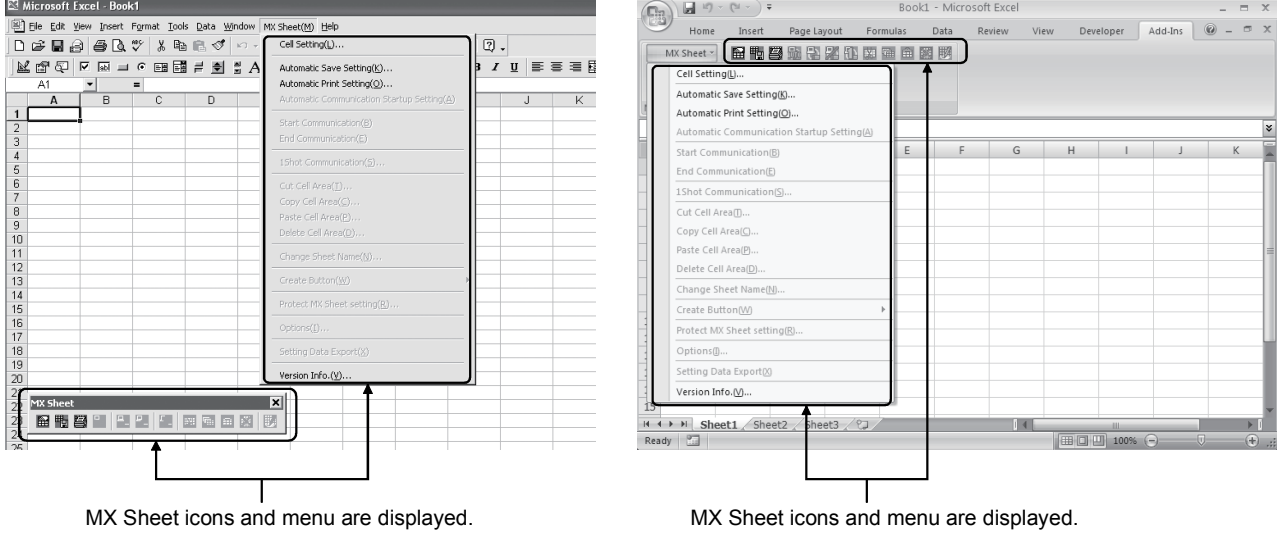

 $\leq$  Microsoft<sup>®</sup> Excel 2007 or later >

POINT

- (1) If the following screen appears during installation, [MX Sheet] is not registered to the menu bar. Register MX Sheet as an add-in software manually. Severe  $\mathbf{C}$ Failed in registration of the MX Sheet menu. Please carry out add-in registration manually in Excel.
- (2) If the "Register add-in" is not marked in the "Select add-in" dialog box in step 9) of Section 3.1.2, the [MX Sheet] menu will not be registered to the menu bar. Register MX Sheet as an add-in software manually after installation. Refer to Section 3.1.4 for the manual add-in registration method.

 $\overline{\alpha}$ 

### 3.1.4 Manual add-in registration

[MX Sheet] menu will not be registered to Excel if "Register add-in" is not marked in "Select add-in" dialog in step 9) of Section 3.1.2. during installation. Add-in registration is required to use MX Sheet.

Register MX Sheet as an add-in software in the following procedure.

- 1) Start Excel.
- 2) Choose [Tools]  $\rightarrow$  [Add-Ins] from the menu bar to display the "Add-Ins" dialog box.  $*^1$ 
	- \*1: For Microsoft<sup>®</sup> Excel 2007 or later, follow 2)  $-1$  and  $2) -2.$

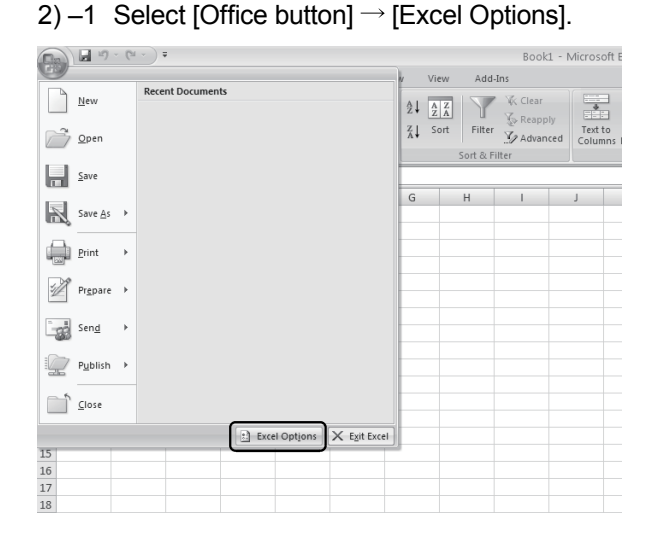

2)- 2 The "Excel Options" screen appears. Select [Add-Ins], change the item in "Manage" to [Excel Add-ins], and click Go......

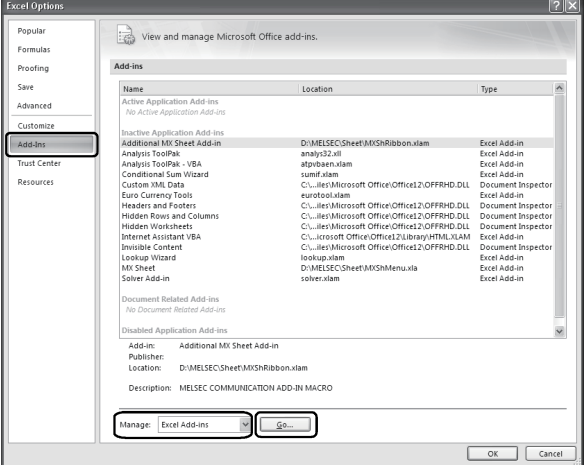

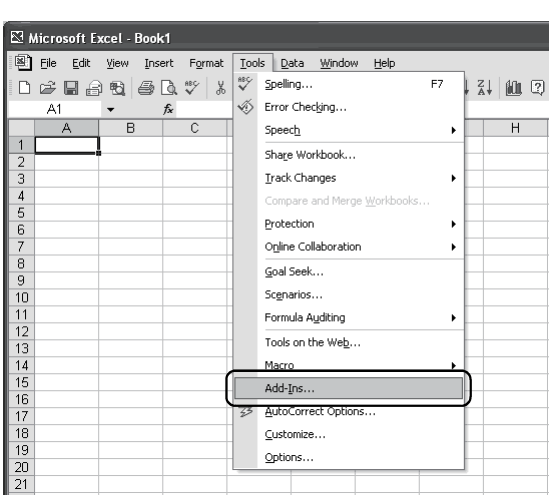

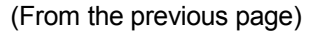

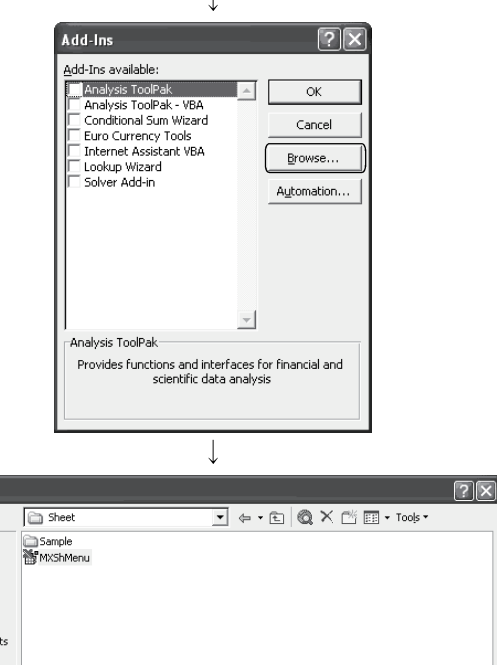

 $\overline{\phantom{a}}$ 

 $\overline{\phantom{0}}$ 

 $\overline{\alpha}$ 

Cancel

**Browse**  $Lookin$  $\boxed{\odot}$  History

My Docume

 $\begin{tabular}{|c|c|} \hline \hline \multicolumn{3}{|c|}{\hspace{1em}} \multicolumn{3}{|c|}{\hspace{1em}}\hline \multicolumn{3}{|c|}{\hspace{1em}}\hline \multicolumn{3}{|c|}{\hspace{1em}}\hline \multicolumn{3}{|c|}{\hspace{1em}}\hline \multicolumn{3}{|c|}{\hspace{1em}}\hline \multicolumn{3}{|c|}{\hspace{1em}}\hline \multicolumn{3}{|c|}{\hspace{1em}}\hline \multicolumn{3}{|c|}{\hspace{1em}}\hline \multicolumn{3}{|c|}{\hspace{1$ 

File name: MXShMenu.xla

Files of type: Add-Ins

3) As the left screen appears, click Browse...

4) As the left screen appears, enter "MXShMenu.xla" in "File name" and click OK.

"MXShMenu.xla" has been stored into [Userspecified folder\* $1$ ]  $\rightarrow$  [Sheet] at installation.

- \*1: The installation destination folder will be "C:\Melsec\Sheet" if it has not been changed at installation.
	- $*$  The following screen appears in Microsoft<sup>®</sup> Excel 2007 or later.

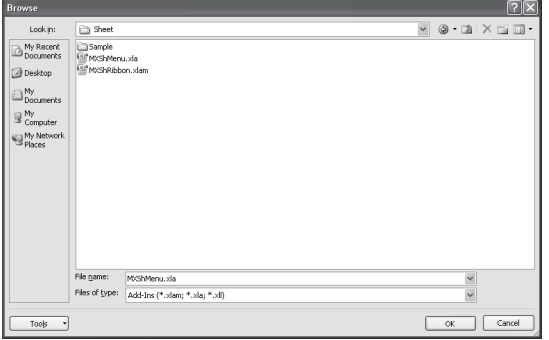

- 5) As the left screen appears, make sure that the "MX Sheet" checkbox is marked, and click  $\overline{OK}$ .  $*^2$ 
	- \*2: For Microsoft<sup>®</sup> Excel 2007 or later, click Browse... again, and install the add-in that hides the tabs for Excel by operations 6) and 7).

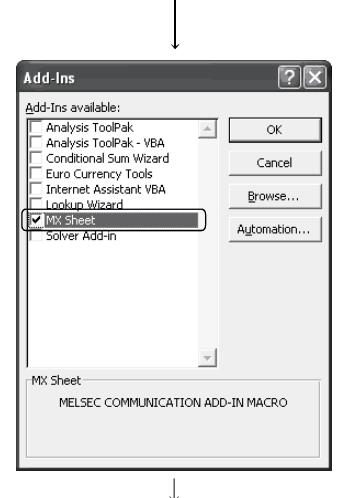

(To the next page)

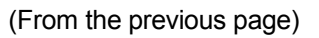

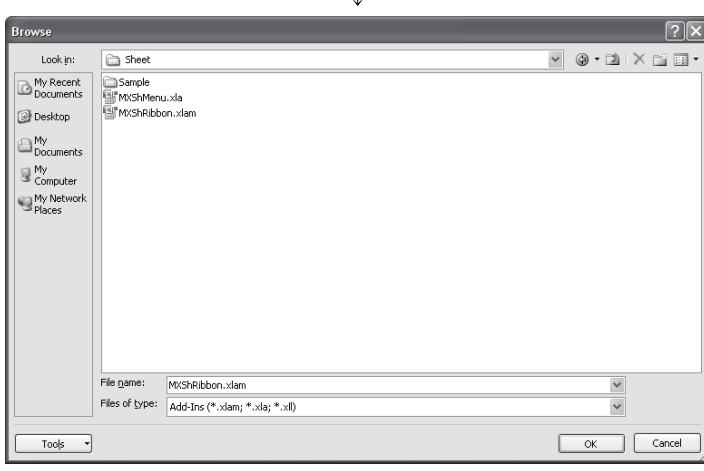

 $\downarrow$ 

 $\sqrt{2}x$ 

 $\overline{\alpha}$ Cancel Browse...  $\fbox{$\sf{Aytomation}$.}$ 

.<br>Add-Ins

Add-Ins available

Luukup viizari<br>MX Sheet<br>Solver Add-in

Add-Ins available:<br>
Madditional MX Sheet Add-in<br>
Analysis ToolPak<br>
Analysis ToolPak - VBA<br>
Conditional Sum Wizard<br>
Euro Currency Tools<br>
Themet Assistant VBA<br>
CLOOkup Wizard<br>
CLOOKup Wizard

.<br>No Sheet Add MELSEC COMMUNICATION ADD-IN MACRO 6) For Microsoft<sup>®</sup> Excel 2007 or later, enter "MXShRibbon.xlam" in "File name" on the displayed "Browse" screen, and click OK.

7) For Microsoft<sup>®</sup> Excel 2007 or later, check that "Additional MX Sheet Add-in" is selected on the displayed "Add-Ins" dialog box, and click  $\overline{OK}$ .

- 8) Make sure that [MX Sheet] has been added to the menu bar.  $*1$ The icon buttons are also displayed. This means manual add-in registration is complete.
	- \*1: For Microsoft<sup>®</sup> Excel 2007 or later, the << Add-Ins >> tab is added on the ribbon, and [MX Sheet] group and icons are added to it.

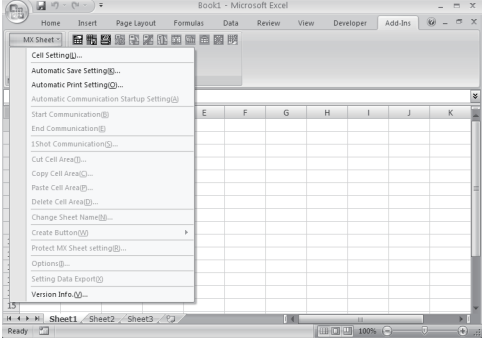

 $\downarrow$ sha Mindow MX Sheet(M) Help  $\mathcal{Q}$  $\mathbb{P}\left[\mathbb{P}\right] = \mathbb{E}\left[\mathbb{E}\left[\mathbb{E}\left[\mathbb{E}\right]\right]\right] = \mathbb{E}\left[\mathbb{E}\left[\mathbb{E}\left[\mathbb{E}\right]\right]\right] = \mathbb{E}\left[\mathbb{E}\left[\mathbb{E}\left[\mathbb{E}\right]\right]\right] = \mathbb{E}\left[\mathbb{E}\left[\mathbb{E}\left[\mathbb{E}\right]\right]\right] = \mathbb{E}\left[\mathbb{E}\left[\mathbb{E}\left[\mathbb{E}\right]\right]\right] = \mathbb{E}\left[\mathbb{E}\left[\mathbb{E}\left[\mathbb{E}\right]\right]\right] =$  $\overline{G}$  $H$ MX She ▌▆▝▓▐▓▝▘▌▀▌▝▊▐▓▏**▓▌**▆▌▆▌▓▎▐▓ Registration complete!

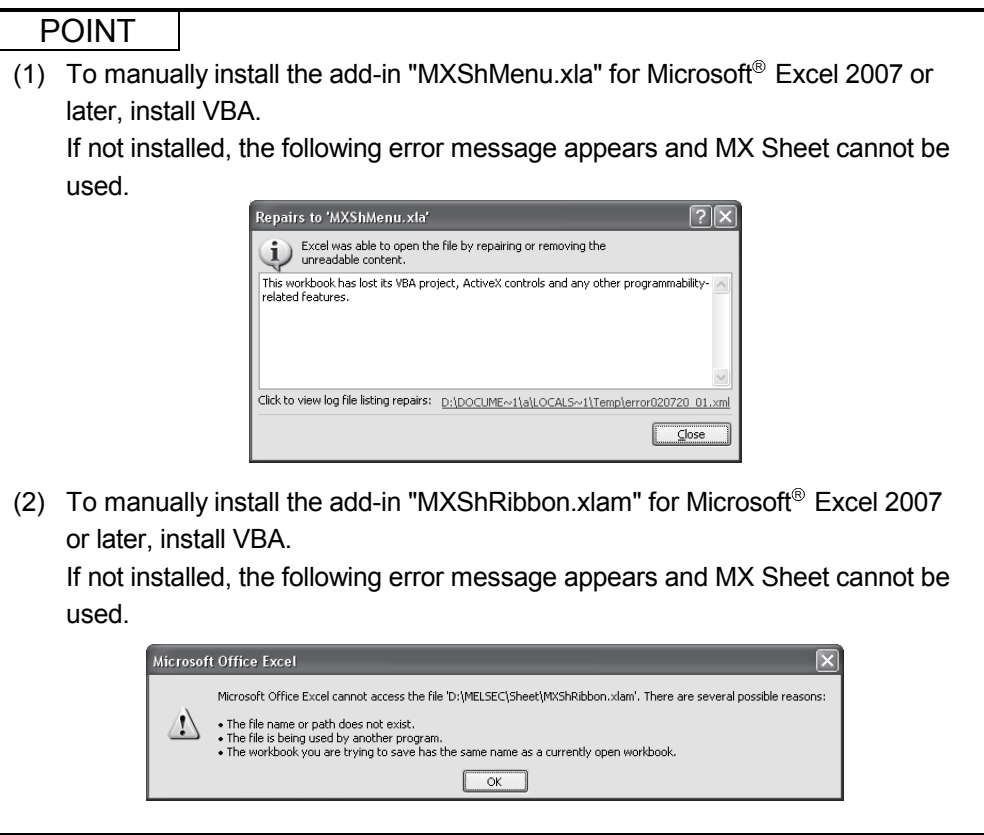

### 3.2 Uninstallation

 $E(X)$  $\odot$  $\sqrt{2}$ Ġ 竁 砲 P  $\bigtriangledown$ **Control Panel** S Add or<br>Remove<br>Programs vinistra<br>Tools der Opt Switch to Cab  $\ddot{\mathbf{e}}$  $\overrightarrow{a}$ è 0  $\overline{\phantom{a}}$ Keyboar Game<br>Controller Internet Network<br>Connection Windows L<br>(a) Help and S  $\ddot{\bullet}$  $\Phi$  $\mathbb{C}^3$ e)  $\leq$  $\mathcal{P}$ ħ inters and<br>Faxes Regional a Sounds and 卿 里 Ŕ 93 Taskbar an

1) Select "Add or Remove Programs" from Control Panel and double-click it. To display Control Panel, select  $[Start] \rightarrow [Control Panel]$ .

REMARK

This section explains MX Sheet unistallation.

When any of Windows<sup>®</sup> 98, Windows NT<sup>®</sup> Workstation 4.0 and Windows<sup>®</sup> 2000 Professional is used, select "Add or Remove Programs" from Control Panel and double-click it.

To display Control Panel, select  $[Start] \rightarrow [Control]$ Panel].

Select "Uninstall a program" on the Control Panel in Windows Vista<sup>®</sup> or Windows<sup>®</sup> 7.

- **Add or** ve Proer .<br>Currently installed programs 肩 Microsoft Office XP Pr **IN** MX Componer Add New<br>Add New  $\vec{v}$ Add/Remov<br>Windows  $\Box$
- 2) Select MX Sheet and click Change/Remove.

### REMARK

The left screen is that of Windows<sup>®</sup> XP Professional. The displayed screen varies with the OS. Depending on the used OS, perform the following operation.

- $\leq$  Windows<sup>®</sup> 98 or Windows NT<sup>®</sup> Workstation 4.0 > (a) Click the << Install and Remove>> tab.
	- (b) Select MX Sheet.
	- (c) Click Add/Remove .
- < Windows<sup>®</sup> 2000 Professional >
	- (a) Click "Add or Remove Programs".
	- (b) Select MX Sheet.
	- (c) Click Change/Remove .
- < Windows Vista<sup>®</sup> or Window<sup>®</sup> 7> Select "MX Component" on the "Uninstall or change a program" screen, and click "Uninstall/Change".
	- When user account control is enabled, the following screen appears.

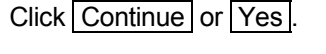

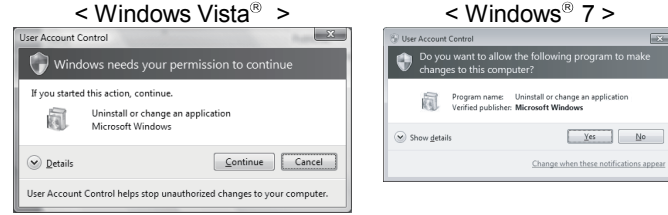

(To the next page)
$\downarrow$ **Confirm File Deletion**  $(2)$ Are you sure you want to completely remove 'MX Sheet' and all of its components?  $T$  Yes  $\underline{\mathsf{N}}\mathtt{o}$ Remove Programs From Your Computer unInstallShield will remove the software 'MX Sheet' from your<br>computer. Please wait while each of the following<br>components is removed...  $\nu$  Shared program files...  $\nu$  Standard program files...  $\mathbf{r}$  Eolder items Program folders. Program directories. Program registry entries. -----------------Uninstall successfully completed.  $\sqrt{a^2 + b^2}$ 

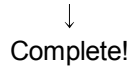

- 3) The dialog asks if you really want to uninstall MX Sheet for confirmation. To uninstall it, click Yes. When not uninstalling it, click  $N$ o. Clicking No returns to the previous screen.
	- \* Components indicate the installed icons and files.
	- \* When the following screen appears, clicking No to All deletes MX Sheet software package only. Clicking Yes, Yes To All deletes the common files of Windows-based MELSOFT software and may not start normally.

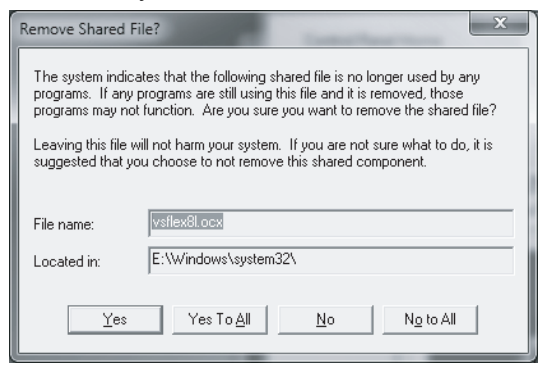

4) When a message appears and shows that the files have been deleted, click  $\overline{OK}$ .

Be sure to restart the personal computer, if some files remain undeleted.

## REMARK

When uninstallation is executed using any of the following OSes, MX Sheet remains displayed in the application list of "Add or Remove Programs" if uninstallation is completed normally.

After uninstallation is completed, restart "Add or Remove Programs" and check whether MX Sheet has been removed from the application list.

- Windows<sup>®</sup> 98
- Windows<sup>®</sup> Me
- Windows  $NT^*$  Workstation 4.0

## MEMO

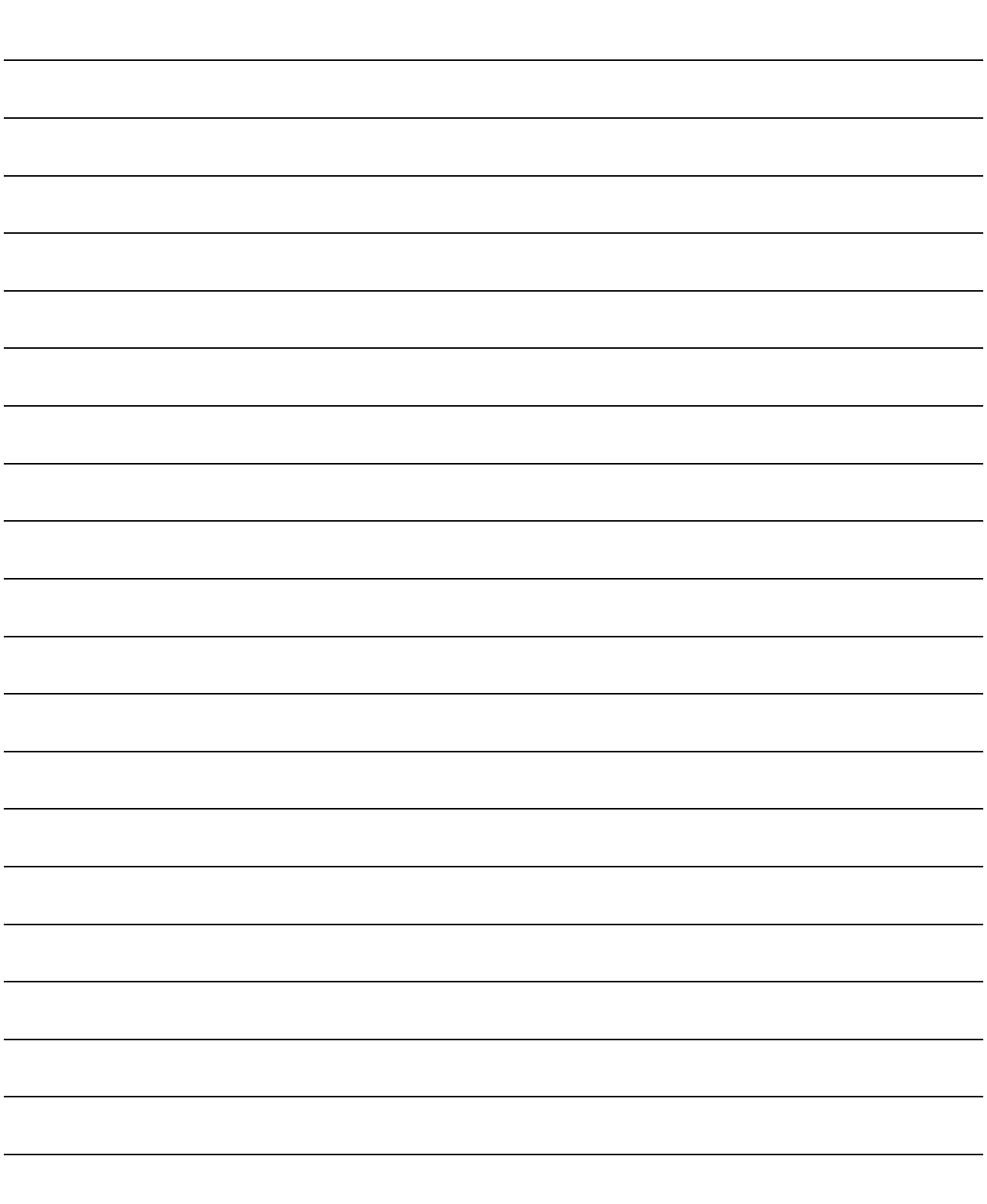

## 4 SYSTEM CONFIGURATION USED IN THIS MANUAL

(0) (O) MX Component MX Sheet Printer **COM** RS- 232 PLC CPU Personal computer

This manual explains system configuration as follows:

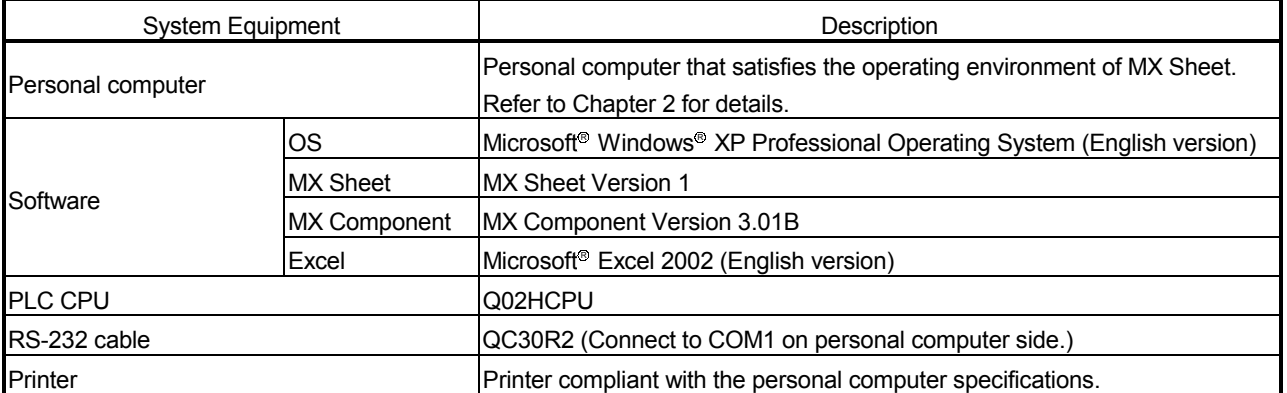

# MEMO

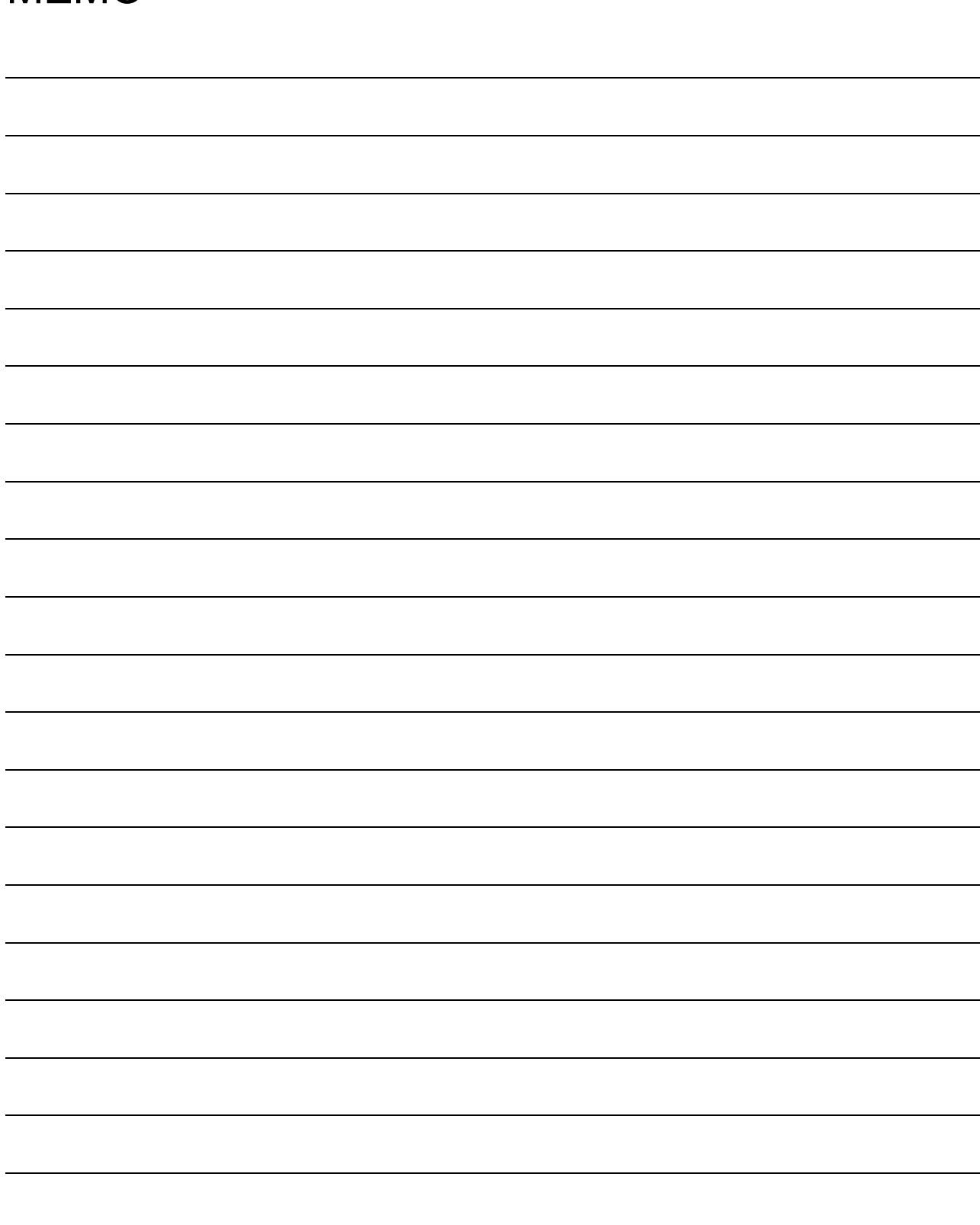

 $\overline{\phantom{a}}$ 

### 5 MX Sheet OPERATION PROCEDURE

This chapter explains the MX Sheet operation procedure.

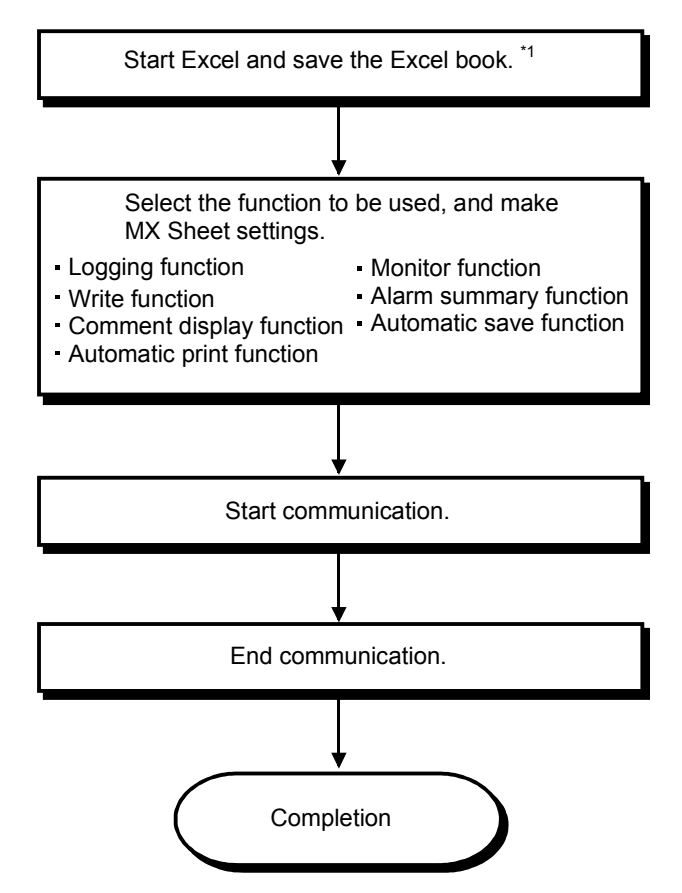

\*1: Be sure to save the Excel book before making the MX Sheet settings. MX Sheet cannot be set unless the Excel book is saved.

## REMARK

Refer to the Excel manual for Excel operation.

# MEMO

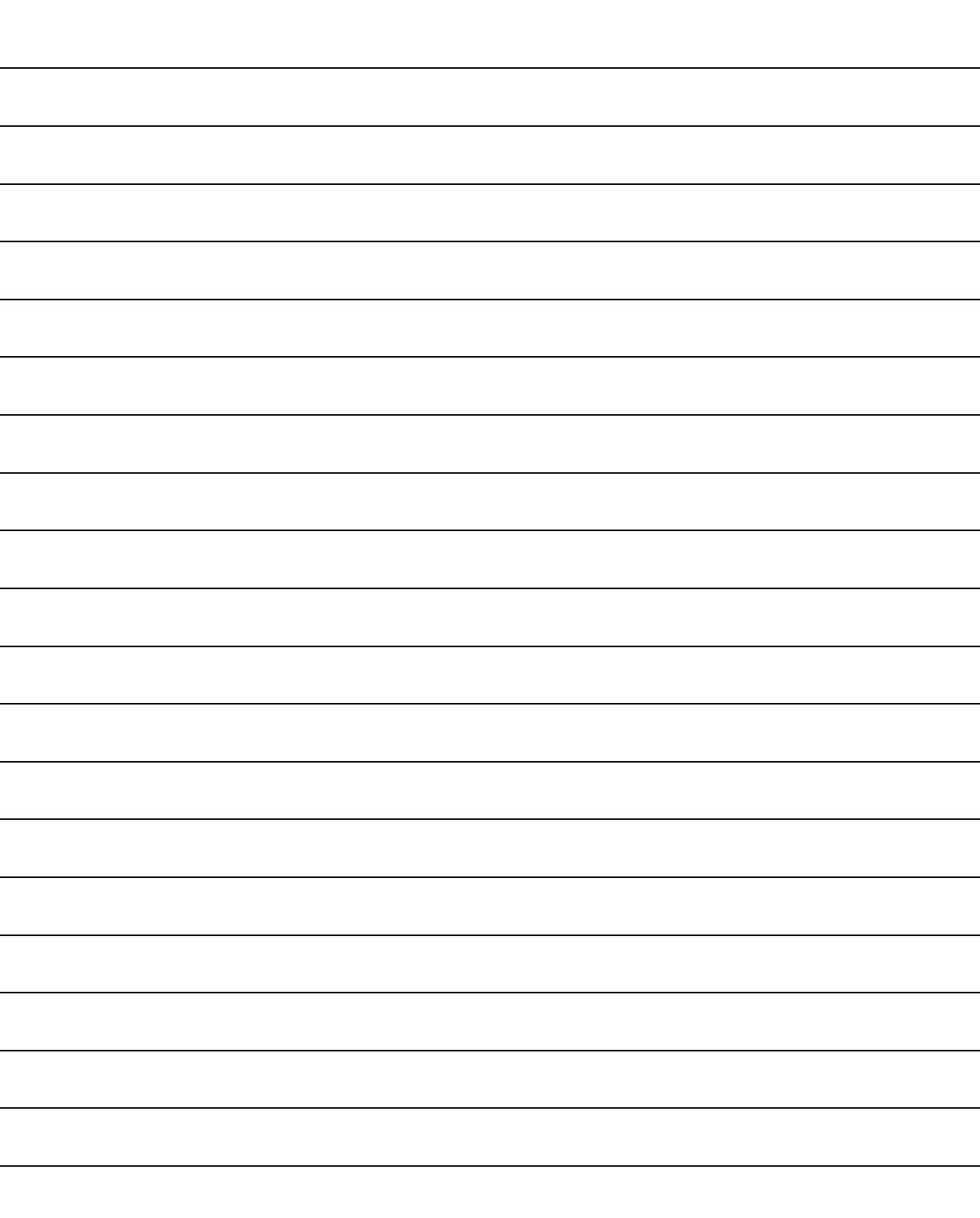

5

### 6 OPERATING MX Sheet

This chapter explains the following functions with examples.

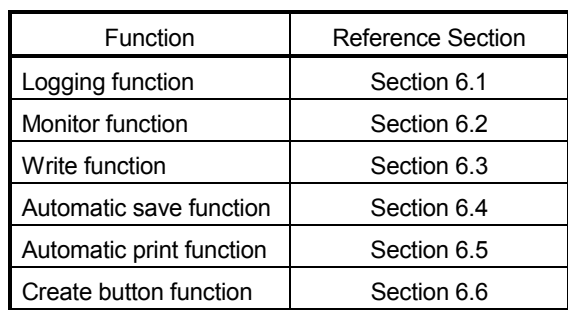

#### 6.1 Logging

This section provides an example of creating an Excel sheet using the logging function.

(1) Creation example

Set the following Excel sheet as instructed in (2).

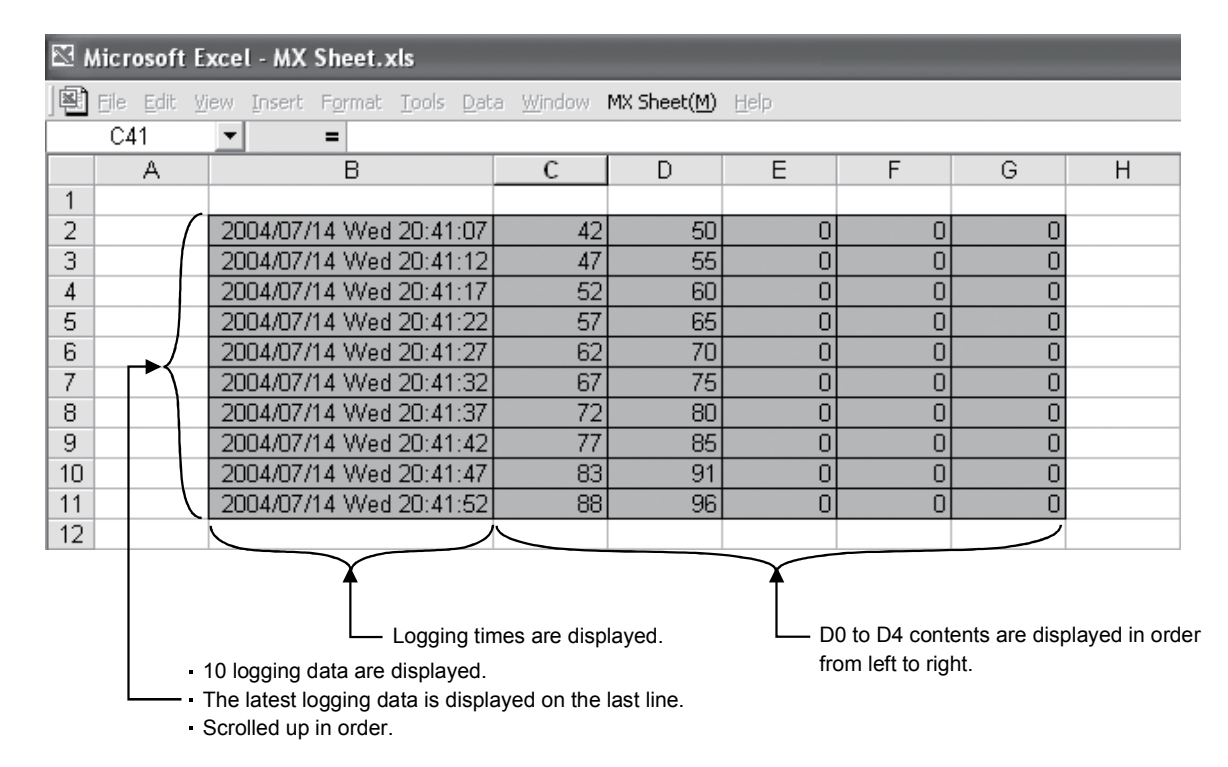

#### (2) Setting MX Sheet

This section explains the procedure of creating an Excel sheet for logging function.

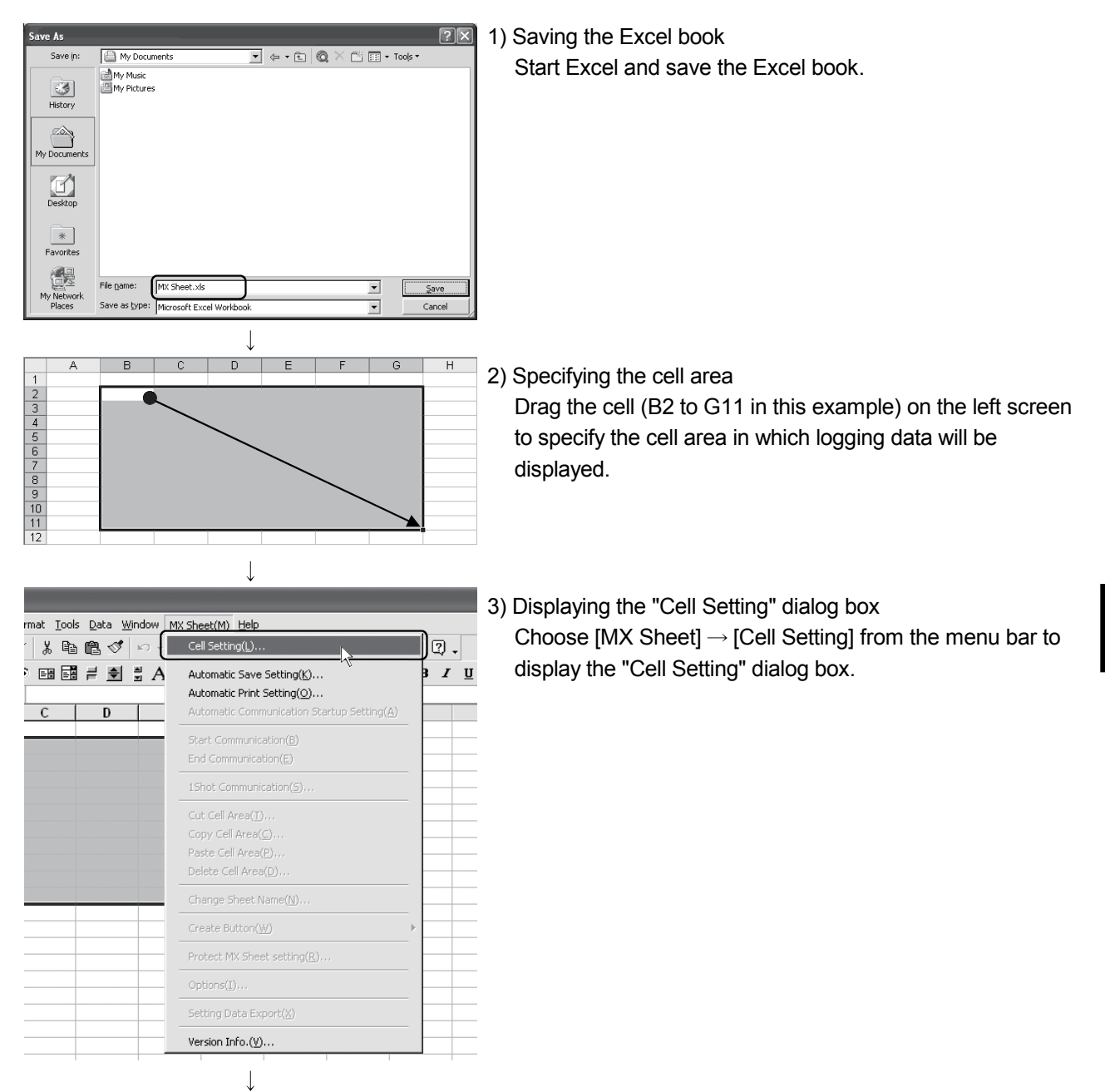

(To the next page)

6

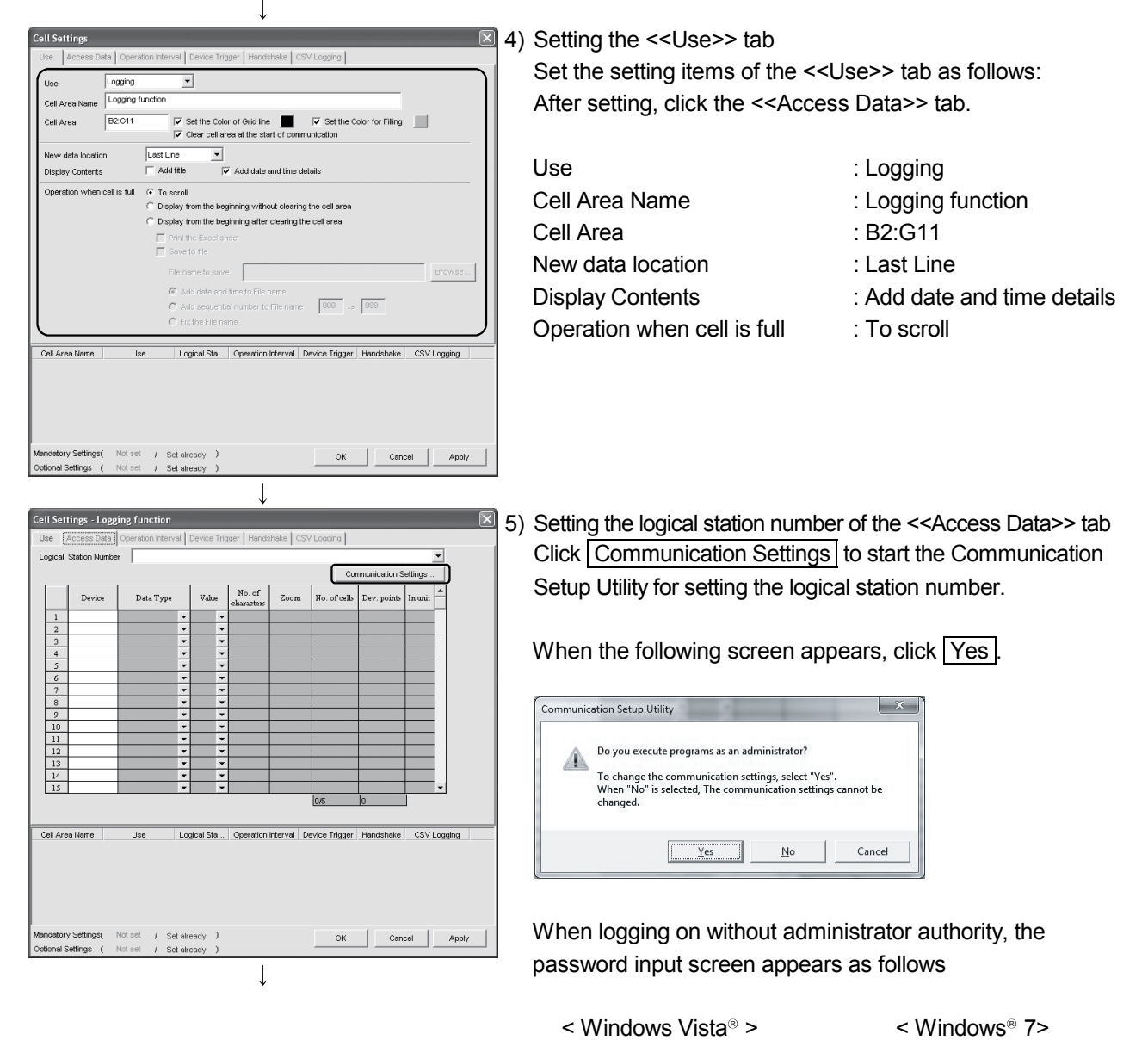

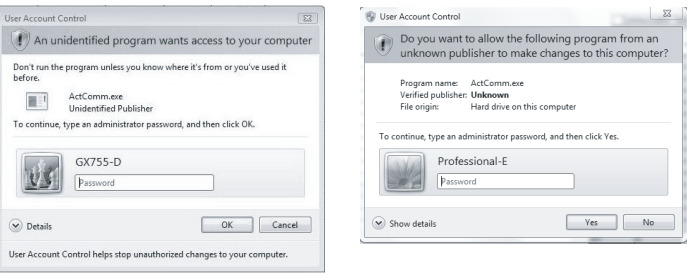

 $\downarrow$ (To the next page)

After inputting the password, click  $Yes$  or  $OK$ . The privilege escalation allowance screen on User Account Control appears as follows.

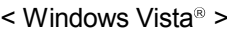

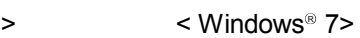

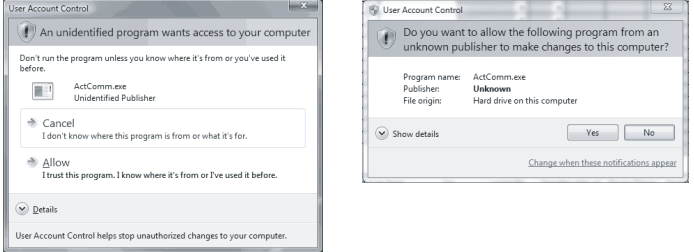

Clicking "Allow" or Yes executes the Communication Setup Utility with administrator authority. When executing without administrator authority, the Communication Setup data can be checked, however, when clicking finish button on the Communication Setting Wizard, the error occurs as follows.

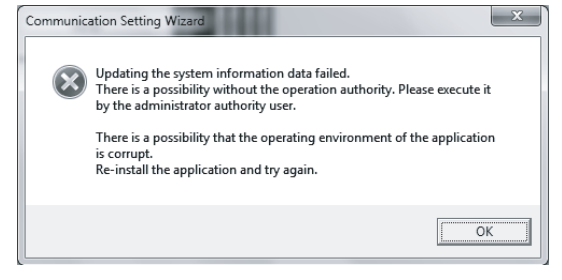

After starting the Communication Setup Utility, click the

<<Target Setting>> tab and click Wizard .

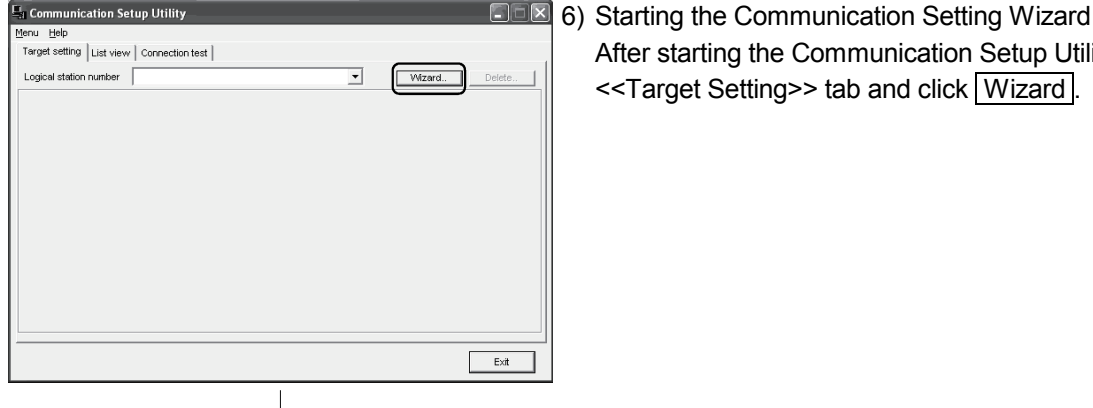

(To the next page)

**TERM** 

What is logical station? A number assigned to the group of data that is integrated from the connection target information required for communication within the Communication Setup Utility.

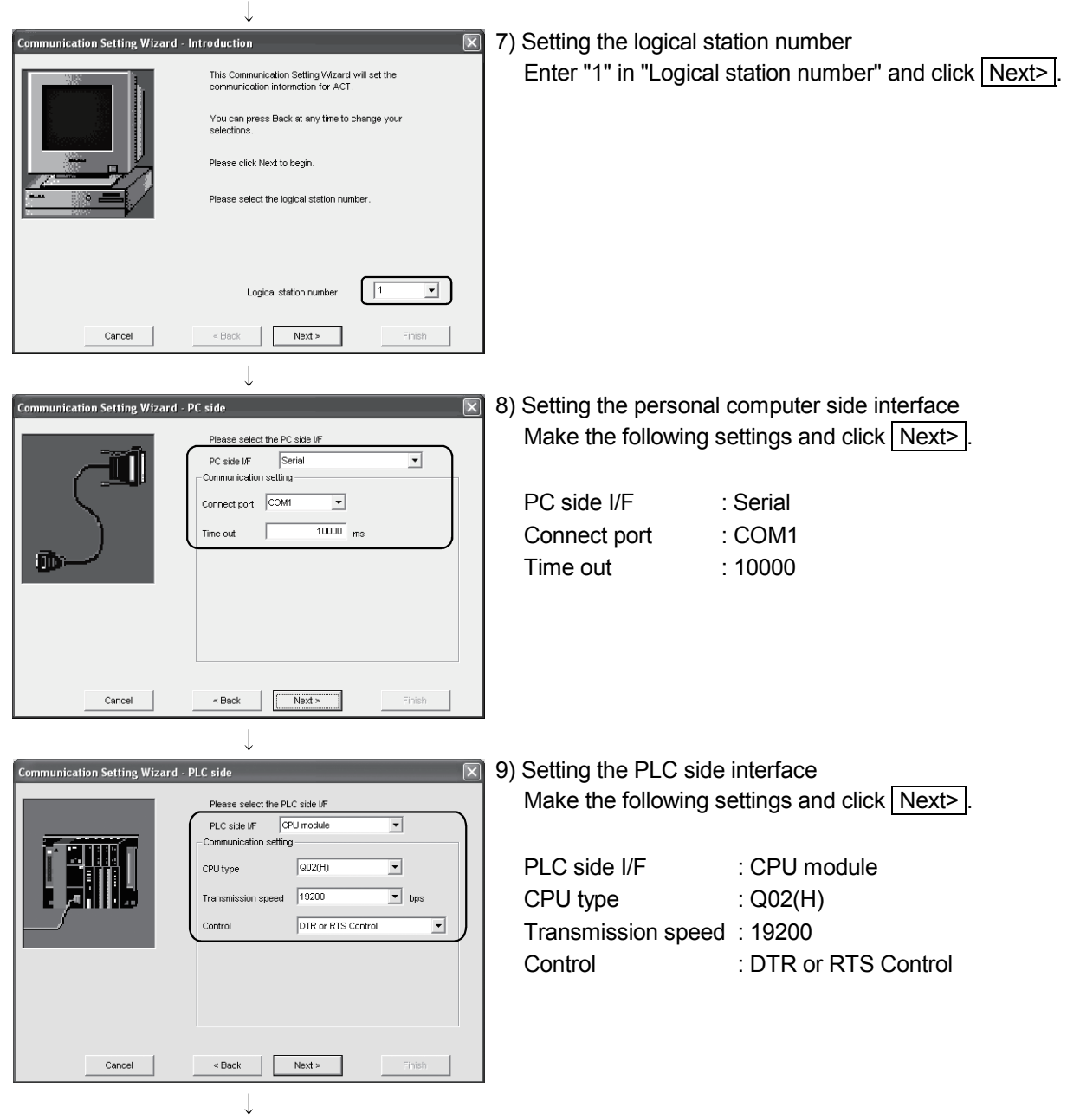

(To the next page)

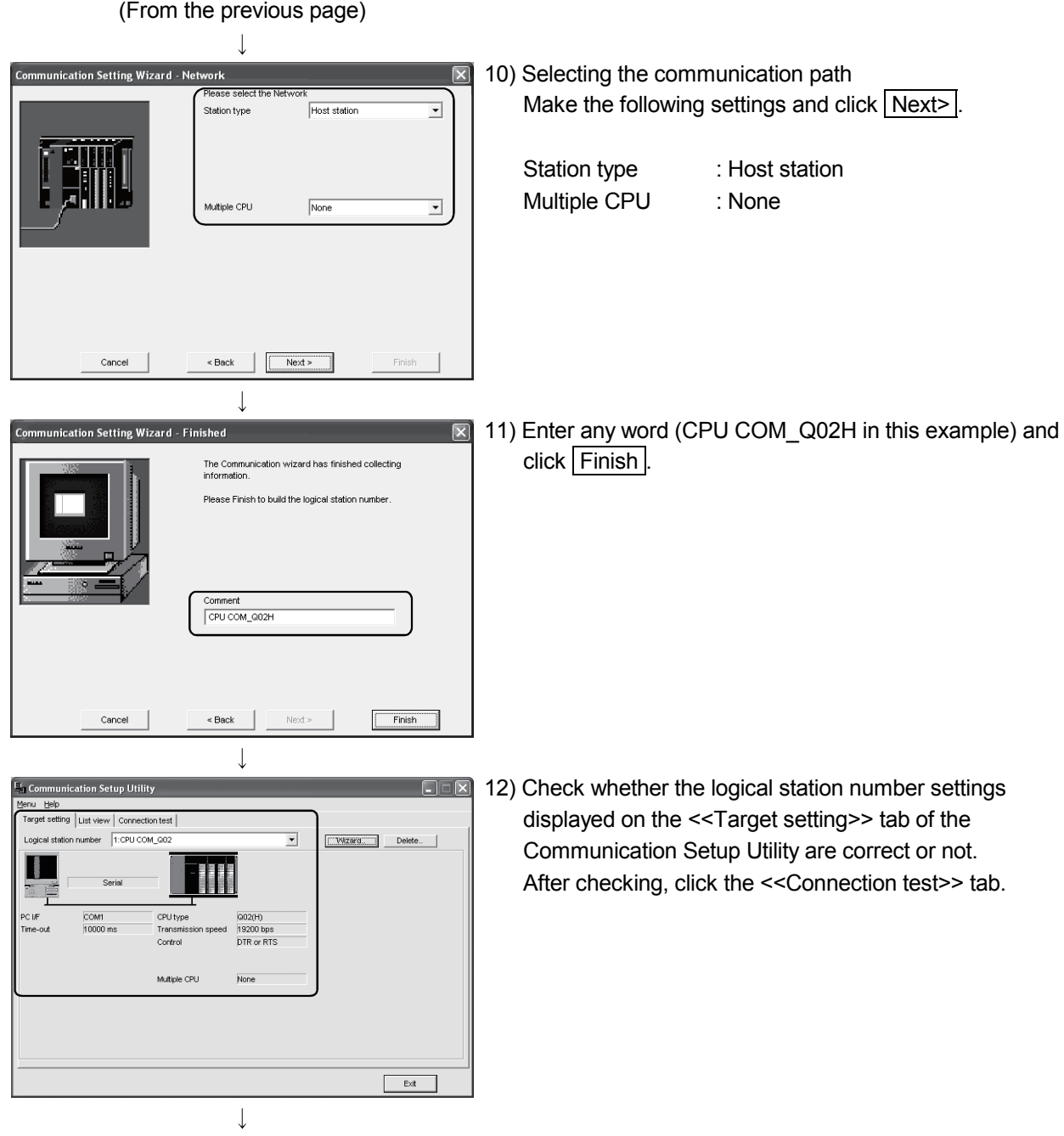

(To the next page)

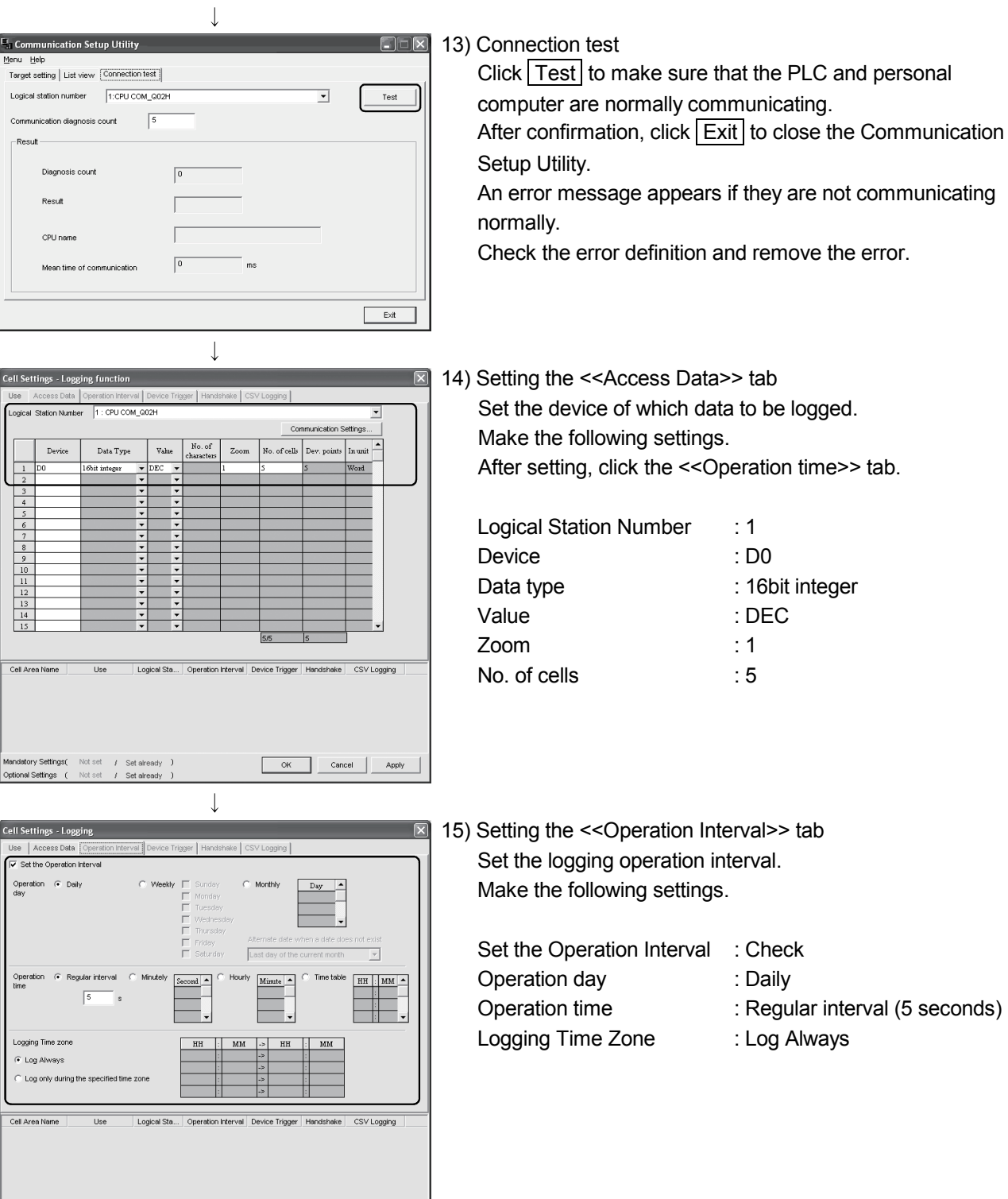

 $\mathbf{I}$ (To the next page)

OK Cancel Apply

Mandatory Settings( Not set / Set aiready )<br>Optional Settings ( Not set / Set aiready )

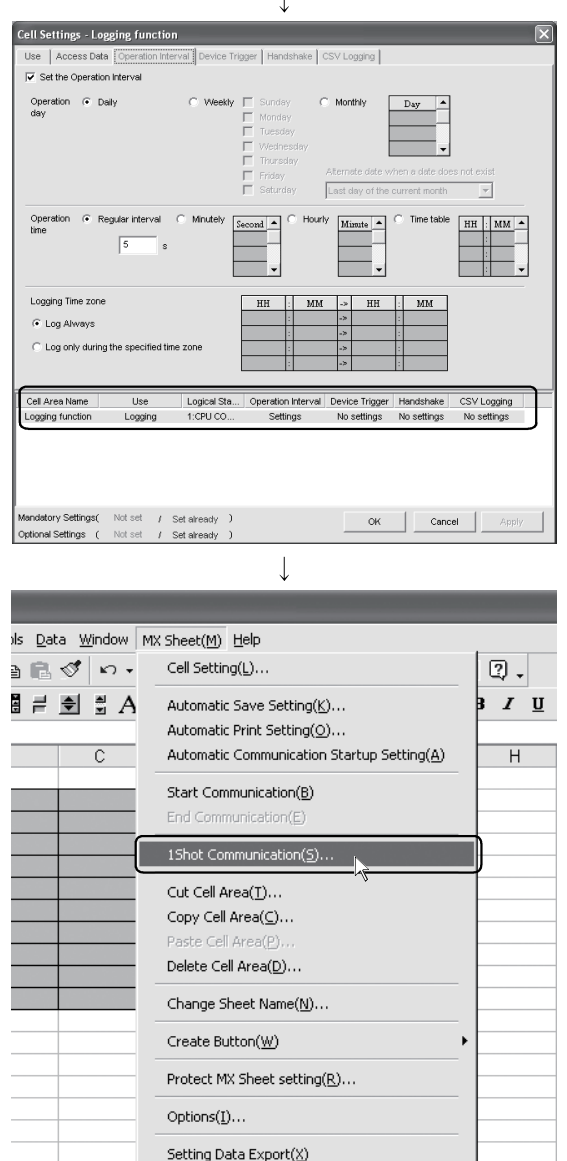

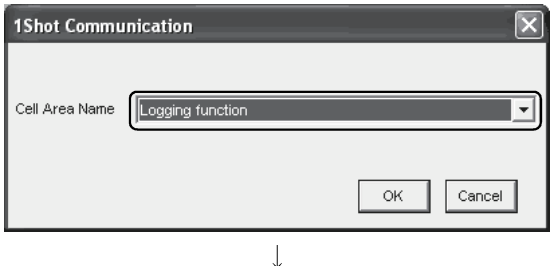

Version Info.(V)..

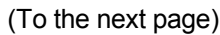

#### 16) Applying the settings

Click Apply to enable the settings of the "Cell Setting" dialog box.

After clicking Apply, check that the cell area has been registered as shown on the left screen, and click OK.

17) Checking the settings

Check whether the settings in steps 1) to 16) are correct or not by using the 1 shot communication function of MX Sheet.

Make 1 shot communication in the following procedure.

- 1. Choose  $[MX \text{ Sheet}] \rightarrow [1 \text{ Shot Communication}]$  from the menu bar.
- 2. As the "1 Shot Communication" dialog box appears, select the cell area name set in step 4) (logging function in this example) as the "Cell Area Name".
- 3. Click  $\overline{OK}$  to start 1 shot communication.

#### TERM

What is 1 shot communication? This function executes the function set to the selected cell area at any timing.

#### (From the previous page)  $\overline{1}$

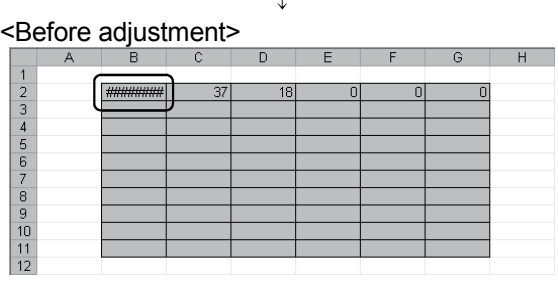

#### 18) Adjusting the display

After 1 shot communication, "########" is displayed in the date/time cell as shown on the left screen. Adjust the cell width of Column B so that the date and time can be displayed.

#### <After adjustment>

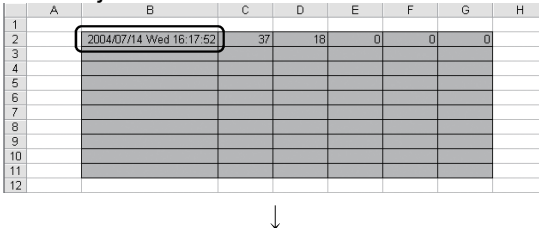

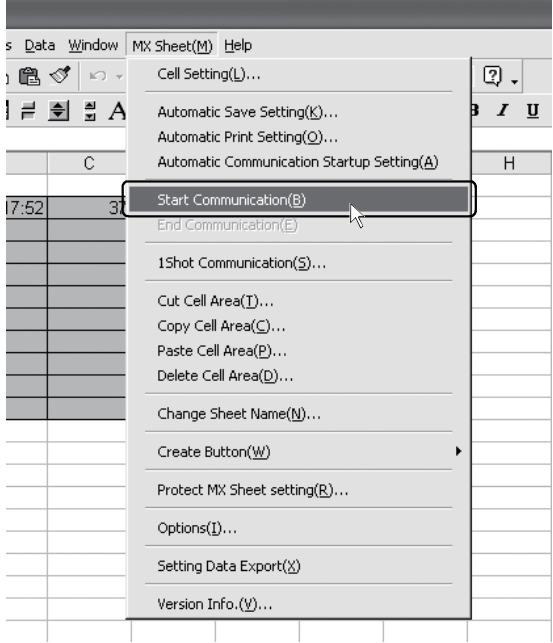

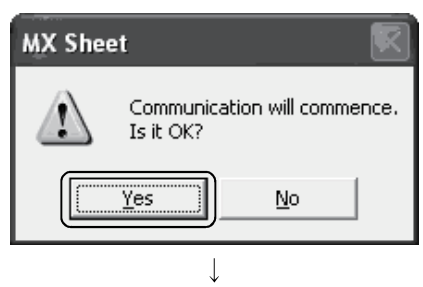

(To the next page)

19) Starting communication Choose  $[MX \space Sheet] \rightarrow [Start \space Communication]$  from the menu bar to start logging. As the confirmation dialog box appears, click Yes.

#### (From the previous page)  $\downarrow$

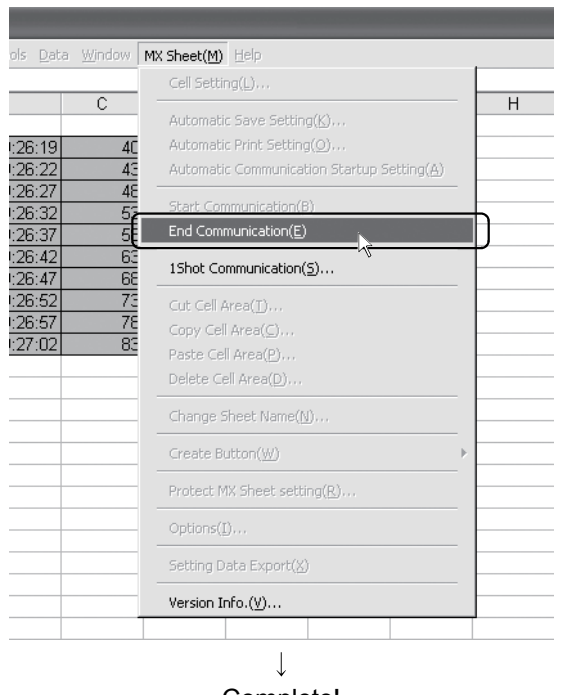

20) Ending communication

Choose  $[MX \space Select] \rightarrow [End \space Communication]$  from the menu bar to end logging.

Complete!

The Excel sheet for logging function is now completed.

### 6.2 Monitor

This section provides an example of creating an Excel sheet using the monitor function.

#### (1) Creation example

Set the following Excel sheet as instructed in (2).

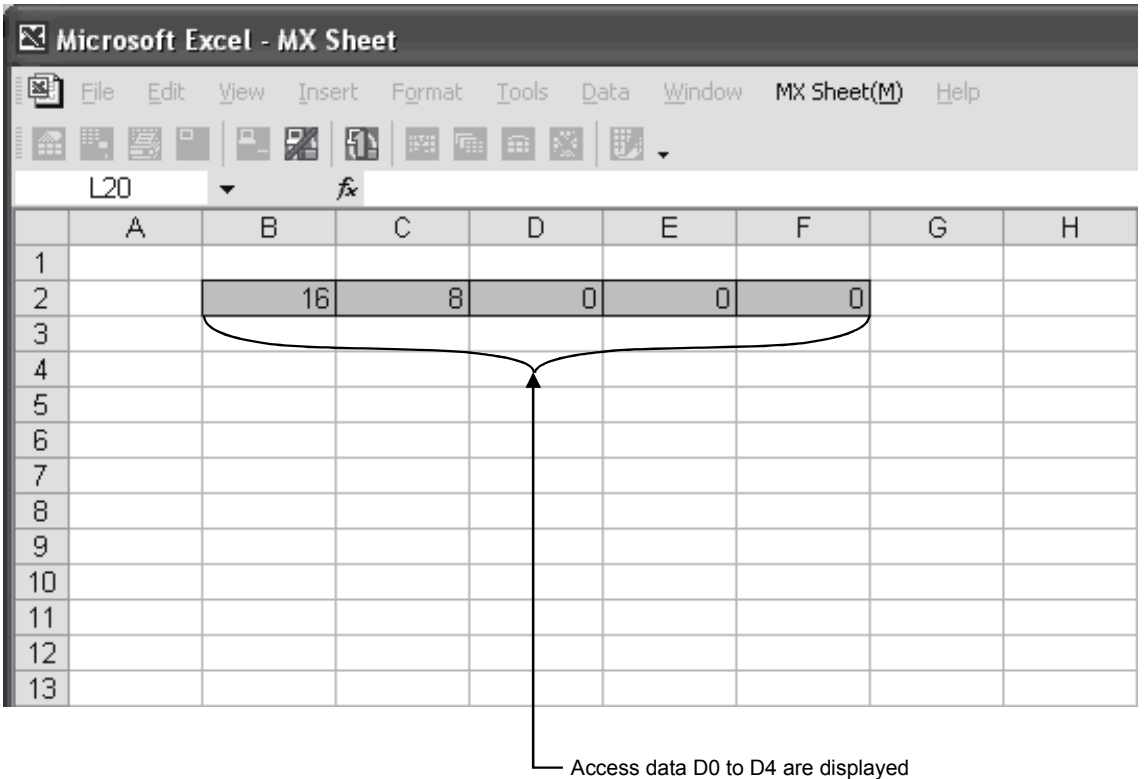

in order from left to right .

### (2) Setting MX Sheet

This section explains the procedure of creating an Excel sheet for monitor function.

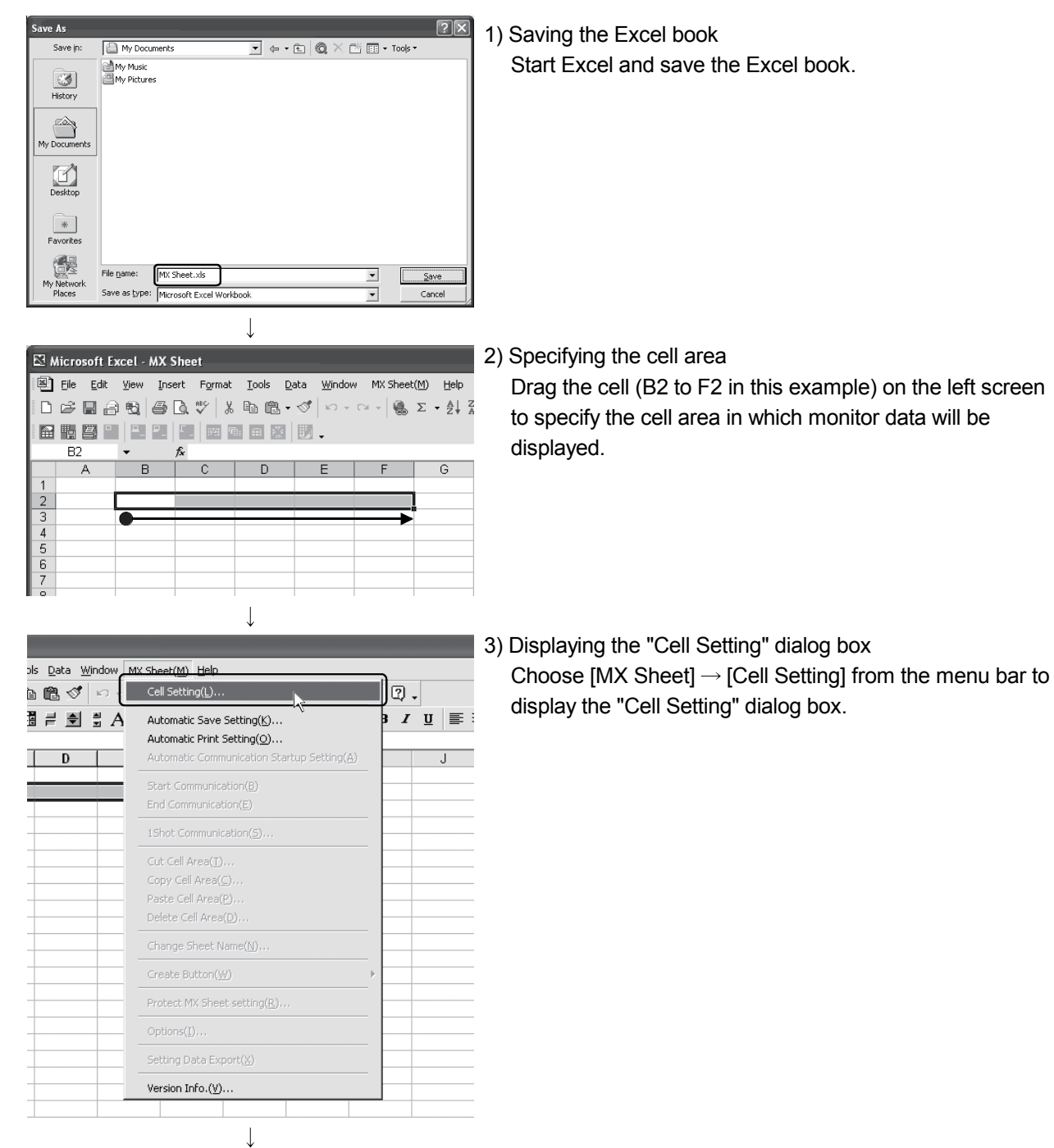

(To the next page)

(From the previous page)  $\overline{\phantom{a}}$  $\overline{\mathbf{z}}$ 4) Setting the <<Use>> tab Jse | Access Data | Operation Interval | Device Trigger | Handshake | CSV | Set the setting items of the <<Use>> tab as follows: .<br>Hee Monitor functio After setting, click the <<Access Data>> tab. .<br>Cell Area I  $F$ <sub>B2F2</sub> V Set the Color of Grid line V Set the Color for Filing .<br>Cell Area **Cell Display Direction** Left to Right  $\overline{\phantom{a}}$ Use : Monitor Cell Area Name : Monitor function Cell Area : B2:F2 Cell Display Direction : Left to Right Cell Area Name Use Logical Sta... | Operation Interval | Device Trigger | Handshake | CSV Logging Cancel | Apply Set aire Optional Settings ( 5) Setting the <<Access Data>> tab Set the device of which data to be monitored. CRUCOM OD Make the following settings. No. of No. of cells .<br>Data Type  $v_{\text{abue}}$ Zoon After setting, click the << Operation Interval>> tab.  $\frac{4}{1}$ Logical Station Number<sup>\*1</sup> : 1 Device : D0  $\overline{\phantom{a}8}$ Data type : 16bit integer  $11\,$ Value : DEC  $\overline{12}$  $\frac{13}{14}$ Zoom : 1 No. of cells : 5 Cell Area Name  $\overline{1}$ Logical Sta. .<br>| Operation Interval | Device Trigger | Handshake | CSV Logging \*1: Refer to Section 6.1 for the logical station number setting method. Cancel Apply  $\overline{\phantom{a}}$  OK  $\overline{\mathbf{r}}$ 6) Setting the <<Operation Interval>> tab Set the monitor operation interval. Make the following settings. Set the Operation Interval : Check Operation day : Daily HH HM Operation time : Regular interval (5 seconds)  $\sqrt{5}$ Cell Area Nam Logical Sta... | Operation Interval | Device Trigger | Handshake | CSV Logging  $OK$ Cancel Apply

(To the next page)

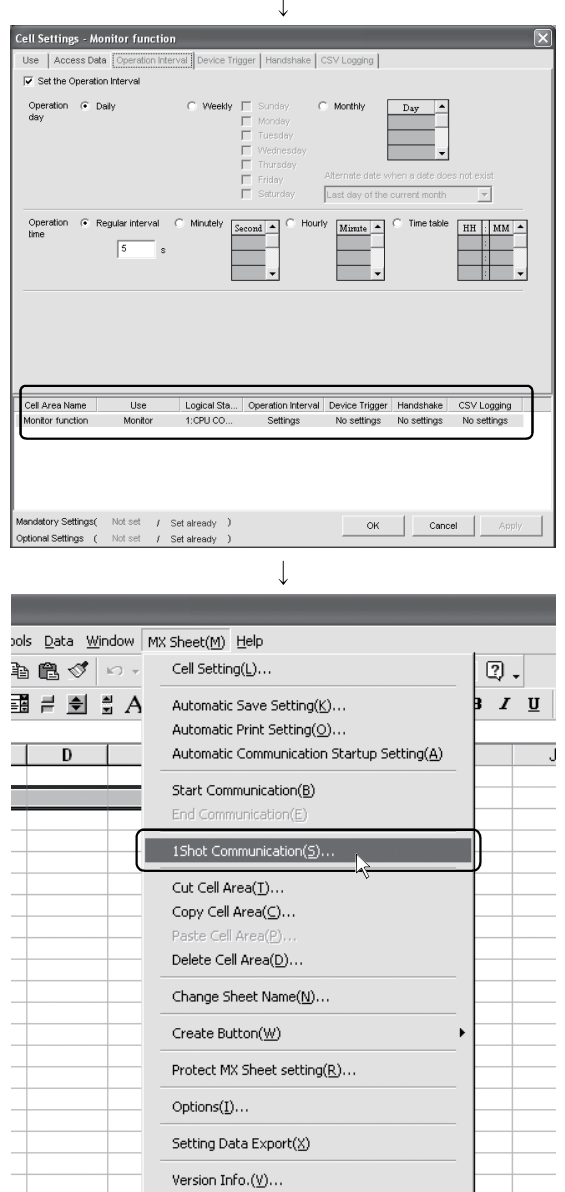

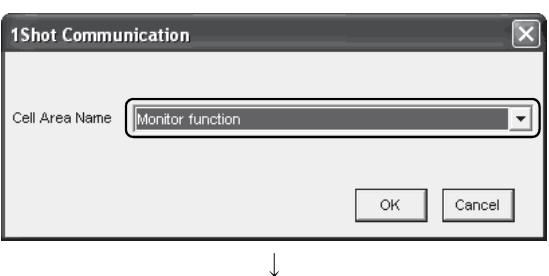

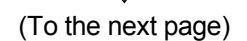

7) Applying the settings

Click Apply to enable the settings of the "Cell Setting" dialog box.

After clicking Apply, check that the cell area has been registered as shown on the left screen, and click  $\overline{OK}$ .

8) Checking the settings

Check whether the settings in steps 1) to 7) are correct or not by using the 1 shot communication function of MX Sheet.

Make 1 shot communication in the following procedure.

- 1. Choose [MX Sheet]  $\rightarrow$  [1 Shot Communication] from the menu bar.
- 2. As the "1 Shot Communication" dialog box appears, select the cell area name set in step 4) (monitor function in this example) as the "Cell Area Name".
- 3. Click  $\overline{OK}$  to start 1 shot communication.

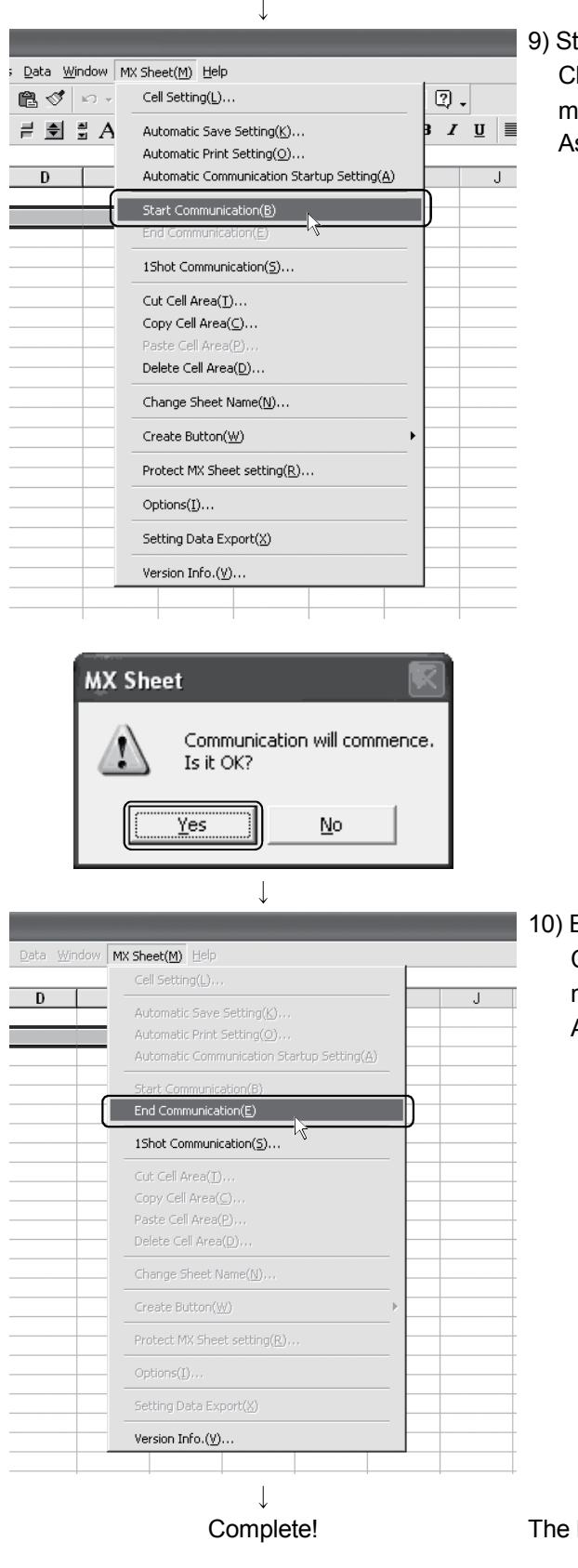

tarting communication

hoose [MX Sheet]  $\rightarrow$  [Start Communication] from the enu bar to start monitor.

s the confirmation dialog box appears, click  $\boxed{\mathsf{Yes}}$ .

**Ending communication** Choose  $[MX \space Sheet] \rightarrow [End \space Communication]$  from the menu bar to exit monitor. After ending the communication, delete the monitor data.

Excel sheet for monitor function is now completed.

#### 6.3 Data Write

This section provides an example of creating an Excel sheet using the write function.

(1) Creation example

Set the following Excel sheet as instructed in (2).

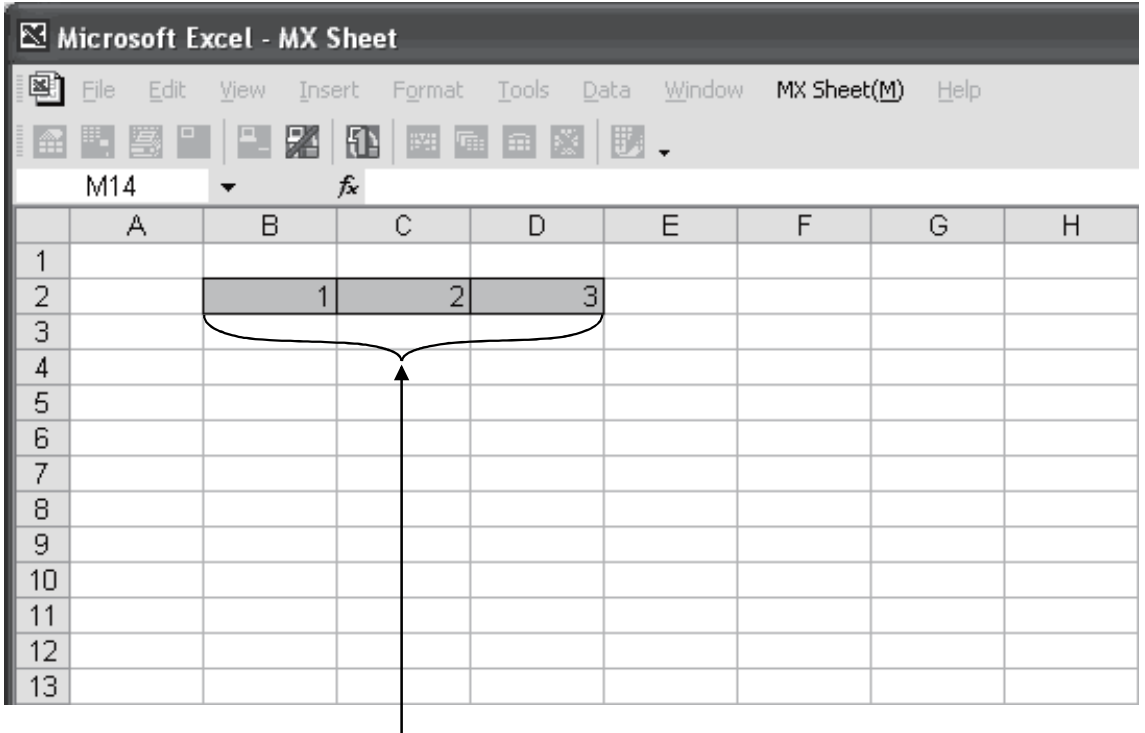

Enter values to be written to D0 - D2 in order from left to right.

#### (2) Setting MX Sheet

This section explains the procedure of creating an Excel sheet for monitor function.

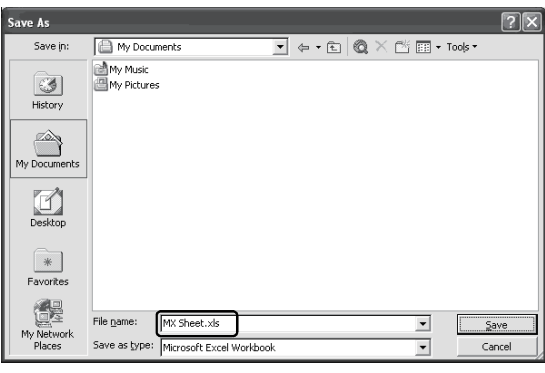

 $\overline{\phantom{a}}$ 

1) Saving the Excel book Start Excel and save the Excel book.

Microsoft Excel - MX Sheet File Edit View Insert Format Tools Data Window D 2 B 3 @ 4 Q \ ↓ & @ + √ p + 图明图 2 2 B<sub>2</sub> fx B А C  $\Gamma$ F  $\overline{1}$  $\overline{\mathbf{2}}$  $\overline{4}$  $\overline{5}$ 

 $\overline{\mathcal{L}}$ 

2) Specifying the cell area

Drag the cell (B2 to D2 in this example) on the left screen to specify the cell area in which written data will be entered.

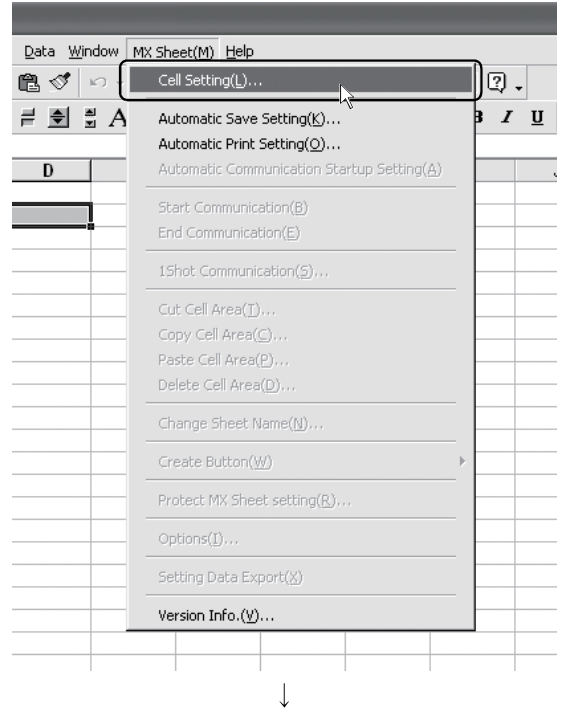

(To the next page)

3) Displaying the "Cell Setting" dialog box Choose  $[MX \text{ Sheet}] \rightarrow [Cell \text{ Setting}]$  from the menu bar to display the "Cell Setting" dialog box.

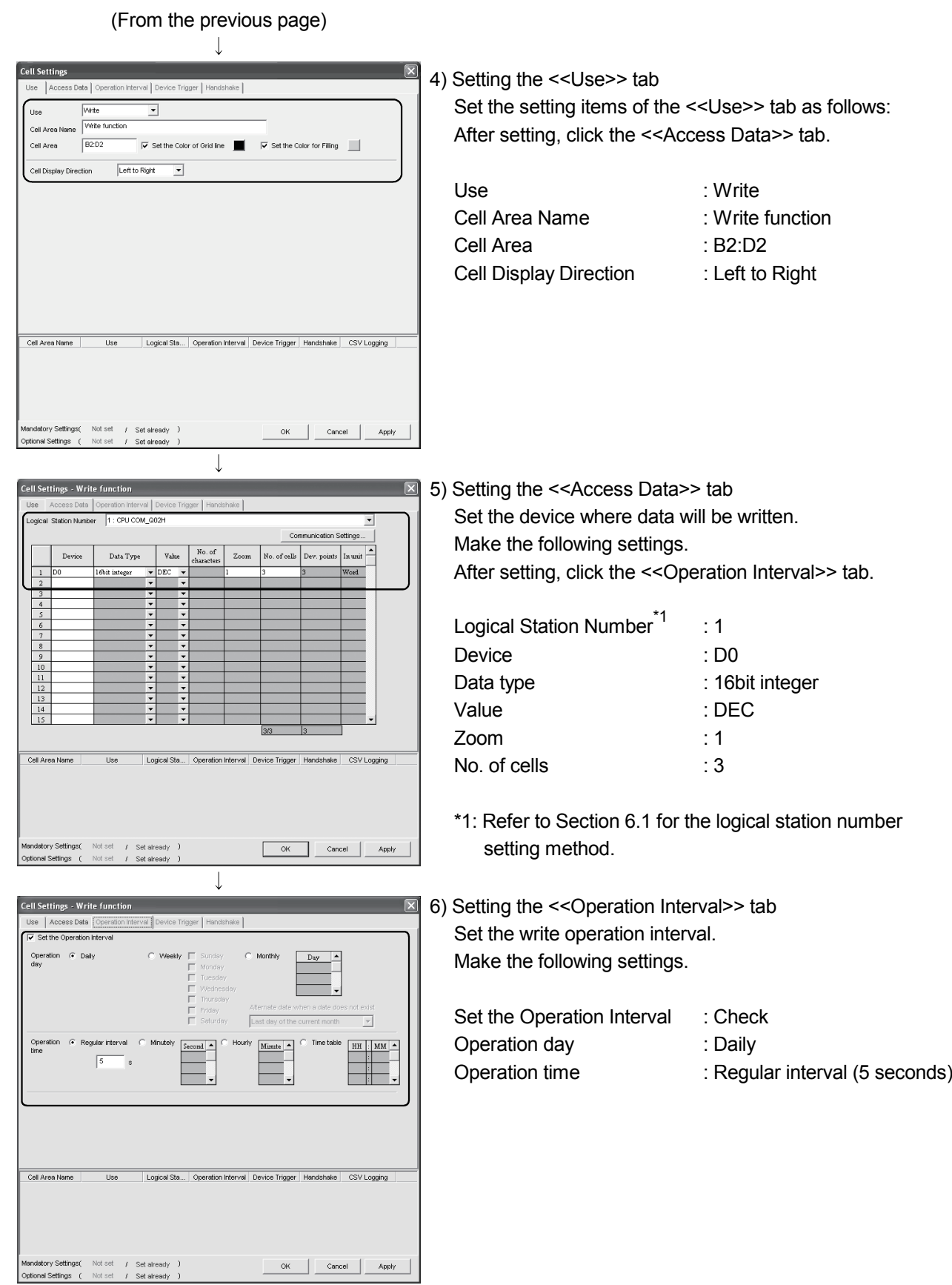

 $\overline{\mathbb{L}}$ (To the next page)

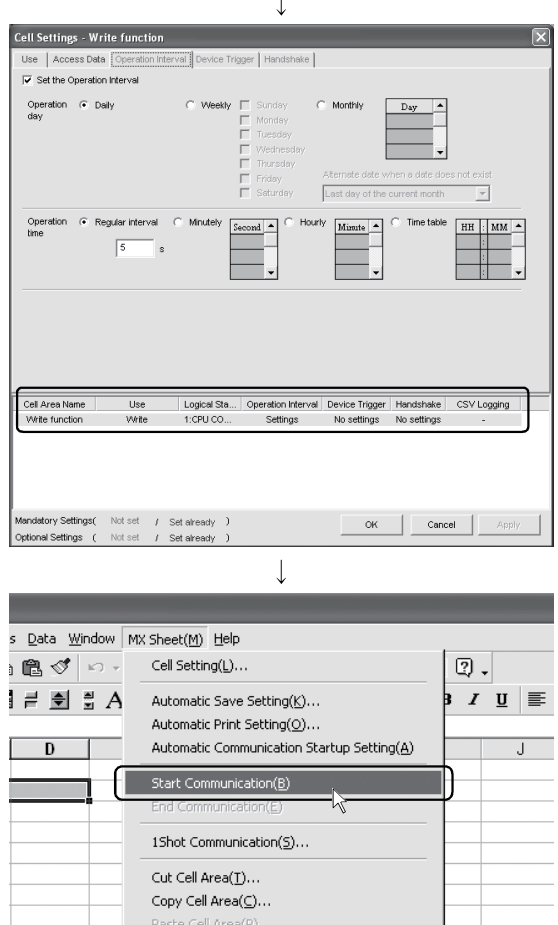

7) Applying the settings

Click Apply to enable the settings of the "Cell Setting" dialog box.

After clicking Apply, check that the cell area has been registered as shown on the left screen, and click  $[OK]$ .

8) Starting communication

Choose  $[MX \space Sheet] \rightarrow [Start \space Communication]$  from the menu bar to start writing.

As the confirmation dialog box appears, click  $Yes$ .

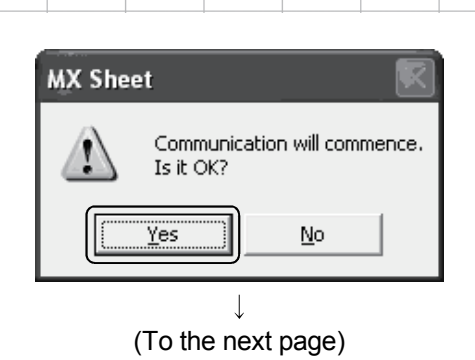

 $\overline{ }$ 

Delete Cell Area( $\underline{\mathbb{D}}$ )... Change Sheet Name(N)... Create Button(W)

 $Options(\underline{I})...$ Setting Data Export(<u>X</u>) Version Info. $(\underline{V})...$ 

Protect MX Sheet setting(R)...

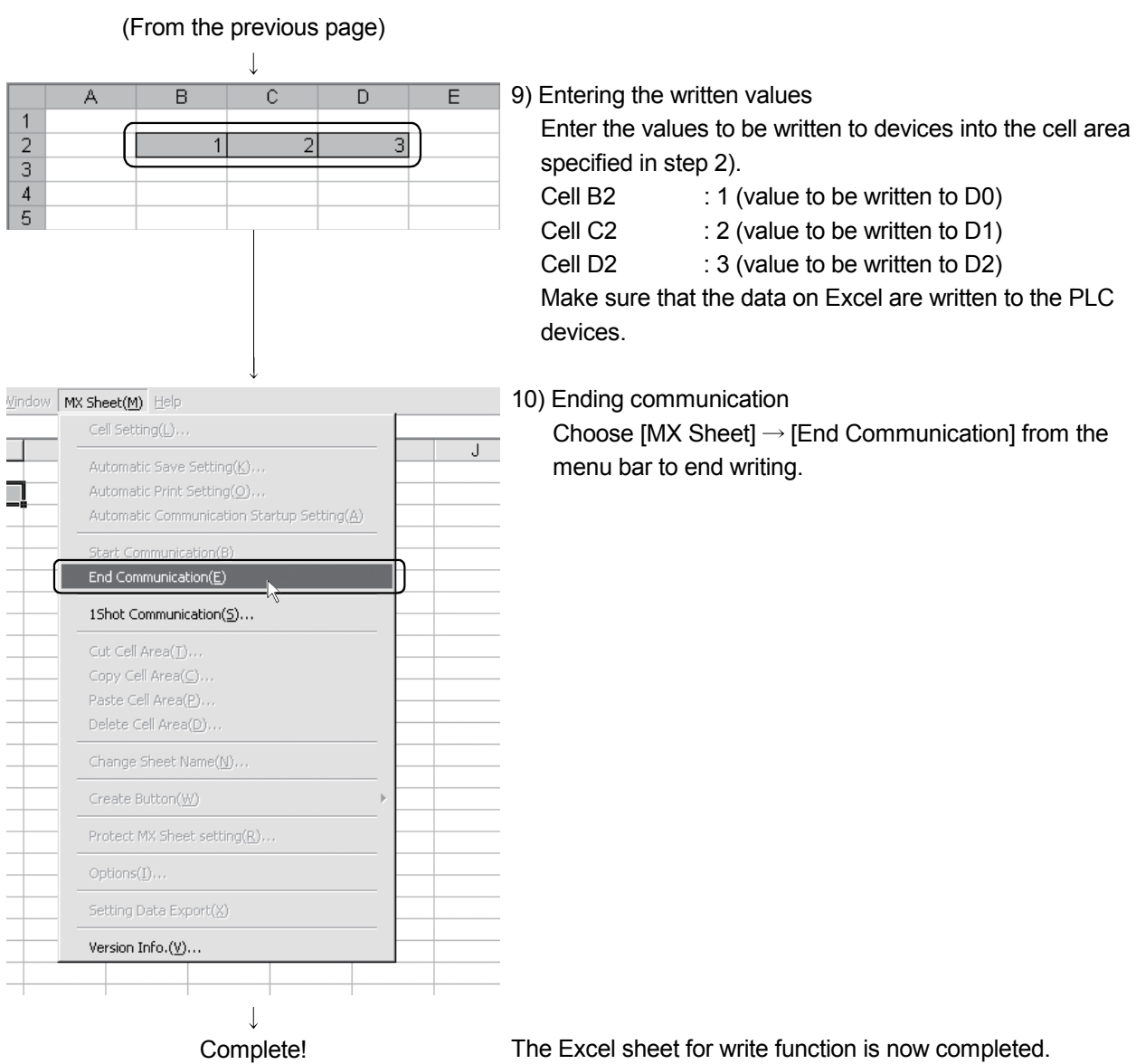

#### 6.4 Automatic Save

This section explains a setting procedure for automatically saving the Excel book during MX Sheet operation.

- (1) Setting example
	- Automatic save condition : Saved when the device (Y0) turns on.
	- Automatically saved file name : Date and time are added to the file auto.xls.

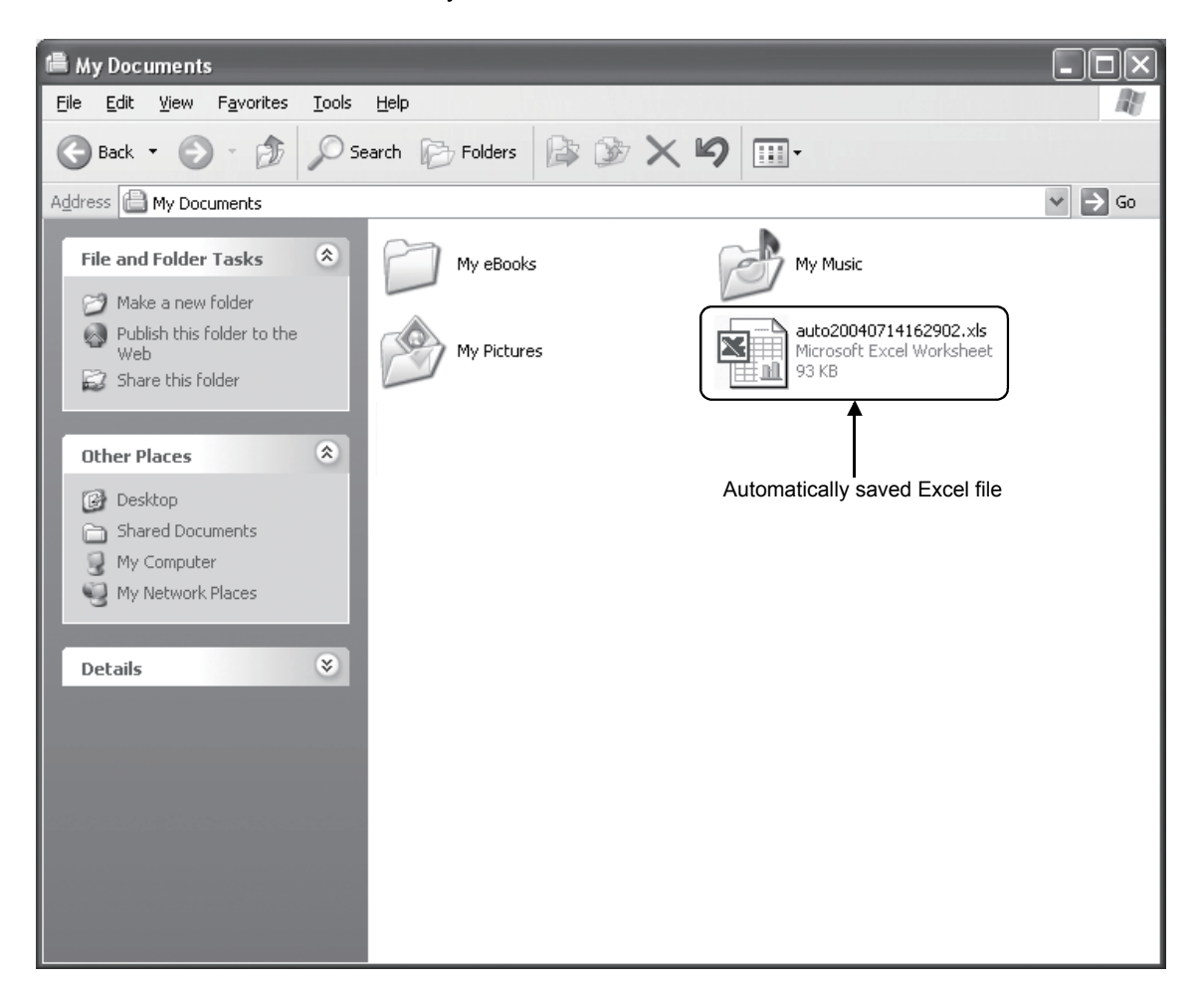

#### (2) Setting automatic save

This section explains an Excel book automatic save setting procedure.

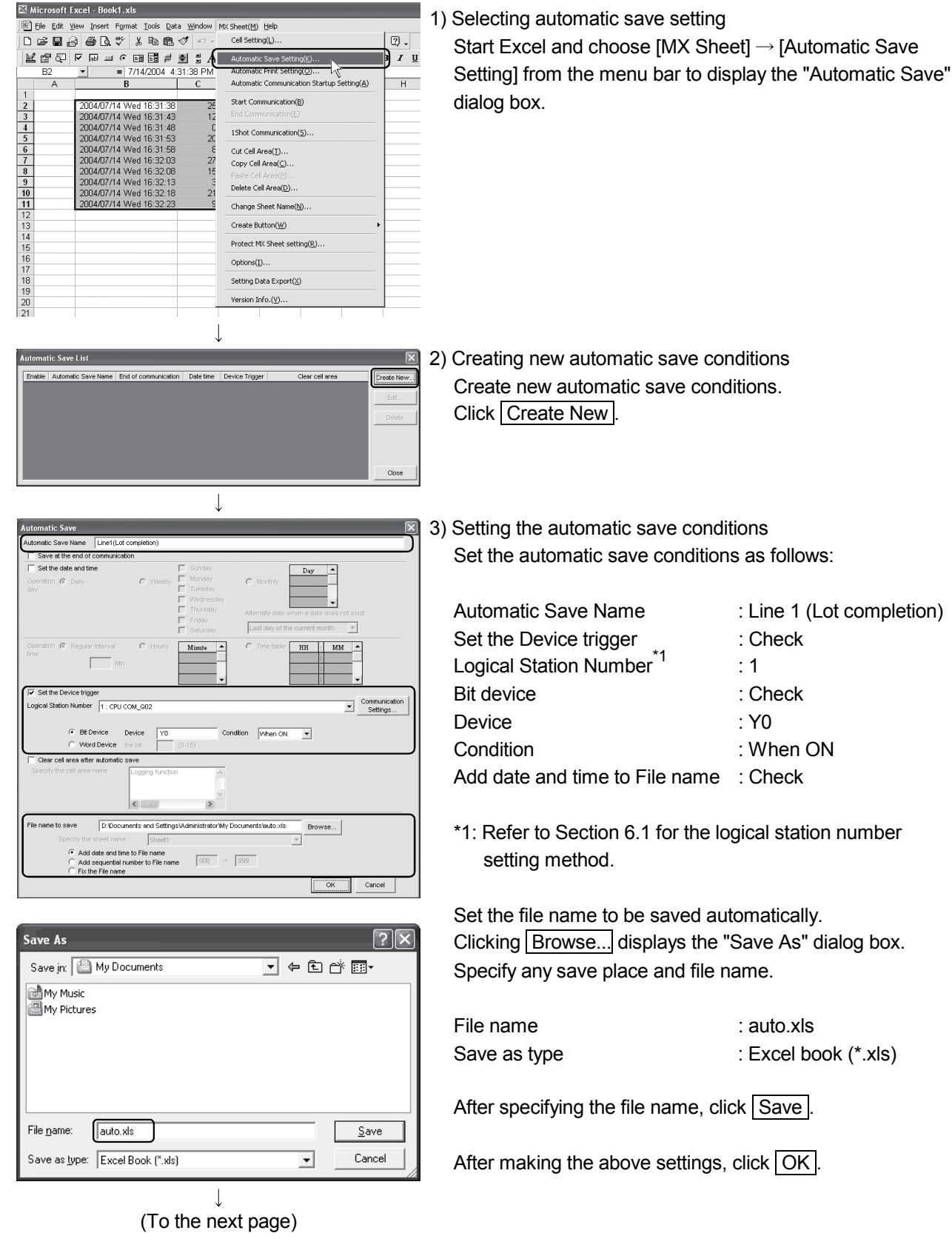

Data Window MX Sheet(M) Help

(From the previous page)

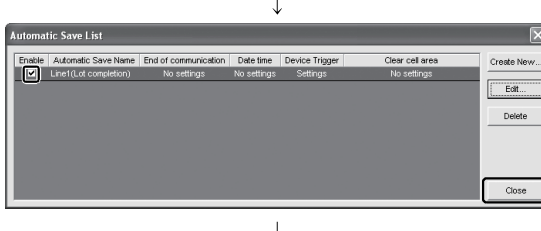

4) Specifying the automatic save conditions

After making sure that the automatic save name has been added to the list and the Enable filed has a check mark, click Close to close the Automatic save list.

5) Starting communication

Choose  $IMX$  Sheet $I \rightarrow IStart$  Communication] from the menu bar to start communication.

As the confirmation dialog box appears, click  $Yes$ .

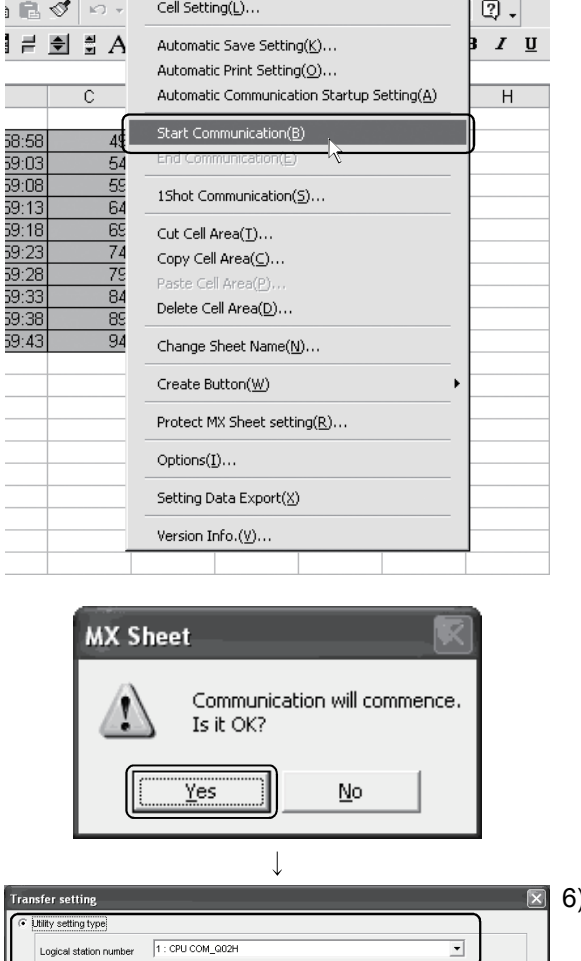

Program setting type Connect Retry Times  $\boxed{0}$ Cancel

) Starting the PLC Monitor Utility

From the [Start] menu, choose [All Programs]  $\rightarrow$  $[MELSOFT$  Application]  $\rightarrow$   $[MX$  Component]  $\rightarrow$   $[PLC]$ Monitor Utility] to start the PLC Monitor Utility. As the "Transfer setting" dialog box appears, make the following settings.

Utility setting type : Check Logical station number : 1

After making the above settings, click  $\overline{OK}$ .

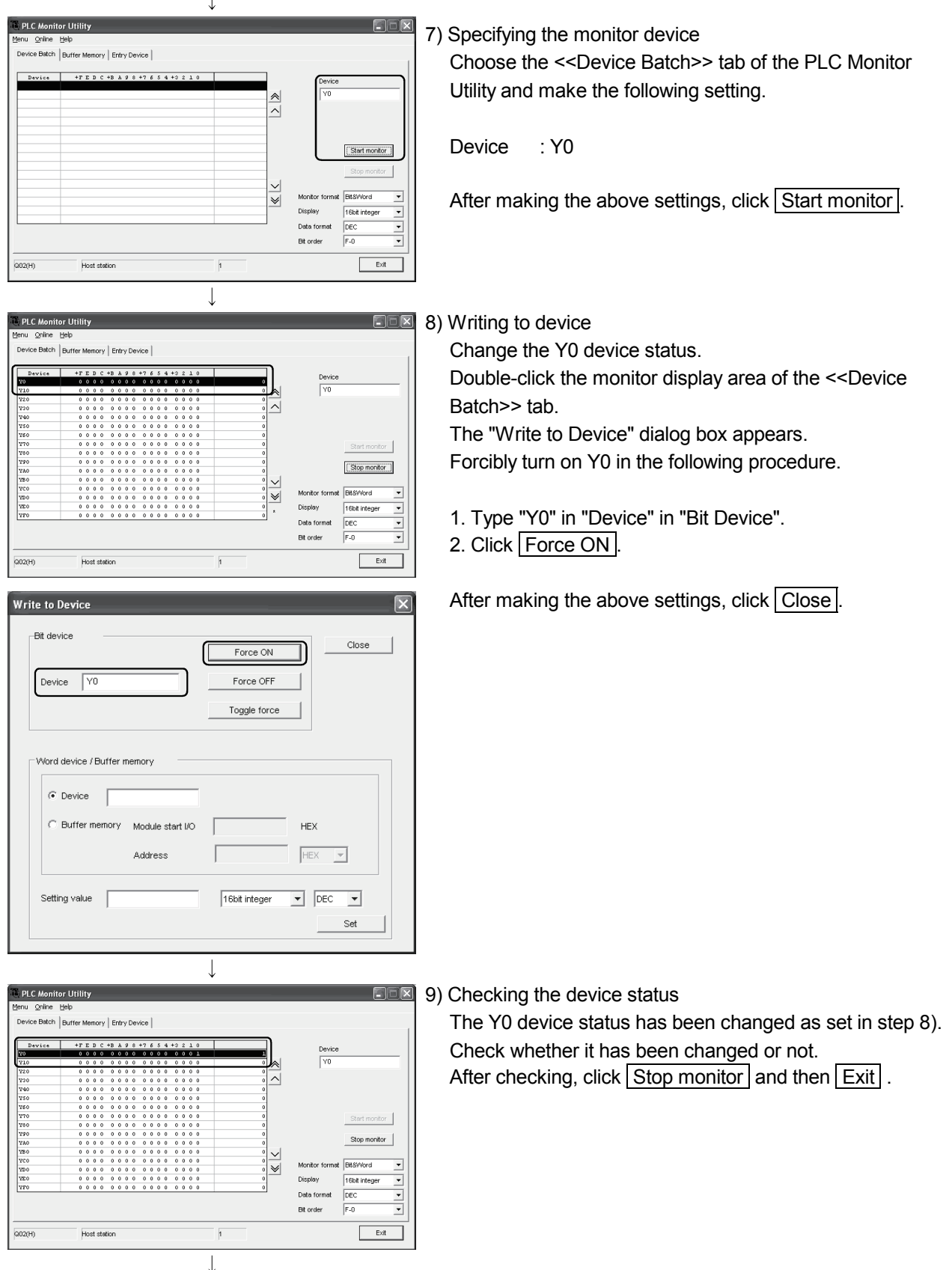

(To the next page)

(From the previous page)  $\downarrow$ 值 My Documents  $\Box$ ox Elle Edit View Favorites Tools Help ●Back · ●· ③ D Search ② Folders | ③ 义 19 | Ⅲ·  $\vee$   $\Box$   $\infty$ My Docume My Music File and Folder Tasks My eBooks  $\sqrt{2}$ Make a new folder<br>
Weblish this folder<br>
Web  $\hat{\bullet}$ İ. My Dichina Web<br>Share this folds Other Places  $\circ$ Shared Documents<br>
My Computer<br>
My Network Place Detail  $\overline{\phantom{a}}$ 

Setting complete!

#### 10) Checking the saved file

The operation in step 8) activates the automatic save setting function and saves the Excel book automatically. Start Explorer and check whether the file specified in step 3) has been saved correctly. After checking the file, choose  $[MX Sheet] \rightarrow [End]$ Communication] from the menu bar to end communication.

The automatic save setting is now completed.

#### 6.5 Automatic Print

This section explains a setting procedure for automatically printing the whole Excel book or specified Excel sheets during MX Sheet operation.

(1) Setting example

- Automatic print condition : Printed at 17:00 every day. Print area : Sheet 1 and Sheet 3 are printed.
- (2) Setting automatic print

This section explains an Excel sheet automatic print setting procedure.

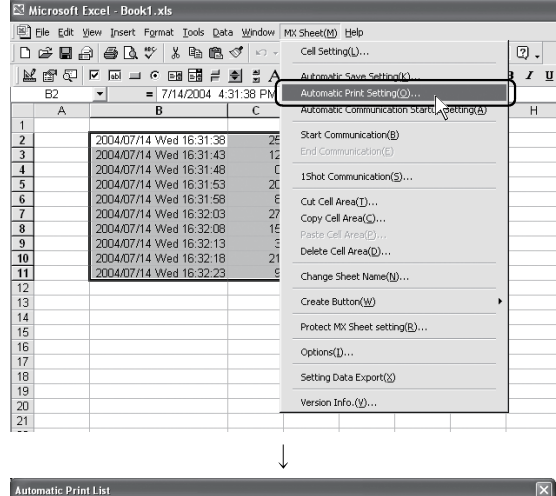

1) Selecting automatic print setting

Start Excel and choose  $IMX$  Sheet $I \rightarrow I$ Automatic Print Setting] on the menu bar to display the "Automatic Print" dialog box.

2) Creating new automatic print conditions Create new automatic print conditions. Click Create New

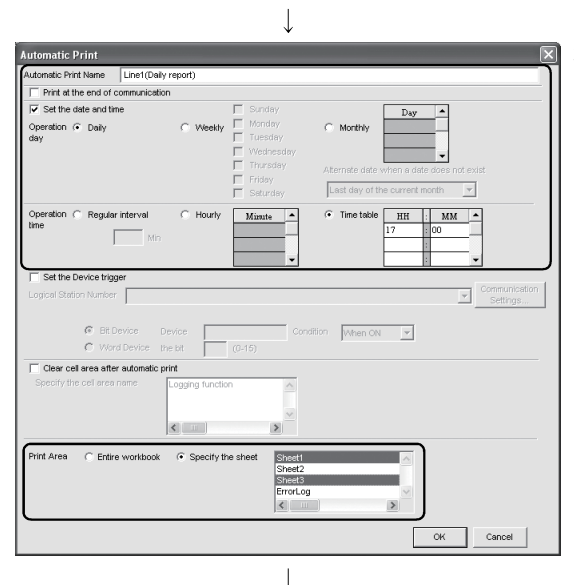

(To the next page)

- 3) Setting the automatic print conditions Set the automatic print conditions. Set as indicated below.
	- Automatic Print Name : Line 1 (Daily report) Set the date and time : Check Operation day : Daily Operation time : Time table (17:00) Print Area : Specify the sheet

(Sheet 1 and Sheet 3) \*1

After making the above setting, click  $\overline{OK}$ .

\*1: Multiple sheets can be specified. Specify the corresponding sheet only.

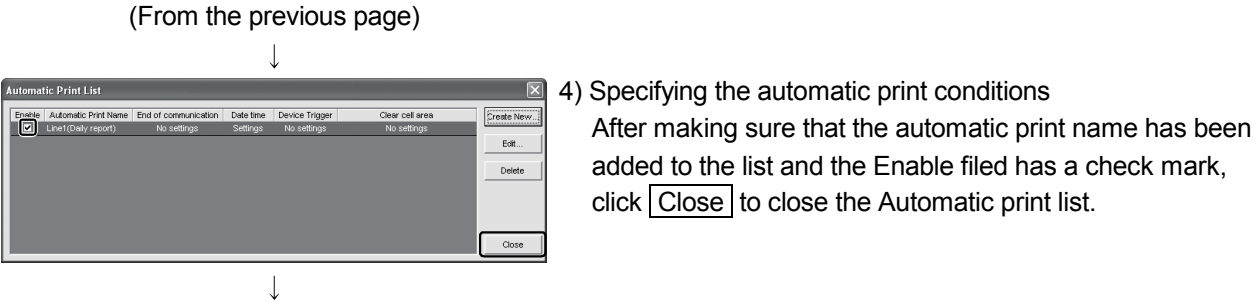

Setting complete!

#### POINT

If multiple printers are set within the personal computer, the default printer (set within  $[My Computer] \rightarrow [Printers]$ ) is used to print the Excel sheet, when "Automatic Print" setting is selected.

#### 6.6 Using the Button

This section explains a convenient communication starting method by Create Button.

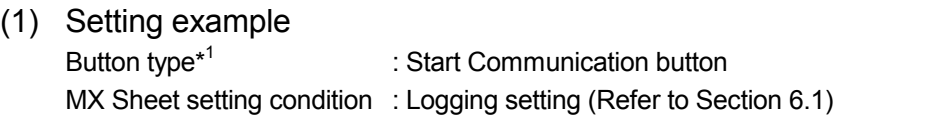

\*1: The End Communication or 1 Shot Communication button is also available.

(2) Creating the button and starting communication The following describes a procedure from button creation to a communication start using the button.

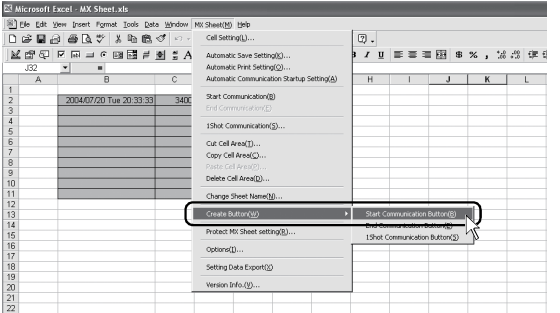

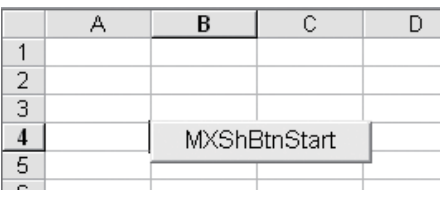

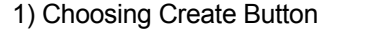

Start Excel and specify the cell where the button will be placed.

Choose [MX Sheet] - [Create Button] - [Start Communication Button] on the menu bar.

The Start Communication Button is placed in the specified cell position. \*2

- \*2: The display characters and character font of the created button can be changed. Refer to the MX Sheet Version 1 Operating Manual for details.
- 2) Starting communication Click the Start Communication Button created in Step 1).

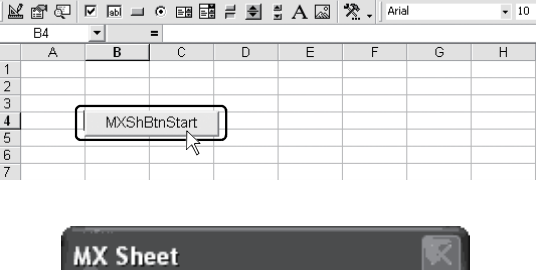

Eile Edit View Insert Format Tools Data Window MX Sheet(M) Help

D & B & B & \ & & & < + + + +

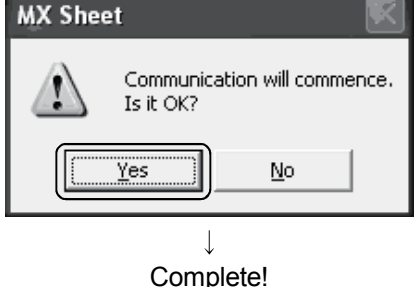

**N** Microsoft Excel - R

## MEMO

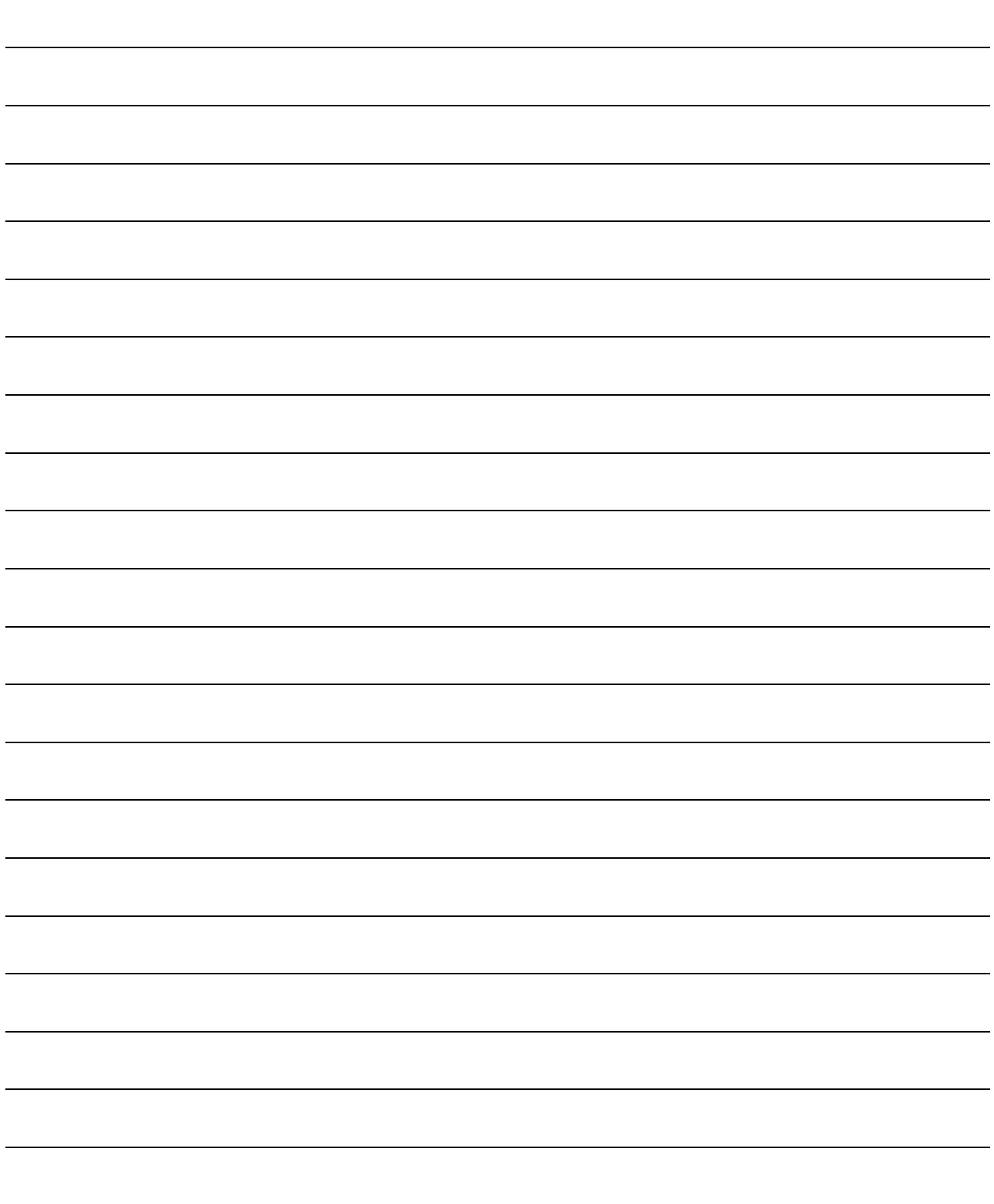
# APPENDICES

Appendix 1 Useful Functions of MX Sheet

In addition to the functions explained in this manual (Chapter 6), MX Sheet has useful functions. This section provides the outlines and brief explanations of the functions. For more details, refer to the MX Sheet Version 1 Operating Manual.

#### Appendix 1.1 Alarm summary

The alarm summary function converts the ON/OFF information into the corresponding alarm comment character strings and accumulates them on an Excel sheet as an alarm history.

The followings are available by specifying in advance when the alarm history reaches the last line.

- **Scrolling**
- Printing Excel sheet
- Saving Excel book

The line operation ratio and other conditions can be checked easily by accumulating the alarm data history.

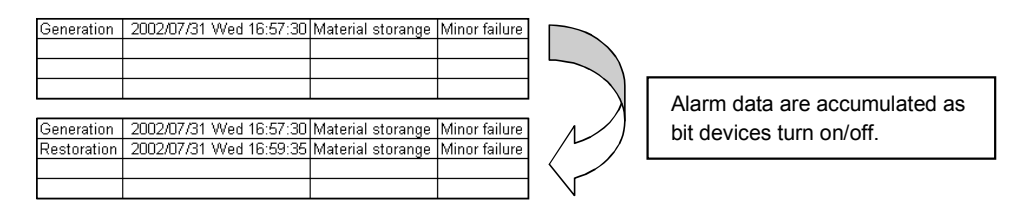

## Appendix 1.2 Comment display

The comment display function converts a bit device value or word device value into the corresponding comment character strings and displays them on an Excel sheet. (A comment is displayed according to the change of device value.) In the following example, the upper and lower limit values are set for a device so that the corresponding warning message will appear when the device value falls outside the range.

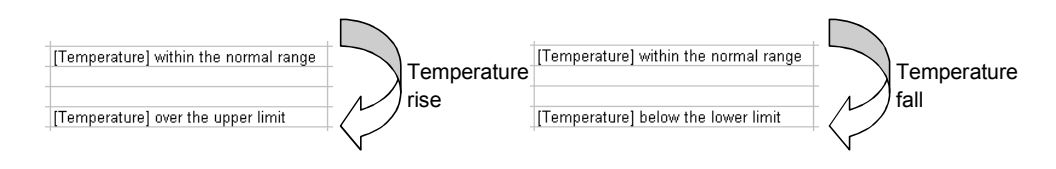

## Appendix 1.3 Device trigger

The device trigger function sets the device condition for device data collection/write, and collects or writes the device data when the set device condition holds.

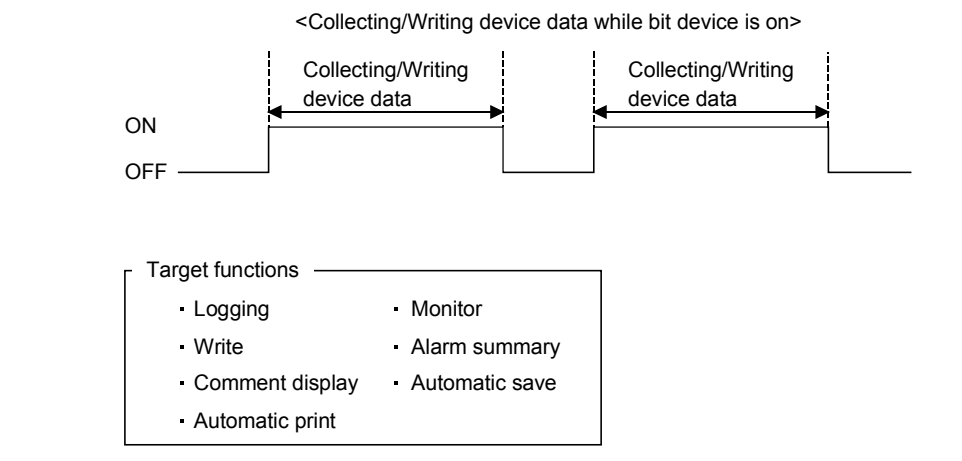

**APP** 

## Appendix 1.4 Handshake

Setting a handshake between the PLC and personal computer ensures the device data collection/write.

The handshake function determines whether to send data or not, based on the send request and receive response signals exchanged between the personal computer and PLC, before data updating.

When handshake begins with PLC side request

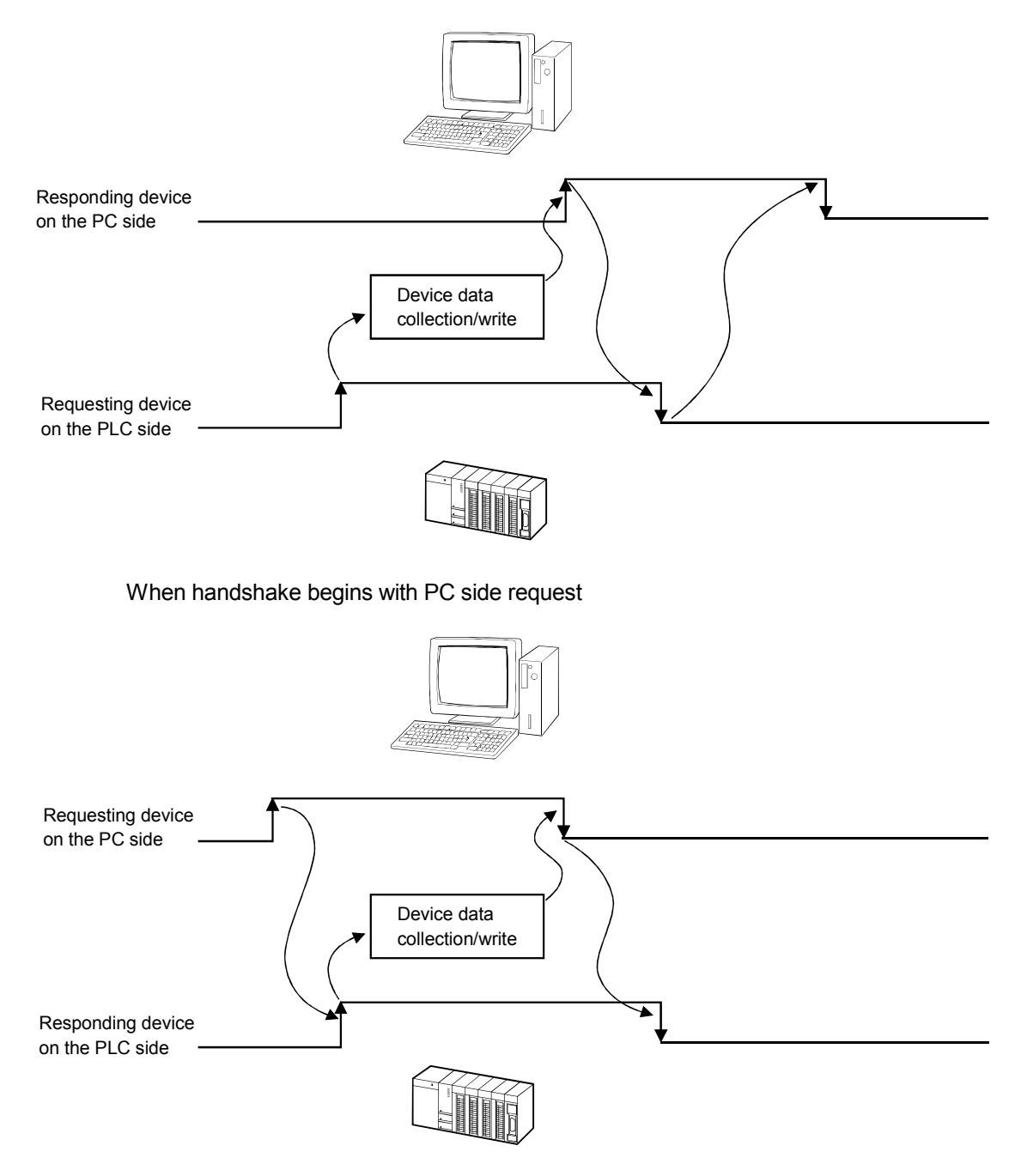

# Appendix 1.5 CSV logging

The CSV logging function simultaneously displays device data on an Excel sheet using the logging or monitor function, and saves collected data as a CSV file. Using a single CSV file enables long-term data collection file.

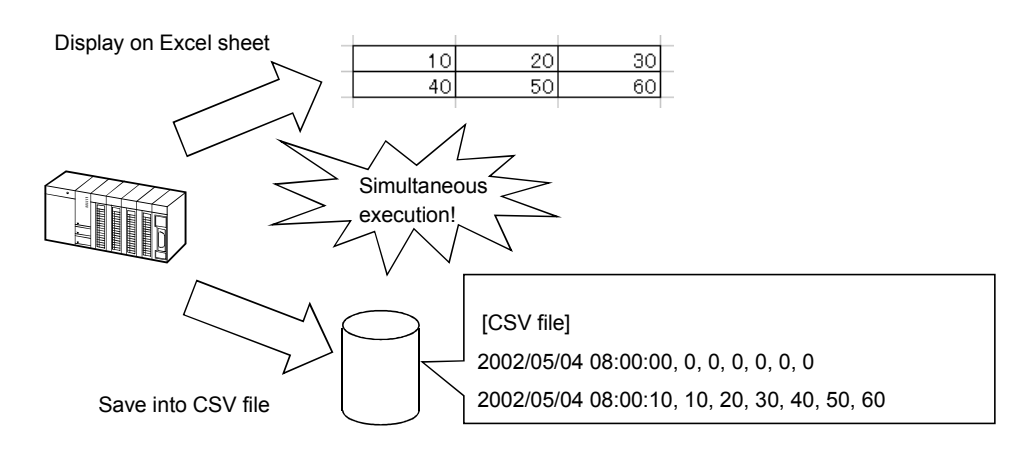

#### Appendix 1.6 Automatic Communication Startup Setting

Automatic Communication Startup Setting automatically starts communication with the PLC when the Excel book where MX Sheet settings have been made is started. This setting eliminates the need of selecting [Start Communication] from the MX Sheet menu.

## Appendix 1.7 Data conversion function

The data conversion function converts the communication settings of MX Links (SW3D5F-CSKP-E) and various settings of MX Chart (SW3D5F-OLEX-E) into the logical station number of MX Component and cell settings of MX Sheet, respectively. This function ensures efficient utilization of the conventional assets.

<Starting method>

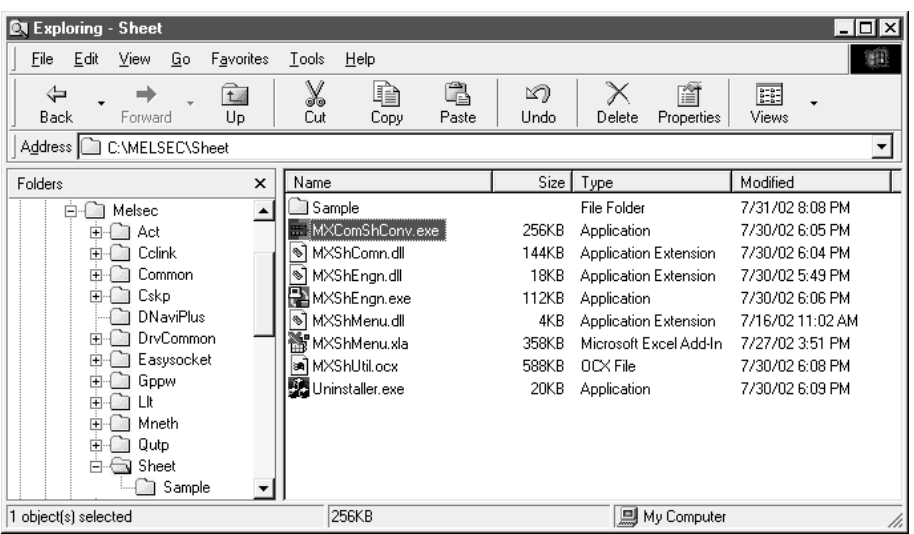

#### $[Expert] \rightarrow [MELSEC] \rightarrow [Sheet] \rightarrow [MXComShConv.exe]$

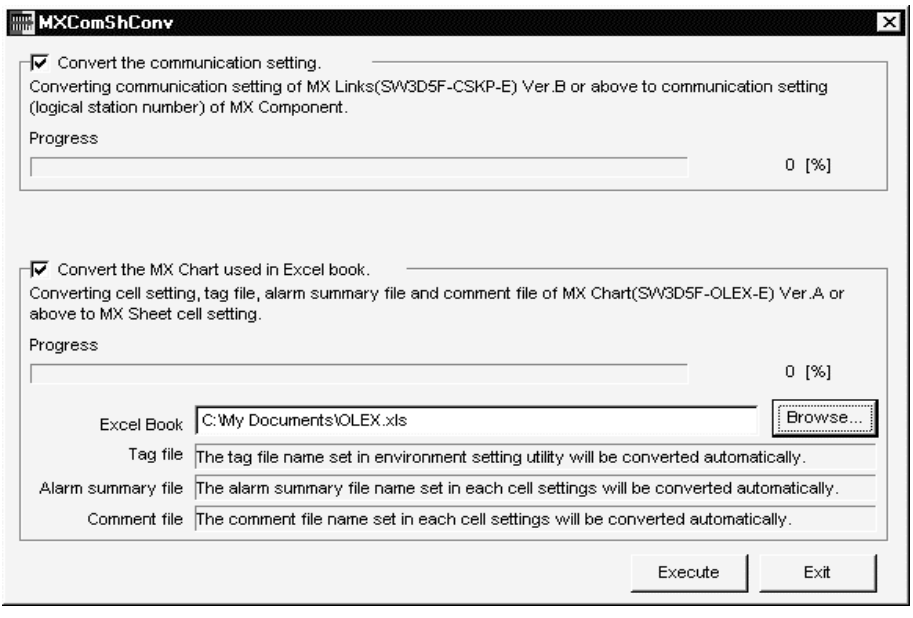

 $\downarrow$ 

# Appendix 1.8 Protect MX Sheet setting

The MX Sheet setting can be protected by a password.  $*^1$ The user settings can be made unchangeable.

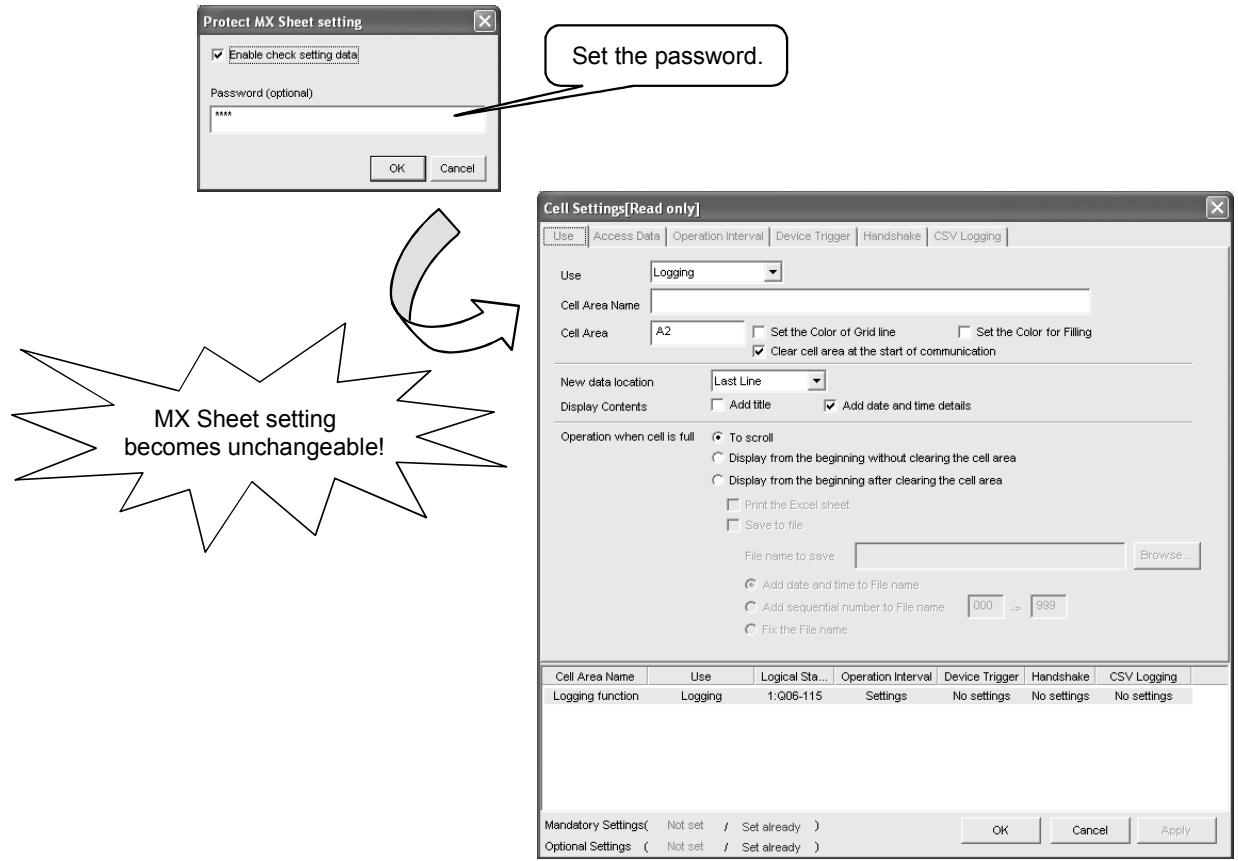

\*1: The password can be set or cancelled by choosing [MX Sheet] - [Protect MX Sheet setting]/[Unprotect MX Sheet setting] on the menu bar.

### Appendix 1.9 Error log setting

When communication is started, an Error Log sheet that indicates the communication status of MX Sheet is created, and the communication status, error information and corrective actions are output.

To this Error Log sheet, the following error log setting can be made by Option setting.

#### (1) Setting the error log types to be output

The error log types (Information, Warning, Error) to be output can be specified.

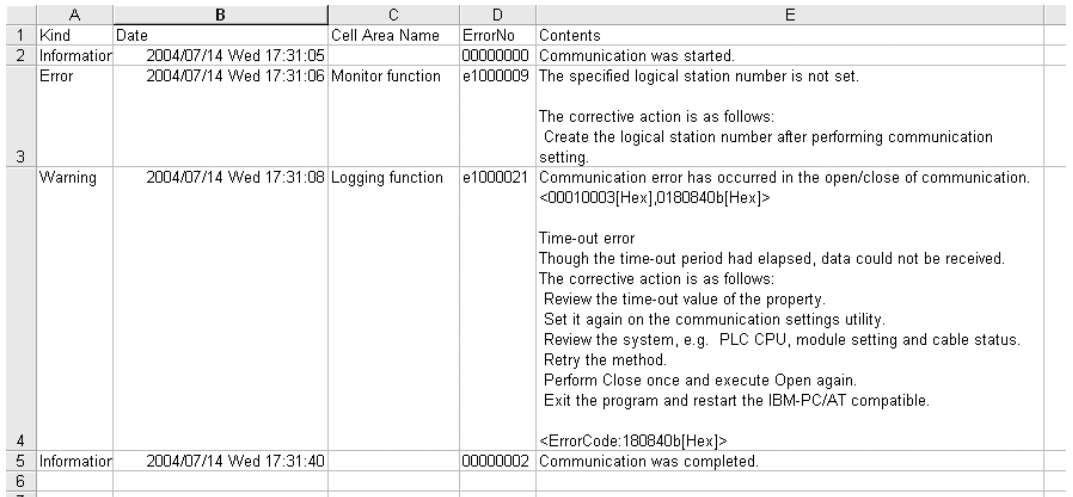

(Setting for outputting all error log)

(2) Automatic Error Log sheet display change setting At error occurrence, the Error Log sheet displayed can be automatically changed.

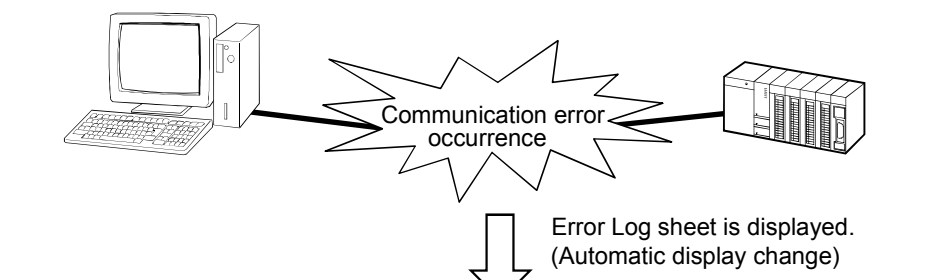

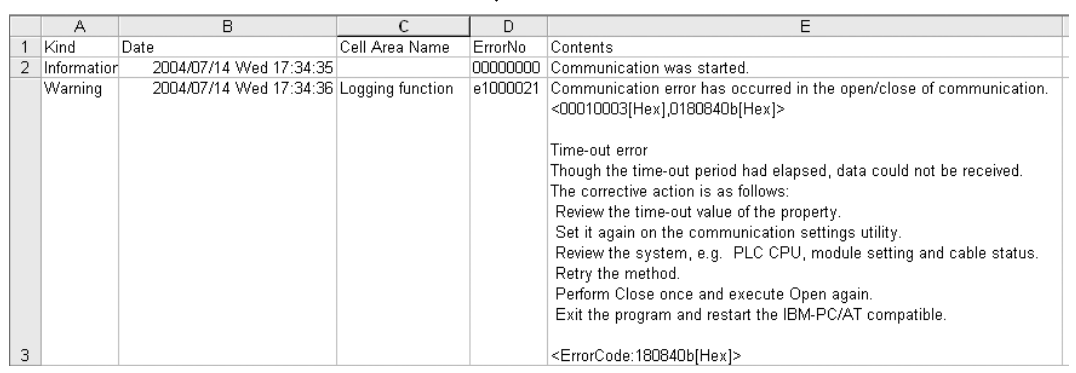

(3) Error log clear setting at communication start At the start of communication, the error log can be cleared.

Microsoft, Windows and Windows NT are registered trademarks of Microsoft Corporation in the United States and other countries.

Pentium is a registered trademark of Intel Corporation in the United States and other countries. Other company and product names herein are either trademarks of registered trademarks of their respective owners.

# **MX Sheet Version 1**

**Operating Manual (Introduction)** 

MODEL MELS1-SHEET-NY-E

13JU34

MODEL<br>CODE

SH(NA)-080347E-J(1105)MEE

# **MITSUBISHI ELECTRIC CORPORATION**

HEAD OFFICE : TOKYO BUILDING, 2-7-3 MARUNOUCHI, CHIYODA-KU, TOKYO 100-8310, JAPAN NAGOYA WORKS: 1-14, YADA-MINAMI 5-CHOME, HIGASHI-KU, NAGOYA, JAPAN

> When exported from Japan, this manual does not require application to the Ministry of Economy, Trade and Industry for service transaction permission.